# Тестер-анализатор сетей Ethernet Беркут-ET

Руководство по структуре меню ДДГМ.030.000.001 РЭ3 Редакция 12, 2021

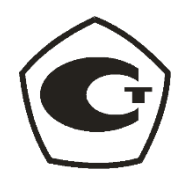

НТЦ Метротек

Никакая часть настоящего документа не может быть воспроизведена, передана, преобразована, помещена в информационную систему или переведена на другой язык без письменного разрешения производителя. Производитель оставляет за собой право без дополнительного уведомления вносить изменения, не влияющие на работоспособность прибора, в аппаратную часть или программное обеспечение, а также в настоящее руководство по эксплуатации.

© НТЦ Метротек, 2021

# Оглавление

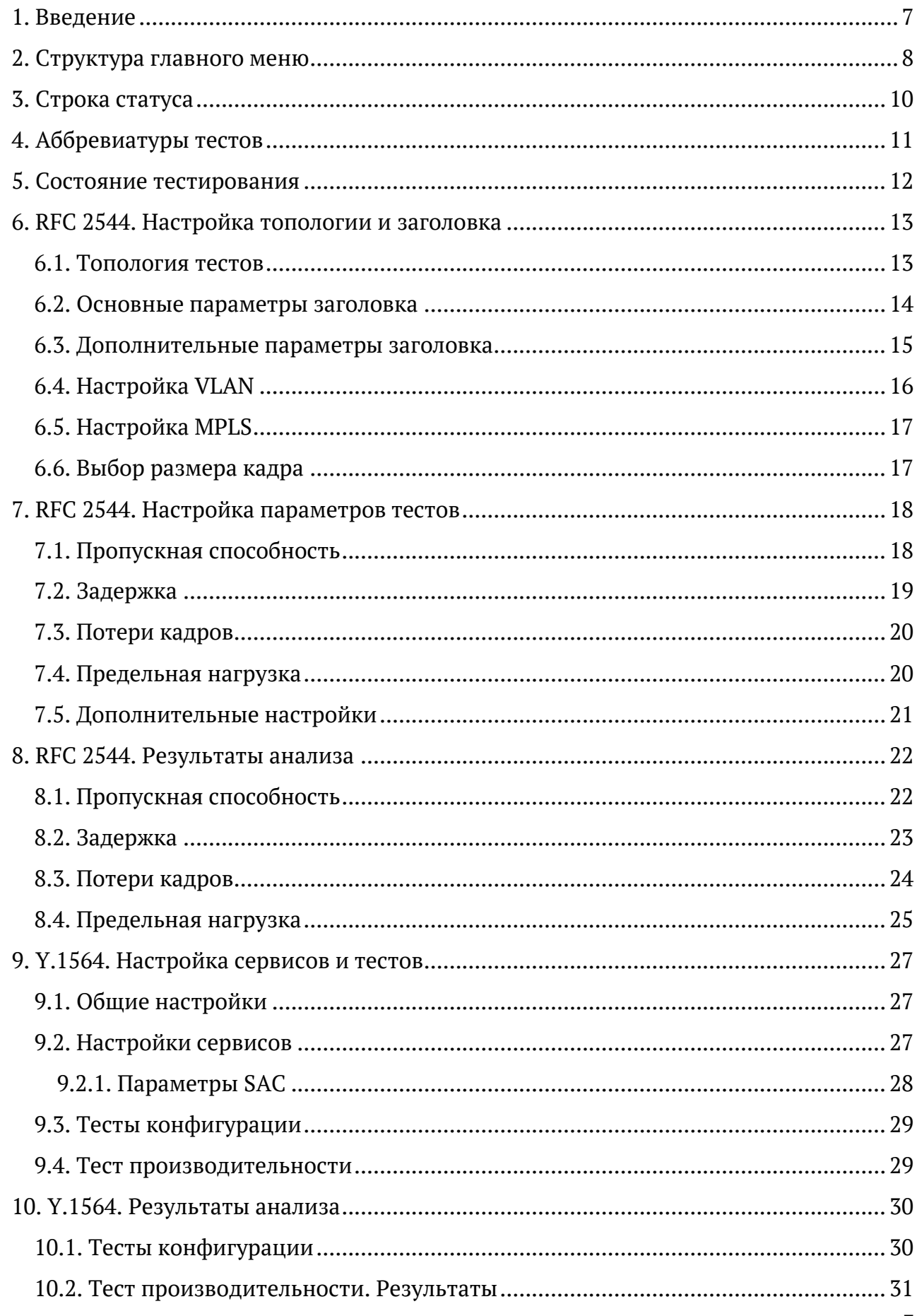

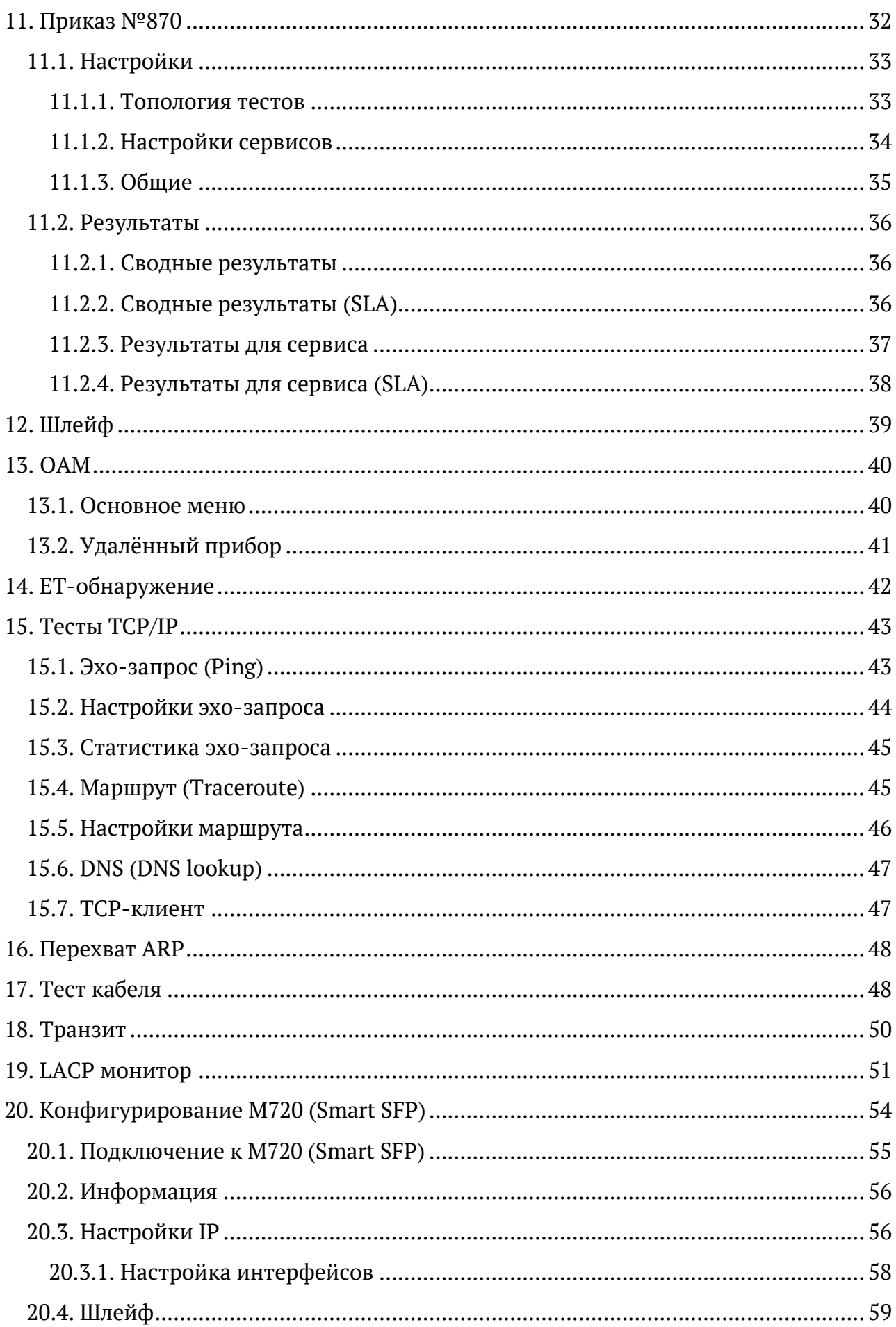

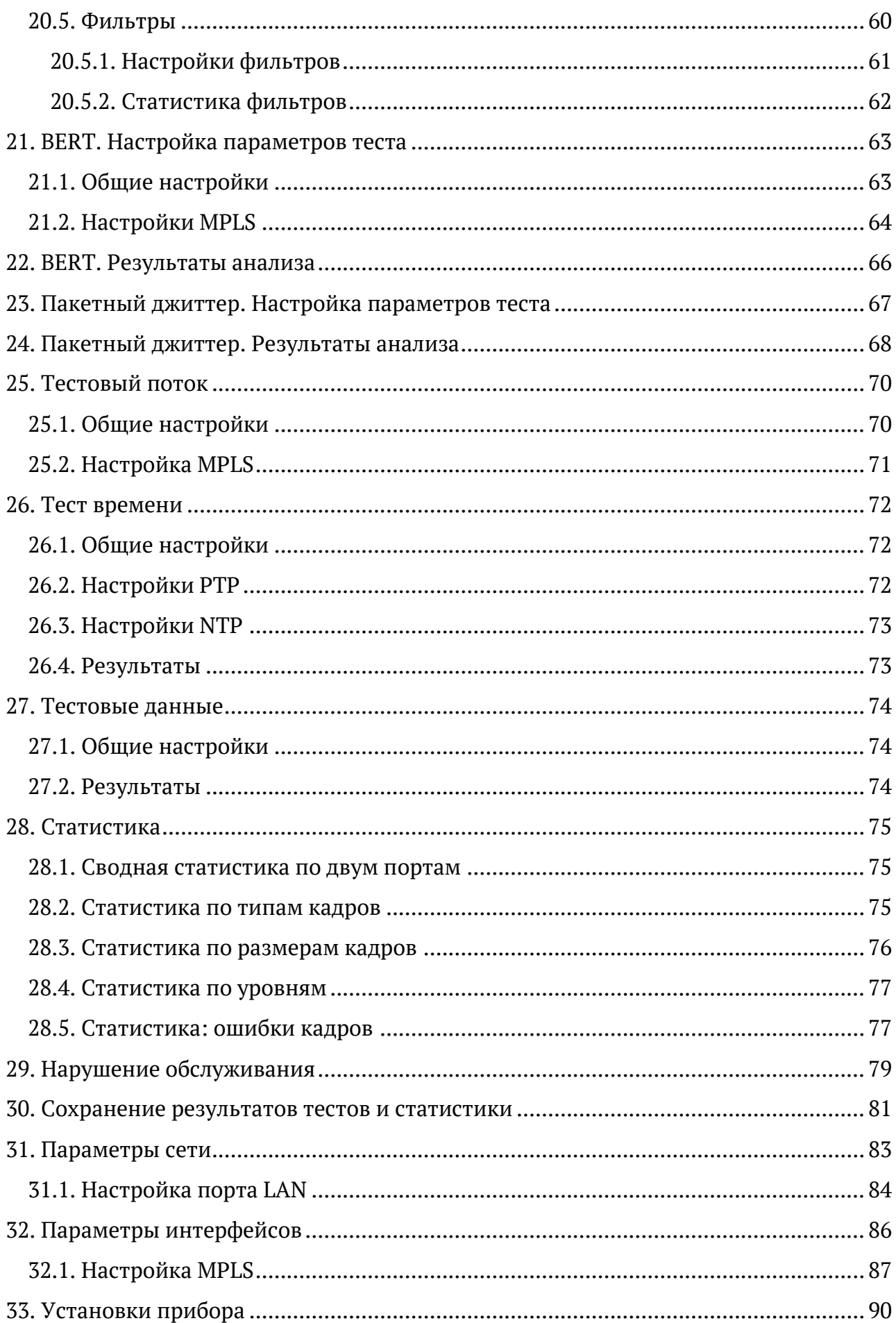

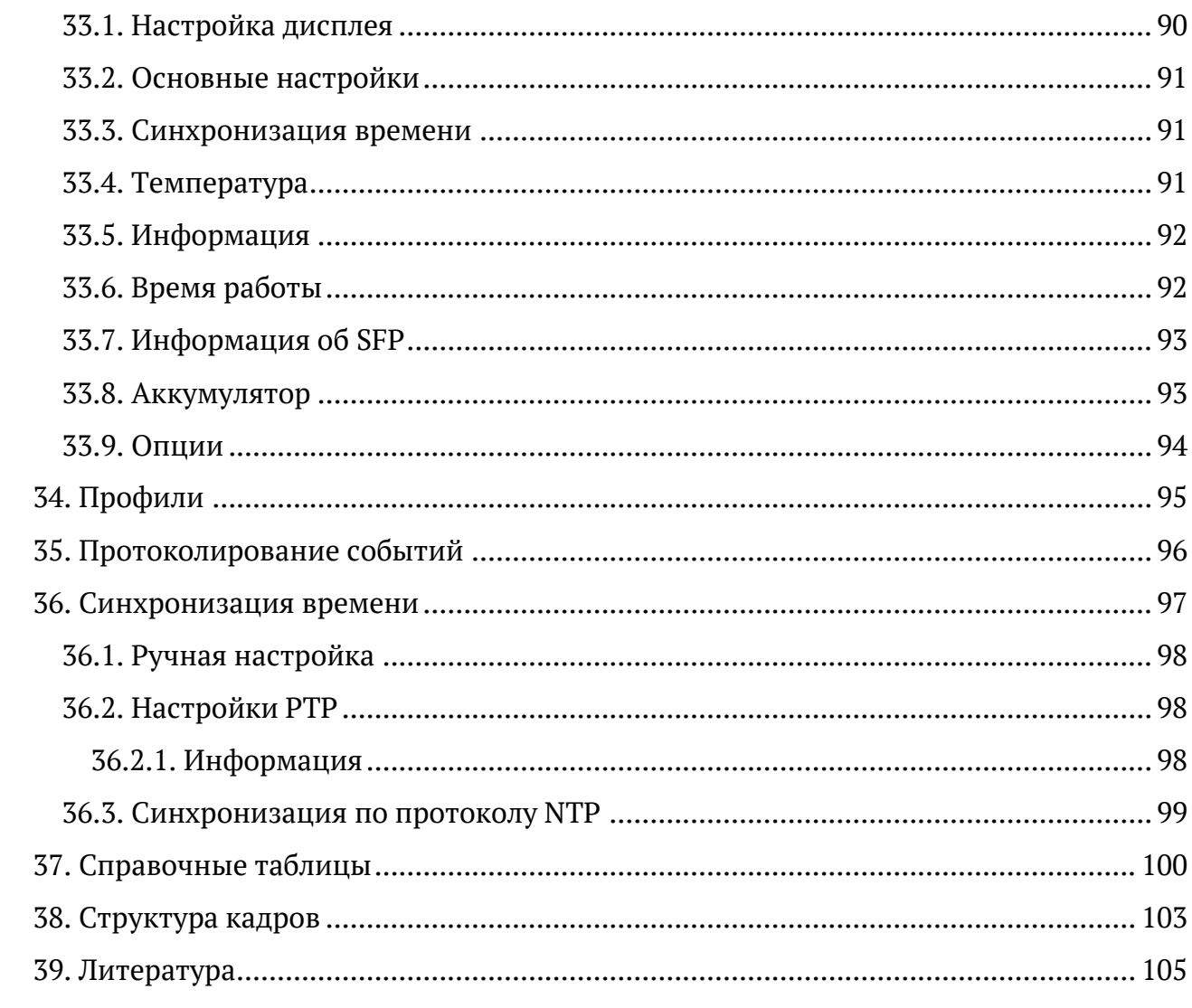

## <span id="page-6-0"></span>**1. Введение**

Настоящее руководство содержит описание пунктов меню тестера-анализатора сетей Ethernet Беркут-ET. Дополнительная информация об устройстве приведена в руководствах, входящих в комплект поставки:

- − «Тестер-анализатор сетей Ethernet Беркут-ET. Краткое руководство по эксплуатации»
- − «Тестер-анализатор сетей Ethernet Беркут-ET. Руководство по тестированию»
- − «Тестер-анализатор сетей Ethernet Беркут-ET. Руководство по командам удалённого управления»

*Примечание.* Перед началом работы с прибором рекомендуется изучить краткое руководство по эксплуатации.

### <span id="page-7-0"></span>**2. Структура главного меню**

Главное меню прибора состоит из трёх подменю (далее — меню), переключение между которыми осуществляется при нажатии на клавиши (Настройки),  $F<sup>2</sup>$  (Инструменты),  $F<sup>3</sup>$  (Измерения).

1. Меню «Беркут-ET. Настройки».

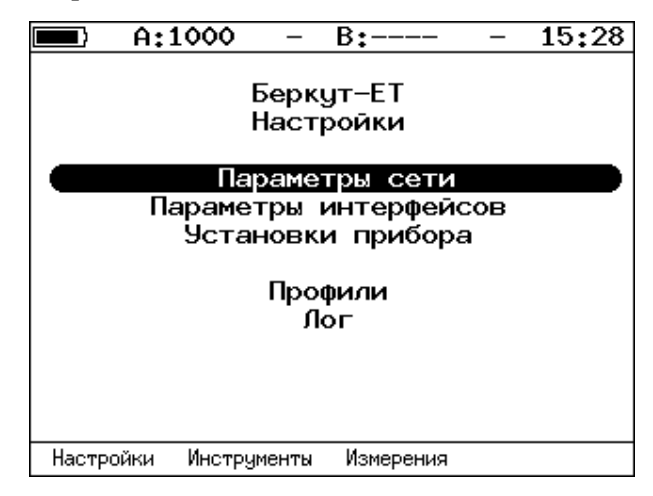

*Рисунок 2.1. Меню «Беркут-ET. Настройки»*

2. Меню «Беркут-ET. Инструменты».

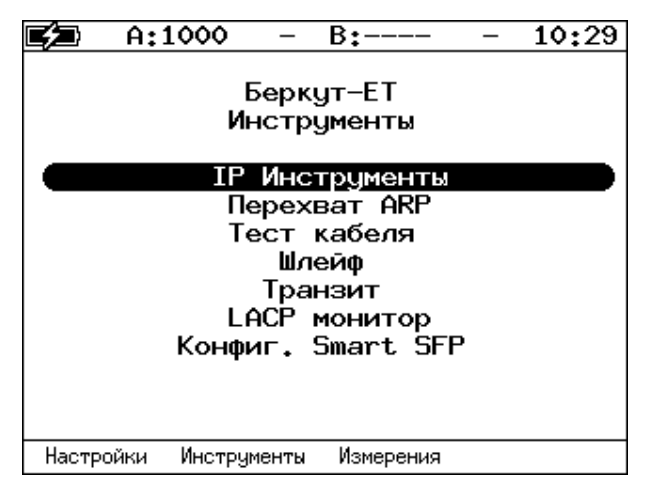

*Рисунок 2.2. Меню «Беркут-ET. Инструменты»*

3. Меню «Беркут-ET. Измерения».

|                        | A:1000 |             | B:1000           |  | 08:37 |  |  |  |
|------------------------|--------|-------------|------------------|--|-------|--|--|--|
| Беркут-ЕТ<br>Измерения |        |             |                  |  |       |  |  |  |
|                        |        |             | RFC-2544         |  |       |  |  |  |
|                        |        |             | Y.1564           |  |       |  |  |  |
|                        |        |             | BFRT             |  |       |  |  |  |
|                        |        |             | Пакетный джиттер |  |       |  |  |  |
|                        |        |             | Тестовый поток   |  |       |  |  |  |
|                        |        |             | Тестовые данные  |  |       |  |  |  |
|                        |        |             | Тест времени     |  |       |  |  |  |
|                        |        |             | Статистика       |  |       |  |  |  |
| Нарушение обслуживания |        |             |                  |  |       |  |  |  |
| Настройки              |        | Инструменты | Измерения        |  |       |  |  |  |

*Рисунок 2.3. Меню «Беркут-ET. Измерения»*

# <span id="page-9-0"></span>**3. Строка статуса**

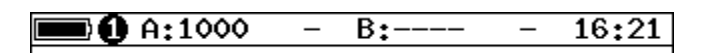

*Рисунок 3.1. Строка статуса*

Строка статуса расположена в верхней части экрана прибора и содержит данные о следующих параметрах (слева направо):

- − заряд батареи;
- − номер тестовой конфигурации<sup>1</sup>;
- − скорость соединения для порта A (например, «A:1000» означает, что скорость составляет 1000 Мбит/с);

*Примечание.* При подключении SFP-модуля цвет надписи изменится с белого на жёлтый.

- − тест, запущенный с использованием порта A («–» означает, что тестирование в данный момент не осуществляется);
- − скорость соединения для порта B;

*Примечание.* При подключении SFP-модуля цвет надписи изменится с белого на жёлтый.

- − тест, запущенный с использованием порта B («–» означает, что тестирование в данный момент не осуществляется);
- − текущее время суток.

<sup>&</sup>lt;sup>1</sup> Подробная информация представлена в брошюре «Тестер-анализатор сетей Ethernet Беркут-ЕТ. Руководство по тестированию».

# <span id="page-10-0"></span>**4. Аббревиатуры тестов**

Проводимые тесты обозначаются в строке статуса (см. раздел [3](#page-9-0)) аббревиатурами:

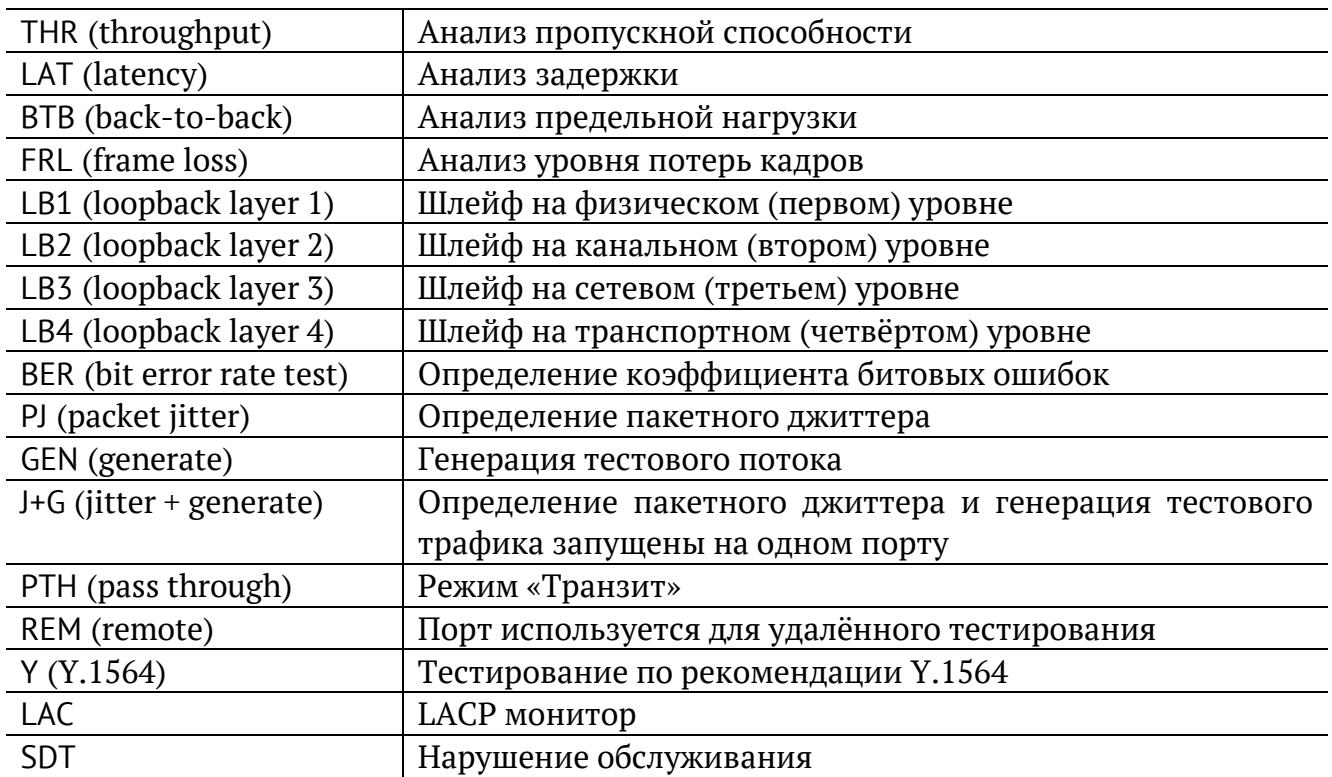

# <span id="page-11-0"></span>**5. Состояние тестирования**

В таблице результатов большинства тестов есть столбец «Состояние» («Сост»), в котором выводится информация о состоянии тестирования. Описание возможных значений представлено в таблице ниже.

|                             | A:1000 |          | B:1000           | 20:34                   |  |  |  |  |  |
|-----------------------------|--------|----------|------------------|-------------------------|--|--|--|--|--|
| Тест конфигурации: сервис 1 |        |          |                  |                         |  |  |  |  |  |
| #                           | IR     |          |                  | FTD FDV FLR Coct        |  |  |  |  |  |
|                             | Мбит/с | MC.      | <b>MC</b>        | x                       |  |  |  |  |  |
|                             |        | Tect CIR |                  |                         |  |  |  |  |  |
| 1                           |        |          |                  | 10.00 0.00 0.00 0.00 OK |  |  |  |  |  |
|                             |        |          | Tect CIR/EIR     |                         |  |  |  |  |  |
| lGr                         |        |          |                  | 11.00 0.00 0.00 0.00 OK |  |  |  |  |  |
|                             |        |          | Traffic policing |                         |  |  |  |  |  |
| Gr                          | 13.50  |          |                  | 0.00 0.00 0.00 Сбой     |  |  |  |  |  |
|                             |        |          |                  |                         |  |  |  |  |  |
|                             |        |          |                  |                         |  |  |  |  |  |
|                             |        |          |                  |                         |  |  |  |  |  |
|                             |        |          |                  |                         |  |  |  |  |  |
|                             | Старт  | <<       | $\rightarrow$    | Coxp./3arp.             |  |  |  |  |  |

*Рисунок 5.1. Результаты теста конфигурации*

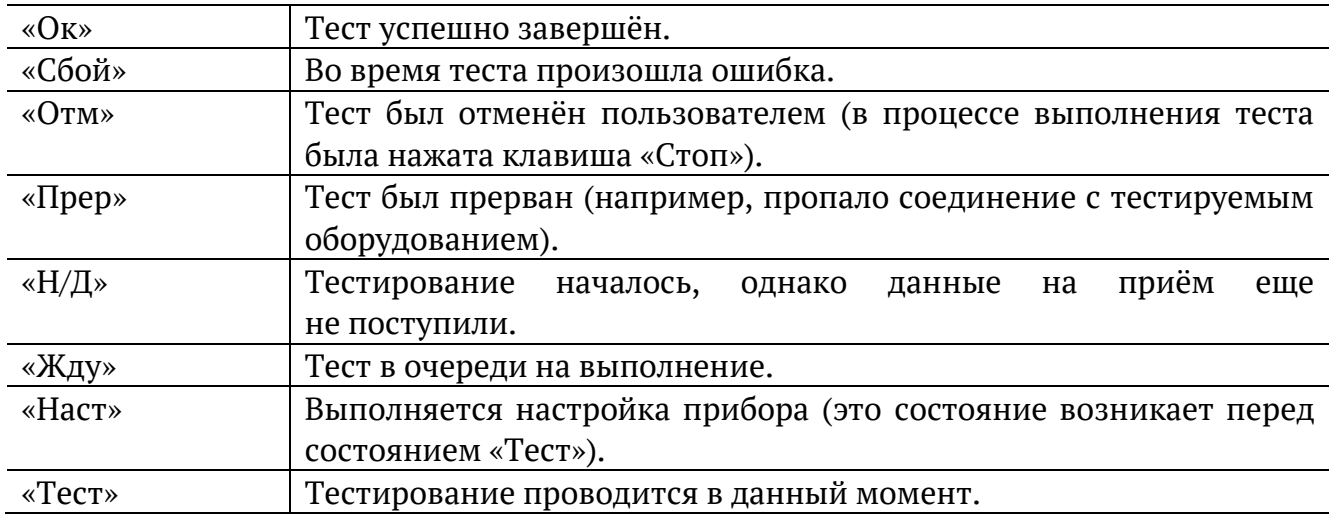

## <span id="page-12-0"></span>**6. RFC 2544. Настройка топологии и заголовка**

Настройка топологии тестирования и параметров заголовка пакетов выполняется в меню «Измерения» ⇒ «RFC 2544» ⇒ «Настройки».

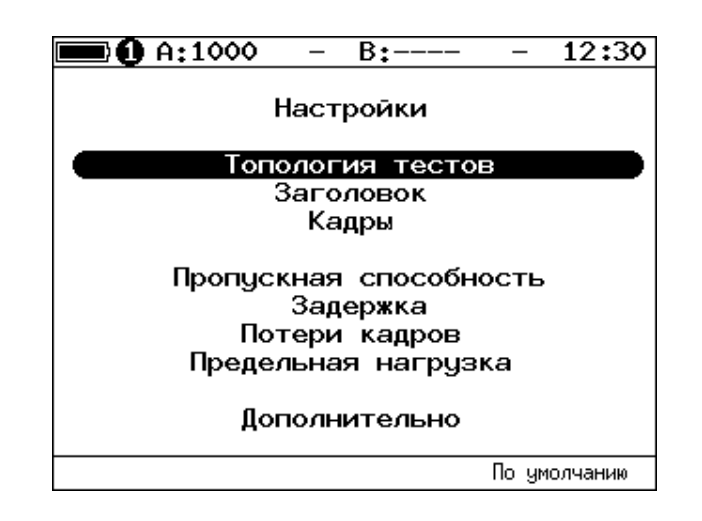

*Рисунок 6.1. Настройки RFC 2544*

#### <span id="page-12-2"></span><span id="page-12-1"></span>**6.1. Топология тестов**

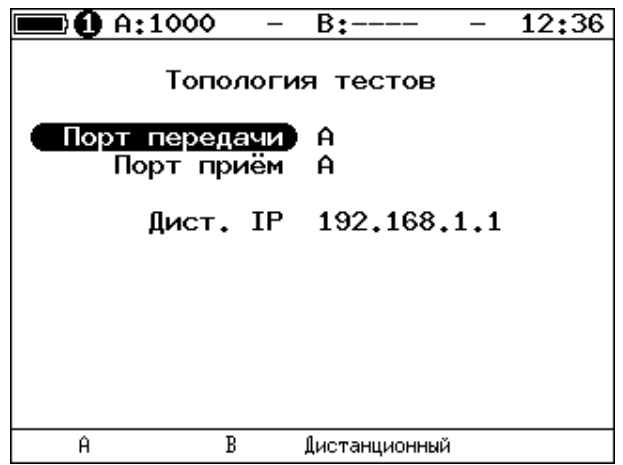

*Рисунок 6.2. Меню «Топология тестов»*

С помощью этого меню задаётся порт приёма и порт передачи данных. Один и тот же порт может служить и для передачи и для приёма (например, при использовании функции Шлейф). При асимметричном тестировании в качестве порта передачи/приема выбирается «Дистанционный».

#### <span id="page-13-0"></span>**6.2. Основные параметры заголовка**

| <b>DO</b> A:1000                                                                                                    |   |  | B±- |  | 12:41 |  |  |  |  |  |
|----------------------------------------------------------------------------------------------------|---|--|-----|--|-------|--|--|--|--|--|
| Заголовок                                                                                                    |   |  |     |  |       |  |  |  |  |  |
| 00:21:CE:08:09:32<br>MAC отпр.<br>00:21:CE:08:09:31<br>МАС получ.<br>IP отпр. 192.168.2.1<br>IP получ. 192.168.2.1         |   |  |     |  |       |  |  |  |  |  |
| Дополнительно<br>VI AN.<br>Выкл<br>MPLS TX O<br>MPLS RX --------<br>ToS 0000b; precedence 0<br>IP –<br>60000/50000<br>HDP. |   |  |     |  |       |  |  |  |  |  |
|                                                                                                    | В |  |     |  |       |  |  |  |  |  |

*Рисунок 6.3. Меню «Заголовок»*

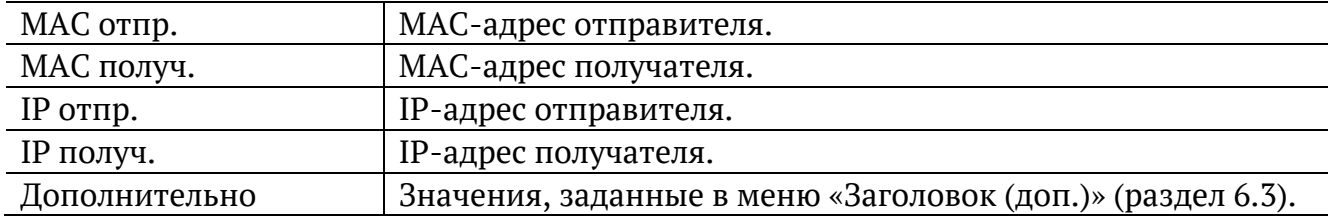

*Примечание.* При выборе пункта меню «MAC отпр.» или «MAC получ.» и нажатии на клавишу  $F1$  ( $F2$ ) вместо текущего MAC-адреса будет подставлен MAC-адрес порта A (B), заданный в меню «Параметры интерфейсов» (см. раздел [32\)](#page-85-0).

*Примечание*. При выборе пункта меню «IP отпр.» или «IP получ.» и нажатии на клавишу  $F_1$  ( $F_2$ ) вместо текущего IP-адреса будет подставлен IP-адрес порта A (B), заданный в меню «Параметры сети» (см. раздел [0\)](#page-81-0).

*Примечание*. При выборе пункта меню «МАС получ.» и нажатии на клавишу <sup>гз</sup> будет проведён ARP-запрос. В результате запроса вместо текущего MAC-адреса получателя будет подставлен MAC-адрес, соответствующий IP-адресу получателя.

При задании MAC-адресов необходимо учитывать следующее:

- − в качестве MAC-адреса отправителя указывается MAC-адрес интерфейса источника;
- − если источник и получатель соединены напрямую, без промежуточных маршрутизаторов, в качестве MAC-адреса получателя указывается MAC-адрес интерфейса получателя;
- − если между источником и получателем существует хотя бы один маршрутизатор, в качестве MAC-адреса получателя необходимо указать MAC-адрес ближайшего к источнику маршрутизатора.

# <span id="page-14-0"></span>**6.3. Дополнительные параметры заголовка**

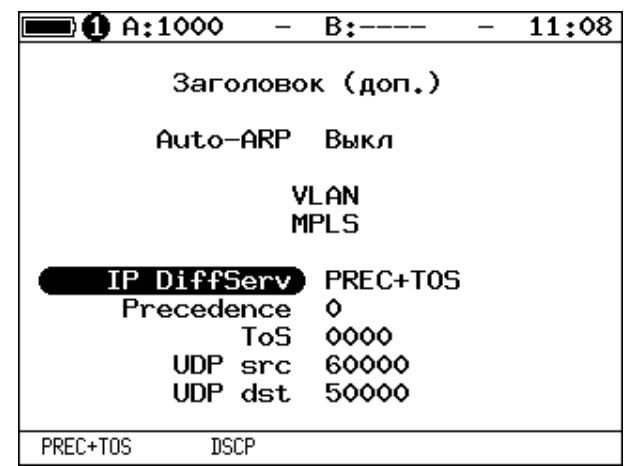

*Рисунок 6.4. Меню «Заголовок (доп.)»*

| Auto-ARP           | Если выбрано «Вкл», то при запуске тестов будет автоматически       |
|--------------------|---------------------------------------------------------------------|
|                    | проведён ARP-запрос. В результате запроса вместо текущего           |
|                    | МАС-адреса<br>получателя будет подставлен<br>МАС-адрес,             |
|                    | соответствующий IP-адресу получателя, заданному в меню              |
|                    | «Заголовок».                                                        |
| <b>VLAN</b>        | Переход в меню «VLAN».                                              |
| <b>MPLS</b>        | Переход в меню «Стек меток».                                        |
| <b>IP DiffServ</b> | Позволяет выбрать поля Precedence и ToS («PREC+TOS») или            |
|                    | поле DSCP («DSCP») для задания класса обслуживания трафика          |
|                    | от различных приложений. Описание полей представлено ниже.          |
| Precedence         | Поле, которое указывает приоритет кадра. Возможно восемь            |
|                    | значений приоритета кадра в соответствии с RFC 791 [2].             |
|                    | Отправитель может установить в этом поле любое значение             |
|                    | из таблицы 37.2.                                                    |
| ToS                | Поле, которое определяет тип обслуживания IP-пакета (Type of        |
|                    | Service). Отправитель может установить в этом поле любое            |
|                    | таблицы<br>37.3, руководствуясь<br>значение из<br>методикой         |
|                    | RFC 1349 [4].<br>Также возможно установить любую<br>другую          |
|                    | комбинацию из 4-х бит в соответствии<br>настройками<br>$\mathbf{C}$ |
|                    | маршрутизатора.                                                     |
| <b>DSCP</b>        | Поле DSCP состоит из 8 бит и позволяет задавать большее число       |
|                    | классов обслуживания трафика, чем поля Precedence и ToS.            |
|                    | Описание старших 6 бит представлено в табл. 37.4. Младшие           |
|                    | 2 бита<br>используются протоколом<br>TCP<br>передачи<br>ДЛЯ         |
|                    | информации о перегрузках и описаны в табл. 37.5.                    |
| <b>UDP</b> src     | Номер UDP-порта отправителя.                                        |
| UDP dst            | Номер UDP-порта получателя.                                         |

**Примечание.** При выборе пункта меню «VLAN» и нажатии на клавишу <sup>F1</sup>/<sup>F2</sup> в качестве настроек VLAN будут автоматически подставлены настройки, заданные в меню «Параметры интерфейсов» ⇒ «VLAN» для порта A/B.

**Примечание.** При выборе пункта меню «MPLS» и нажатии на клавишу <sup>F1</sup>/<sup>F2</sup> в качестве настроек MPLS будут автоматически подставлены настройки, заданные в меню «Параметры интерфейсов» ⇒ «MPLS» для порта A/B.

### <span id="page-15-0"></span>**6.4. Настройка VLAN**

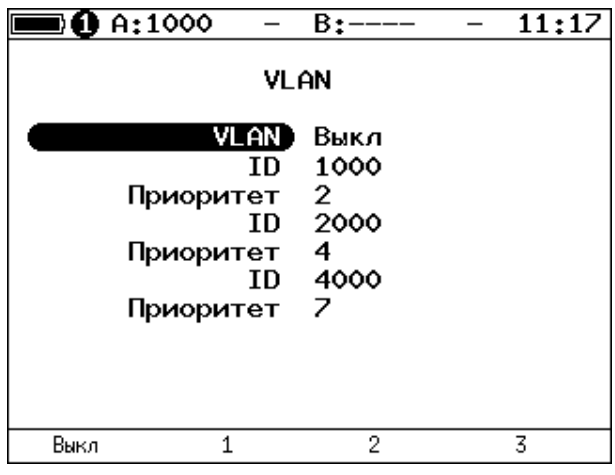

*Рисунок 6.5. Меню «VLAN»*

| <b>VLAN</b> | Выбор количества меток (1-3, Выкл).                         |  |  |  |  |  |  |  |
|-------------|-------------------------------------------------------------|--|--|--|--|--|--|--|
| ID          | 12-битный идентификатор VLAN, представляет собой число      |  |  |  |  |  |  |  |
|             | от 0 до 4095. Однозначно определяет VLAN, которой           |  |  |  |  |  |  |  |
|             | принадлежит кадр. Нулевое значение VLAN ID показывает, что  |  |  |  |  |  |  |  |
|             | данный кадр не несёт информации о VLAN, а содержит          |  |  |  |  |  |  |  |
|             | информацию только о приоритете. Если значение VLAN ID       |  |  |  |  |  |  |  |
|             | установлено равным 1, то при проходе через порт сетевого    |  |  |  |  |  |  |  |
|             | коммутатора значение VLAN ID для этого кадра будет          |  |  |  |  |  |  |  |
|             | установлено равным VLAN ID порта.                           |  |  |  |  |  |  |  |
| Приоритет   | Поле, которое определяет приоритет трафика. Существует      |  |  |  |  |  |  |  |
|             | 8 значений приоритета ([1]), соответствие между приоритетом |  |  |  |  |  |  |  |
|             | и типом трафика представлено в таблице 37.1.                |  |  |  |  |  |  |  |

# <span id="page-16-0"></span>**6.5. Настройка MPLS**

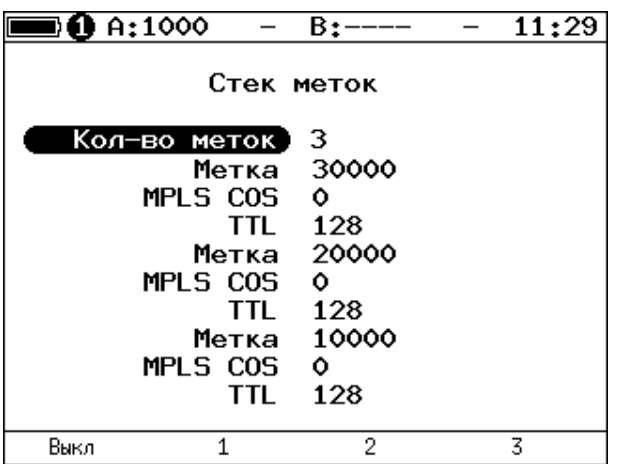

*Рисунок 6.6. Меню «Стек меток»*

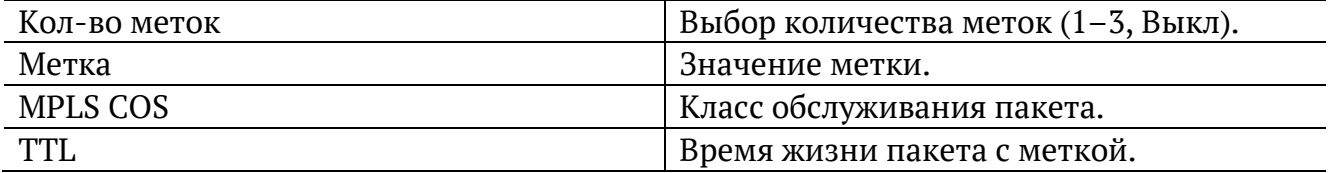

#### <span id="page-16-1"></span>**6.6. Выбор размера кадра**

| $\blacksquare$ 0 A:1000 |                                                        | B:——-                                                         |                                                               | 12:25        |  |  |  |  |
|-------------------------|--------------------------------------------------------|---------------------------------------------------------------|---------------------------------------------------------------|--------------|--|--|--|--|
|                         |                                                        | Кадры                                                         |                                                               |              |  |  |  |  |
|                         | 1<br>$\overline{2}$<br>3<br>4<br>5<br>6<br>7<br>8<br>9 | 64<br>128<br>256<br>512<br>1024<br>1280<br>1518<br>9600<br>64 | Вкл<br>Вкл<br>Вкл<br>Вкл<br>Вкл<br>Вкл<br>Вкл<br>Выкл<br>Выкл |              |  |  |  |  |
| Вкл                     | Выкл                                                   |                                                               |                                                               | По умолчанию |  |  |  |  |

*Рисунок 6.7. Меню «Кадры»*

Размеры передаваемых кадров можно задать двумя способами:

- 1. Выбрать стандартные размеры в соответствии с методикой RFC 2544 клавиша («По умолчанию»): 64, 128, 256, 512, 1024, 1280, 1518 байт. При этом имеется возможность дополнительно задать один кадр произвольного размера.
- 2. Ввести размеры кадров вручную. Размер не должны быть меньше 64 байт и превышать 9600 байт.

# <span id="page-17-0"></span>**7. RFC 2544. Настройка параметров тестов**

Задать значения параметров тестов для проведения анализа можно двумя способами:

- 1. Выбрать стандартные настройки в соответствии с методикой RFC 2544: меню «Измерения»  $\Rightarrow$  «RFC 2544»  $\Rightarrow$  «Настройки», клавиша <sup>F4</sup> («По умолчанию»). Настройки будут применены для всех подменю, показанных на рис. [6.1](#page-12-2), кроме «Топология тестов» и «Заголовок».
- 2. Провести настройку вручную (см. разделы [6.1](#page-12-1)–[6.6,](#page-16-1) [7.1](#page-17-1)–[7.5\)](#page-20-0).

*Примечание*. Возможность изменения стандартных, определённых методикой RFC 2544, значений параметров тестов предусмотрена в приборе для оптимизации скорости и повышения эффективности проведения анализа.

### <span id="page-17-1"></span>**7.1. Пропускная способность**

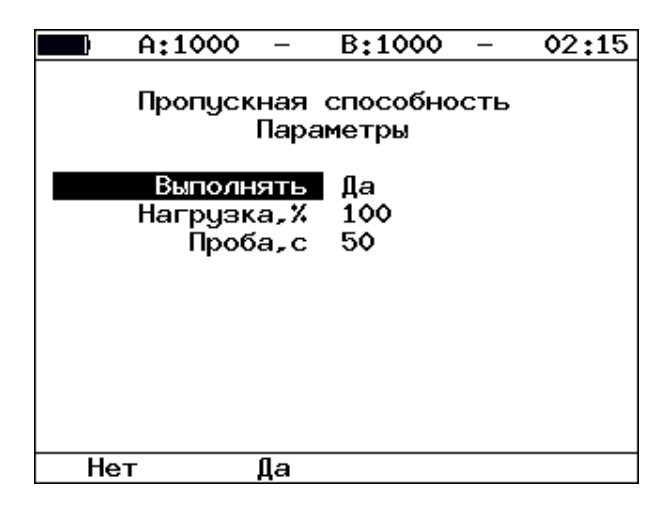

*Рисунок 7.1. Настройка параметров теста*

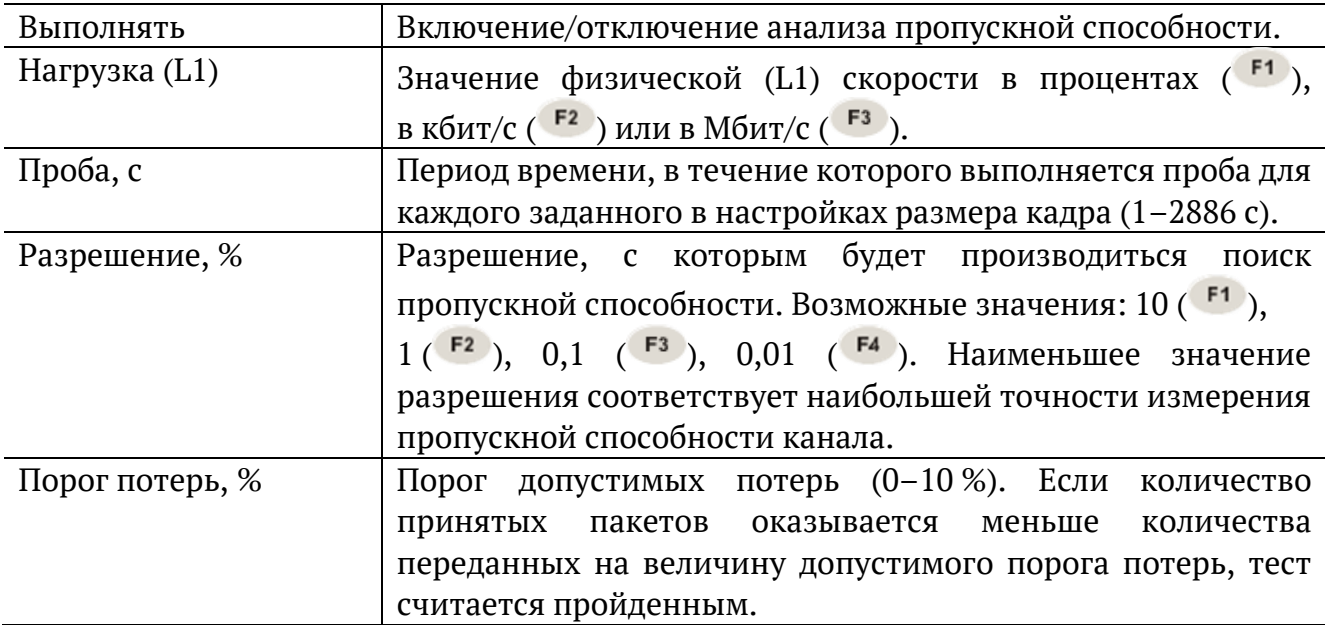

## <span id="page-18-0"></span>**7.2. Задержка**

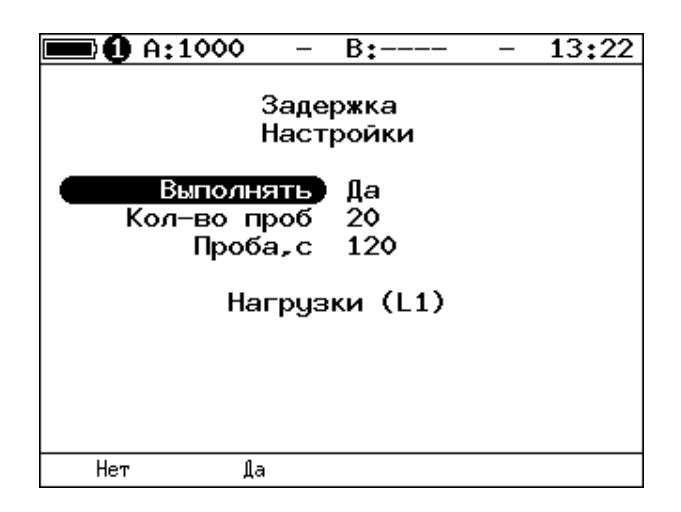

*Рисунок 7.2. Настройка параметров теста*

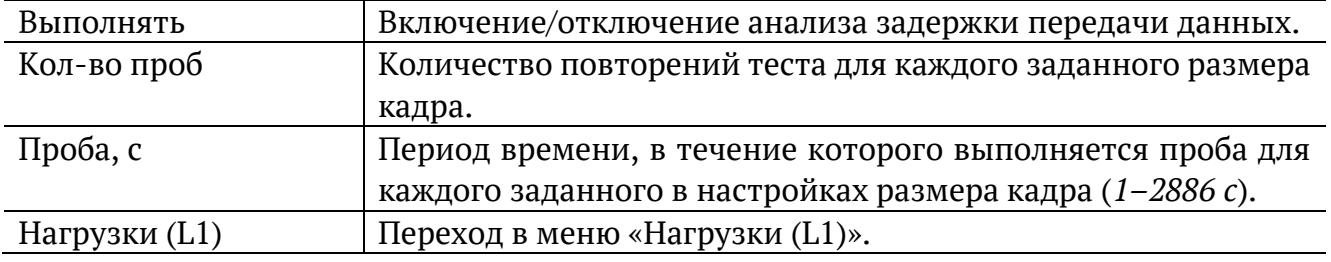

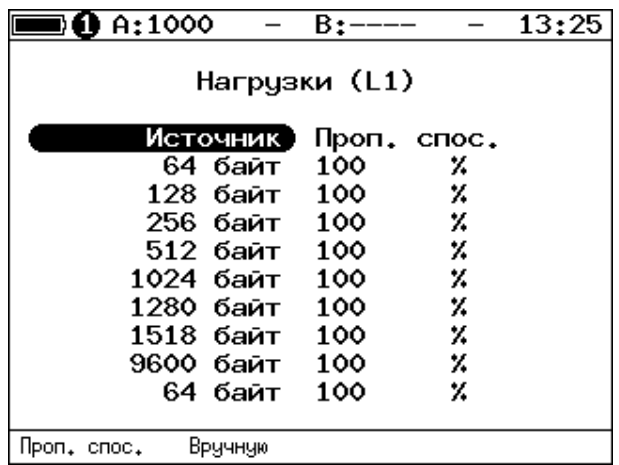

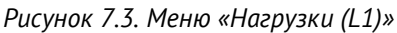

<span id="page-18-1"></span>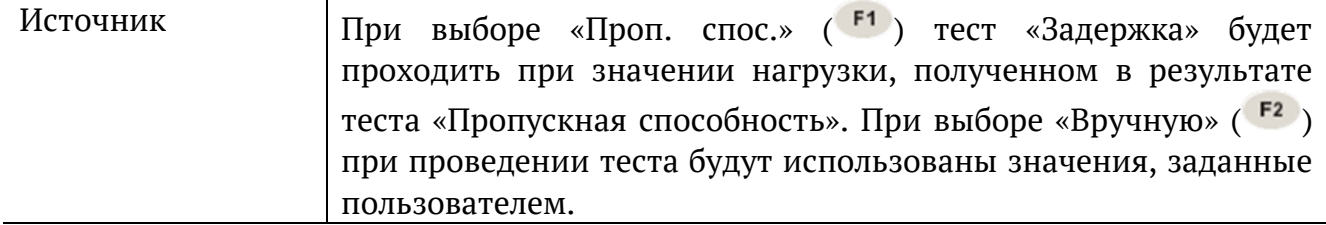

### <span id="page-19-0"></span>**7.3. Потери кадров**

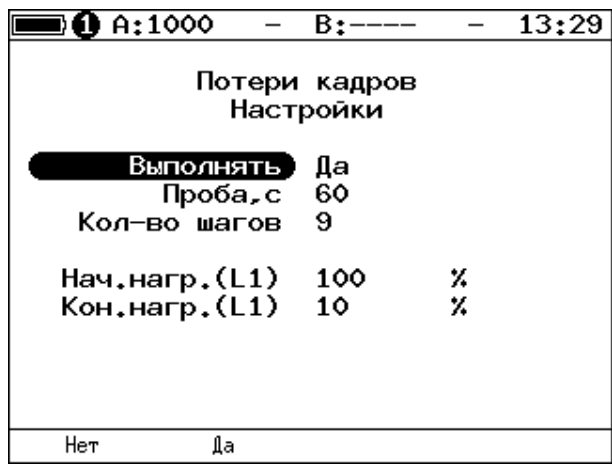

*Рисунок 7.4. Настройка параметров теста*

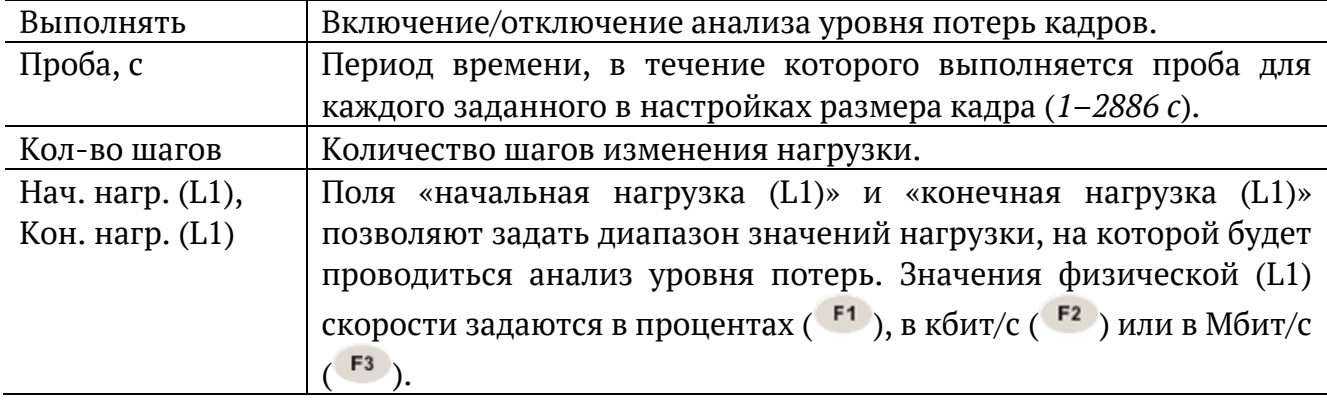

### <span id="page-19-1"></span>**7.4. Предельная нагрузка**

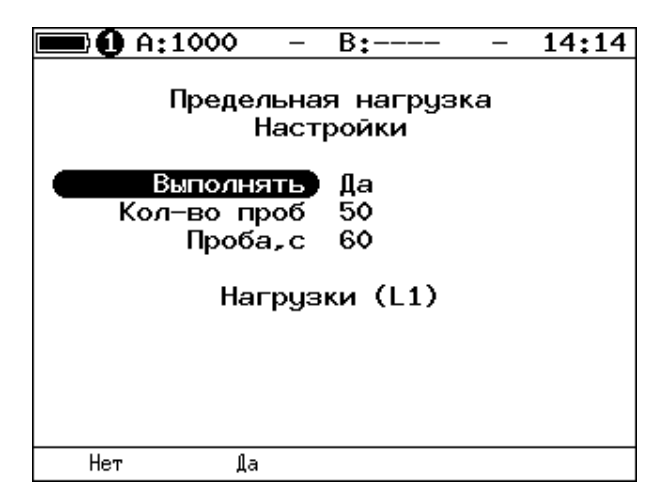

*Рисунок 7.5. Настройка параметров теста*

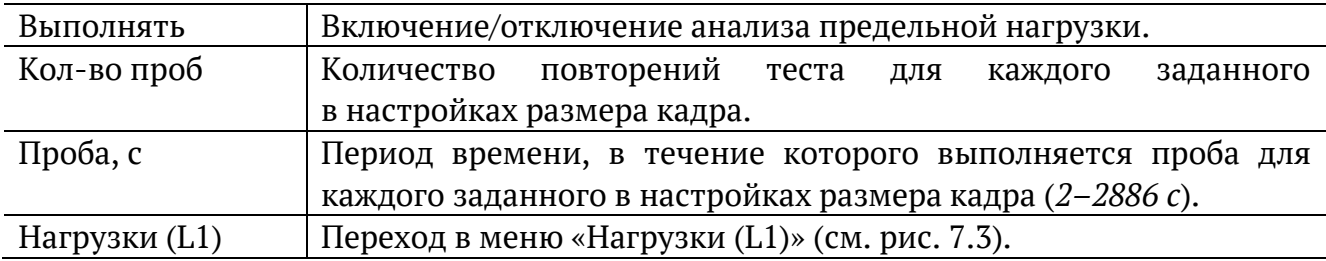

### <span id="page-20-0"></span>**7.5. Дополнительные настройки**

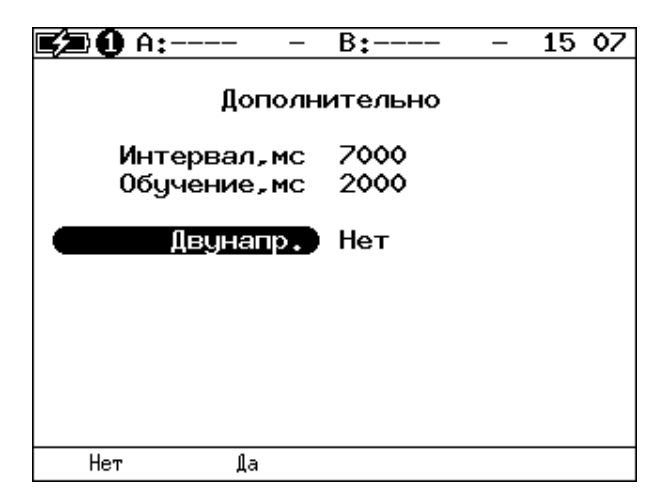

*Рисунок 7.6. Меню «Дополнительно»*

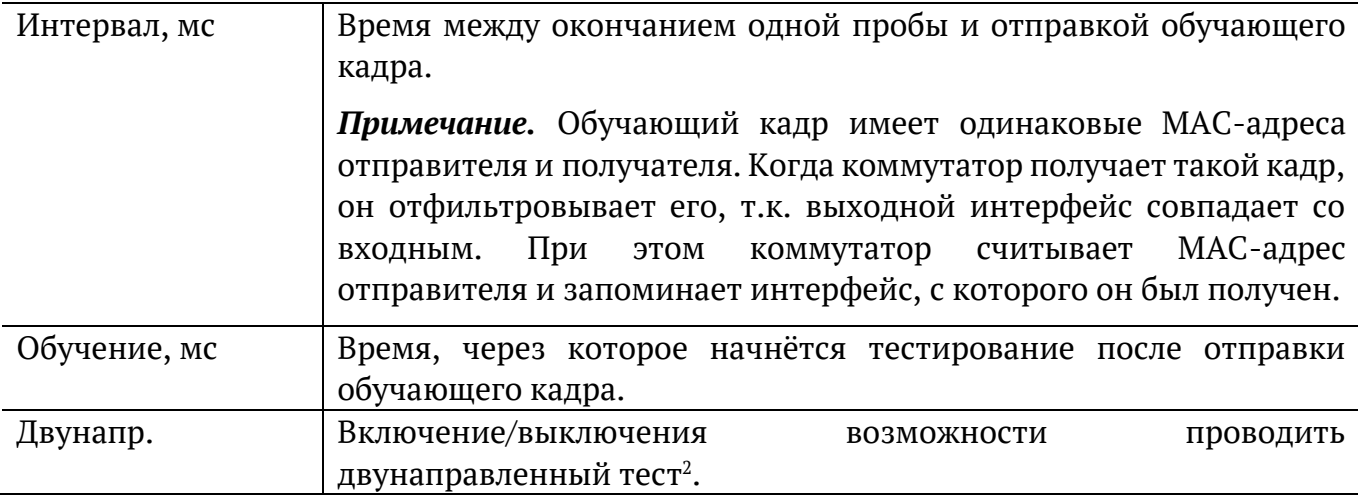

Согласно RFC 2544, интервал составляет 7000 мс (2000 мс отводится на получение остаточных кадров, 5000 мс — на рестабилизацию тестируемого устройства), а обучение — 2000 мс.

Пользователь может задавать произвольные значения интервала в пределах от 100 до 10000 мс, величина обучения не должна быть меньше 100 мс и превышать 10 000 мс.

<sup>2</sup> Подробная информация представлена в брошюре «Тестер-анализатор сетей Ethernet Беркут-ET. Руководство по тестированию».

## <span id="page-21-0"></span>**8. RFC 2544. Результаты анализа**

В соответствии с рекомендацией RFC 2544 результаты тестов представляются в табличной и графической формах.

### <span id="page-21-1"></span>**8.1. Пропускная способность**

|                                                         | 0.4:1000                                                                     | $B:-$                                                                                                 | 15 52                                                                      |  |
|---------------------------------------------------------|------------------------------------------------------------------------------|----------------------------------------------------------------------------------------------------|----------------------------------------------------------------------------|--|
| Кадр<br>64<br>128<br>256<br>512<br>1024<br>1280<br>1518 | Нагр Х<br>100.00<br>100.00<br>100.00<br>100.00<br>100.00<br>100.00<br>100.00 | Пропускная способность<br>Кадр/с<br>1488095<br>844594<br>452898<br>234962<br>119731<br>96153<br>81274 | Тест<br>Готово<br>Готово<br>Готово<br>Готово<br>Готово<br>Готово<br>Готово |  |
| Старт                                                   | График                                                                       | Мбит/с L2                                                                                             | Coxp./3arp.                                                                |  |

*Рисунок 8.1. Результаты теста: таблица*

Результаты теста отображаются в табличном виде: размер кадра (в байтах); значение загрузки канала (в %); значение пропускной способности, полученное в результате анализа. При нажатии на клавишу <sup>гз</sup> происходит пересчёт полезной составляющей нагрузки в соответствии с определённым уровнем (Мбит/с L2, Мбит/с L3, Мбит/с L4 или кадр/c):

- − канальный уровень (Мбит/с L2): учитывается только размер Ethernet-кадра (включая CRC);
- − сетевой уровень (Мбит/с L3): учитывается размер Ethernet-кадра без CRC, Ethernet-заголовка, VLAN- и MPLS-меток;
- − транспортный уровень (Мбит/с L4): учитывается размер Ethernet-кадра без CRC, Ethernet- и IP-заголовка, VLAN- и MPLS-меток.

Для перехода к графической форме представления результатов служит клавиша («График»).

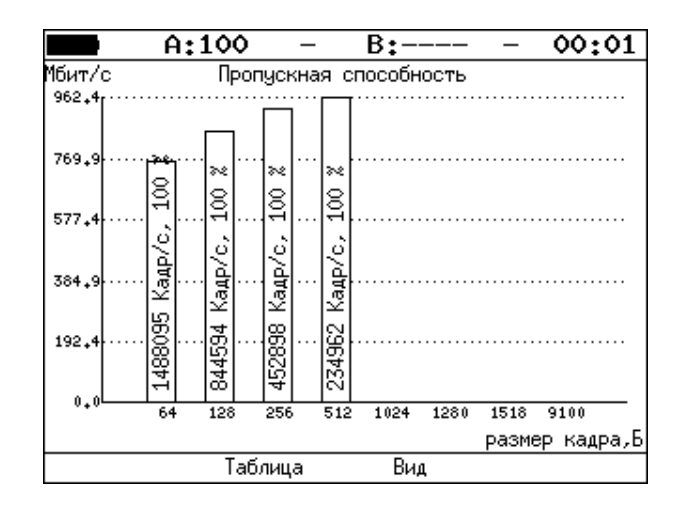

*Рисунок 8.2. Результаты теста: график*

Клавиша<sup>F3</sup> («Вид») служит для переключения между двумя вариантами графического представления результатов тестирования:

- 1. Максимальное значение по оси Y соответствует максимальной скорости соединения. Пустые столбцы отображают максимальное теоретическое значение пропускной способности.
- 2. Максимальное значение по оси Y соответствует максимальному измеренному значению пропускной способности.

По оси X в обоих случаях отложены значения, соответствующие размеру кадра.

На заполненных столбцах диаграммы отображается полученное в результате тестирования значение пропускной способности в кадр/c и в процентах относительно заданной нагрузки.

#### <span id="page-22-0"></span>**8.2. Задержка**

|                           | A:100                                | B:--                                            |                                    | 21 46 |
|---------------------------|--------------------------------------|-------------------------------------------------|------------------------------------|-------|
| Кадр<br>64<br>512<br>1280 | Нагр.Х<br>100.00<br>100.00<br>100.00 | Задержка<br>Время мс<br>0.001<br>0.001<br>0.001 | Тест<br>Готово<br>Готово<br>Готово |       |
| Старт                     | График                               |                                                 | Coxp./3arp.                        |       |

*Рисунок 8.3. Результаты теста: таблица*

Таблица показывает среднее значение задержки (в мс) для каждого заданного в настройках размера кадра данных и соответствующее ему значение пропускной способности (в %), полученное в результате теста «Пропускная способность».

Для перехода к графической форме представления результатов служит клавиша («График»).

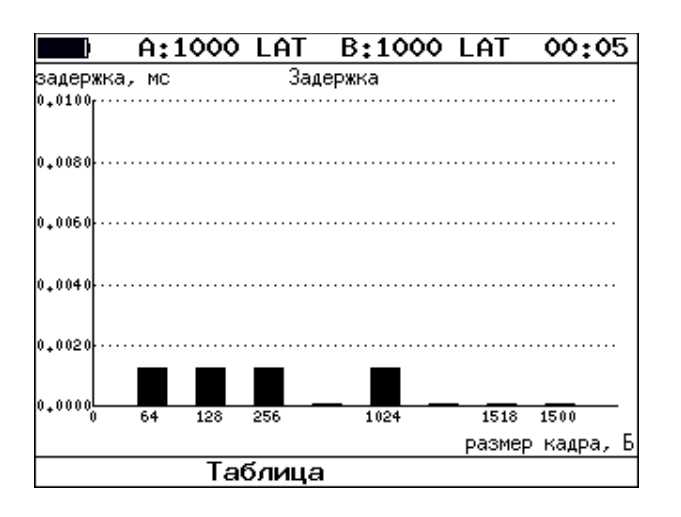

*Рисунок 8.4. Результаты теста: график*

На диаграмме для каждого размера кадра отображается столбец, высота которого соответствует среднему значению задержки (в мс).

#### <span id="page-23-0"></span>**8.3. Потери кадров**

| $\mathbf 0$ A:1000                                       |                                                                                     | B:----          |                                                                    | 15 53 |
|----------------------------------------------------------|-------------------------------------------------------------------------------------|-----------------|--------------------------------------------------------------------|-------|
| Кадр<br>64<br>128<br>256.<br>512<br>1024<br>1280<br>1518 | Потери кадров<br>100.00<br>100.00<br>100.00<br>100.00<br>100.00<br>100.00<br>100.00 | Нагр.Х Потери Х | 0.0000<br>0.0000<br>0.0000<br>0.0000<br>0.0000<br>0.0000<br>0.0000 |       |
|                                                          |                                                                                     |                 |                                                                    |       |
| Старт                                                    | График                                                                              | Мбит/с L2       | Coxp./3arp.                                                        |       |

*Рисунок 8.5. Результаты теста: таблица*

В таблице для каждого размера пакета (в байтах) и соответствующей загрузки канала (в %) отображается значение уровня потерь. При нажатии на клавишу <sup>F3</sup> происходит пересчёт полезной составляющей нагрузки в соответствии с определённым уровнем (Мбит/с L2, Мбит/с L3, Мбит/с L4 или кадр/c):

- канальный уровень (Мбит/с L2): учитывается только размер Ethernet-кадра (включая CRC);
- − сетевой уровень (Мбит/с L3): учитывается размер Ethernet-кадра без CRC, Ethernet-заголовка, VLAN- и MPLS-меток;
- − транспортный уровень (Мбит/с L4): учитывается размер Ethernet-кадра без CRC, Ethernet- и IP-заголовка, VLAN- и MPLS-меток.

Для перехода к графической форме представления результатов служит клавиша («График»).

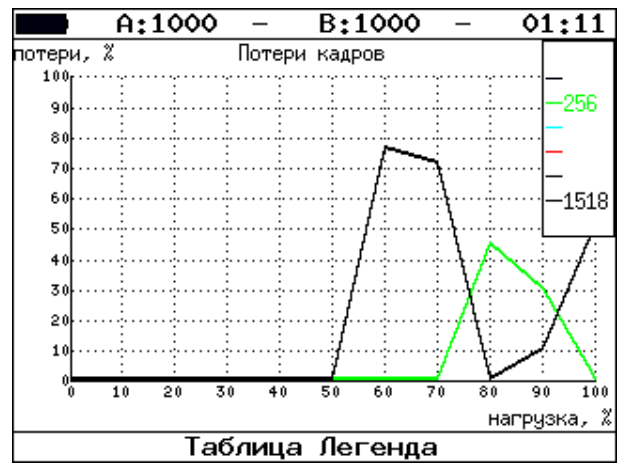

*Рисунок 8.6. Результаты теста: график*

На графике для каждого указанного в настройках размера кадра показана зависимость уровня потерь кадров (в %) от нагрузки (в %).

#### <span id="page-24-0"></span>**8.4. Предельная нагрузка**

|       | A:1000                                                                                                    | B:--                                                                                                    | 21:12       |
|-------|----------------------------------------------------------------------------------------------------|----------------------------------------------------------------------------------------------------|-------------|
|       | Кадр Нагр, % Количество Тест<br>1024 100.000<br>128 100,000<br>256 100,000 2.315е+06 Готово<br>512 100,000 1,207е+06 Готово<br>1024 100,000<br>1280 100,000<br>1518 100,000 | Предельная нагрузка<br>6.150е+05 Готово<br>4.290е+06 Готово<br>6.158е+05 Готово<br>4.944е+05 Готово<br>4.151е+05 Готово |             |
| Старт | График                                                                                                    | Время, с                                                                                                    | Coxp./3arp. |

*Рисунок 8.7. Результаты теста: таблица*

В таблице для каждого размера пакета отображается заданная в настройках теста нагрузка и время, в течение которого устройство справляется с максимальной нагрузкой. Если время определить не удалось, в столбце состояния теста выводится «Ошибка», а в столбце «Время, с» — прочерки.

При нажатии на клавишу («Кадры») вместо столбца «Время, с» отображается столбец «Количество», в котором представлено количество кадров, переданных за время тестирования.

 $F2$ Для перехода к графической форме представления результатов служит клавиша («График»).

 $F2$ 

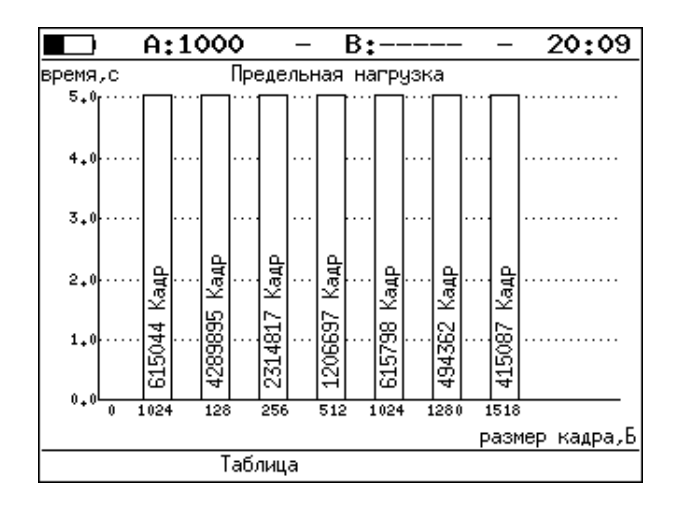

*Рисунок 8.8. Результаты теста: график*

На диаграмме для каждого заданного размера кадра отображается столбец, высота которого соответствует времени, в течение которого устройство справлялось с предельной нагрузкой.

На столбцах диаграммы отображается количество пакетов, переданных за время тестирования.

# <span id="page-26-0"></span>**9. Y.1564. Настройка сервисов и тестов**

Настройка параметров тестирования по рекомендации Y.1564 выполняется в меню «Измерения» ⇒ «Y.1564» ⇒ «Настройки».

### <span id="page-26-1"></span>**9.1. Общие настройки**

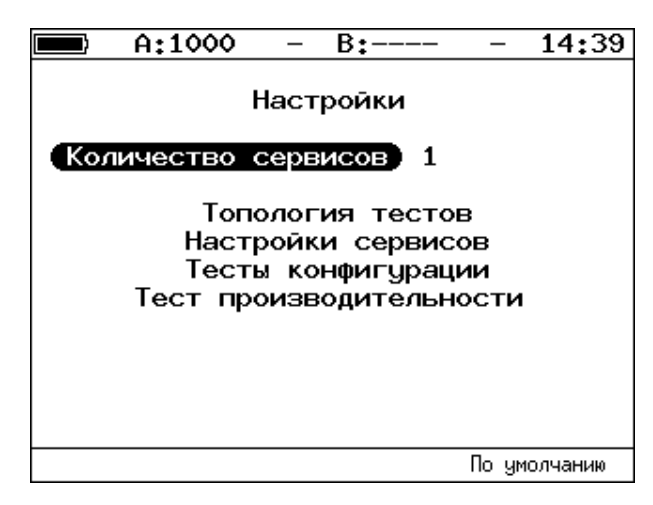

*Рисунок 9.1. Меню «Y.1564. Настройки»*

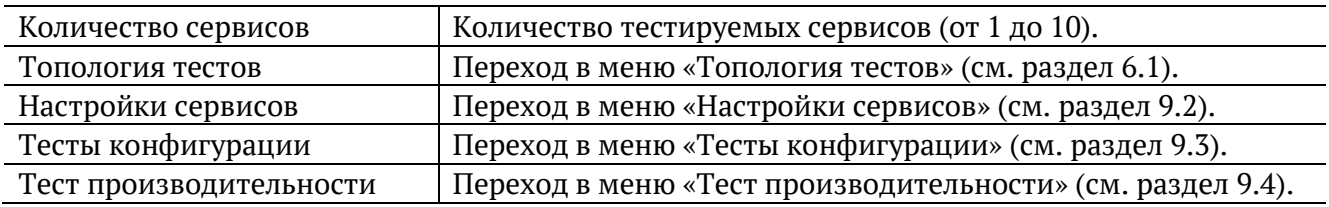

### <span id="page-26-2"></span>**9.2. Настройки сервисов**

Меню «Настройки сервисов» служит для установки параметров, определяющих верхнюю границу допустимого объёма данных для сервисов (CIR и EIR), а также величины нагрузки для теста Traffic Policing.

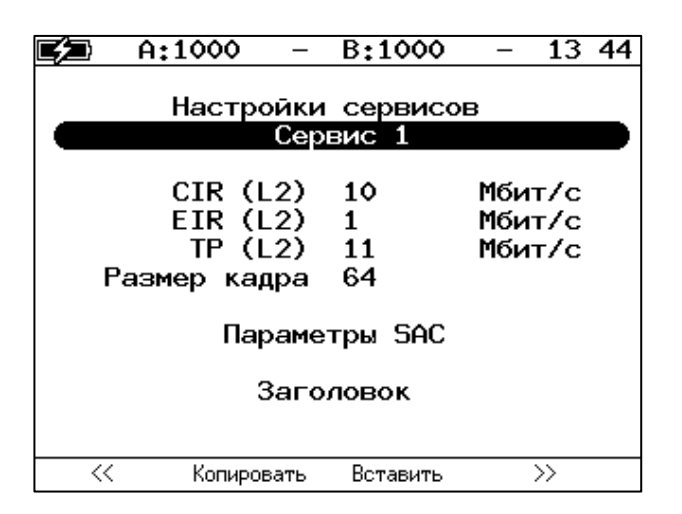

*Рисунок 9.2. Меню «Y.1564. Настройки сервисов»*

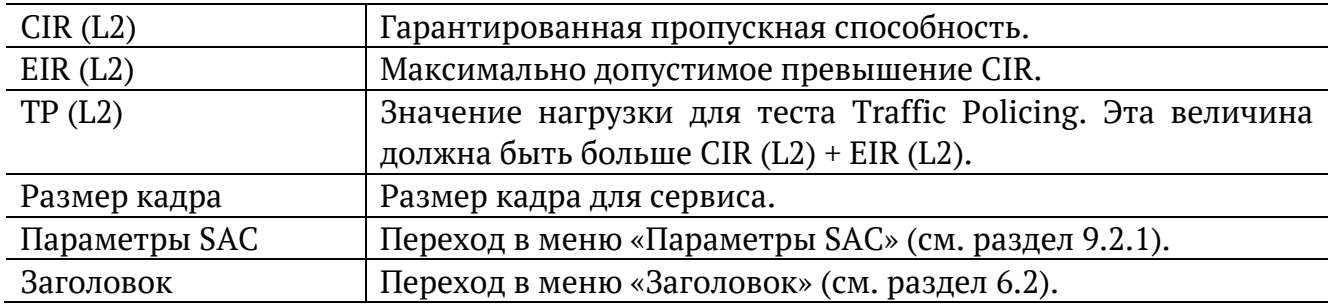

Номер сервиса, для которого осуществляется настройка, отображается в верхней части экрана. Если в меню «Настройки» (см. раздел [9.1](#page-26-1)) выбрано несколько сервисов,

переключение между ними выполняется с помощью клавиш  $\bigoplus_{M,\text{min}} \bigoplus_{F1}/F4$ . Клавиши <sup>F2</sup> / <sup>F3</sup> позволяют скопировать настройки одного сервиса и применить их для другого.

#### <span id="page-27-0"></span>**9.2.1. Параметры SAC**

Меню «Параметры SAC» служит для настройки показателей качества для каждого сервиса в соответствии с соглашением об уровне обслуживания (SLA).

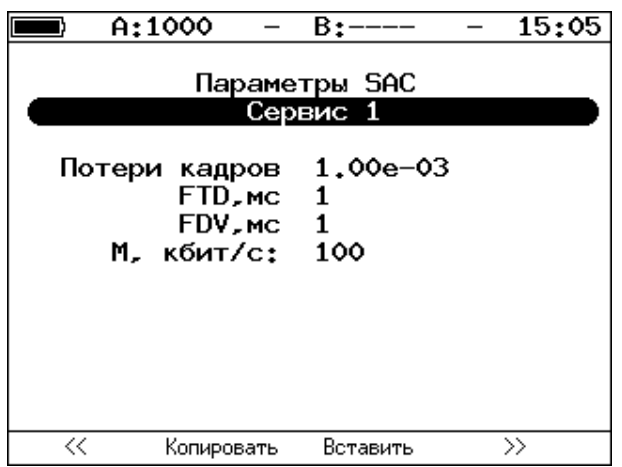

*Рисунок 9.3. Меню «Y.1564. Параметры SAC»*

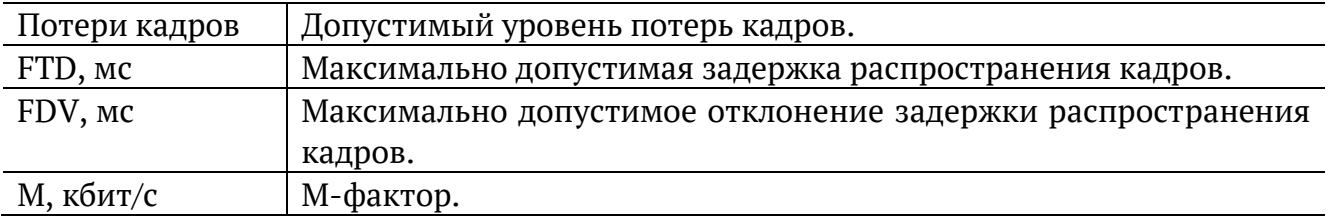

Номер сервиса, для которого осуществляется настройка, отображается в верхней части экрана. Если в меню «Настройки» (см. раздел [9.1](#page-26-1)) выбрано несколько сервисов,

переключение между ними выполняется с помощью клавиш  $\left(\bigstar\right)$   $\left(\rightarrow\right)$  или  $\left(\begin{array}{cc} F1 \end{array}\right)$   $F4$ . Клавиши <sup>F2</sup> / <sup>F3</sup> позволяют скопировать настройки одного сервиса и применить их для другого.

### <span id="page-28-0"></span>**9.3. Тесты конфигурации**

Меню «Тесты конфигурации» служит для задания параметров анализа (длительность шага, количество шагов), а также выбора тестов, которые будут выполняться.

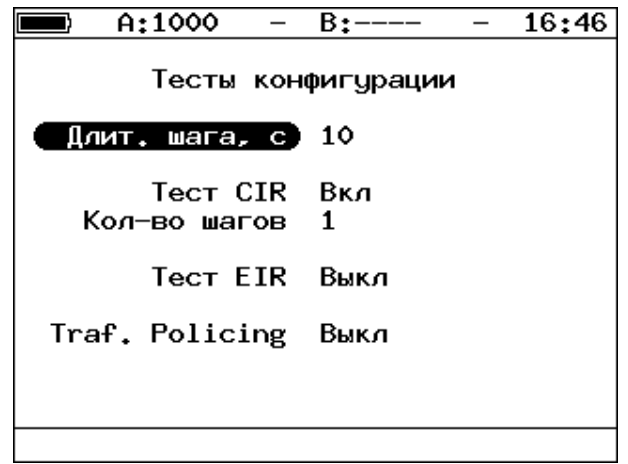

*Рисунок 9.4. Меню «Y.1564. Тесты конфигурации»*

| Длит. шага, с  | будет<br>Значение длительности шага, которое  |  |  |  |  |  |  |  |
|----------------|-----------------------------------------------|--|--|--|--|--|--|--|
|                | использоваться для тестов конфигурации.       |  |  |  |  |  |  |  |
| Tect CIR       | Включение/выключение теста CIR.               |  |  |  |  |  |  |  |
| Кол-во шагов   | Количество шагов для проведения тестирования. |  |  |  |  |  |  |  |
| Tect EIR       | Включение/выключение теста EIR.               |  |  |  |  |  |  |  |
| Traf. Policing | Включение/выключение теста Traffic Policing.  |  |  |  |  |  |  |  |

#### <span id="page-28-1"></span>**9.4. Тест производительности**

Меню «Тест производительности» служит для выбора длительности анализа.

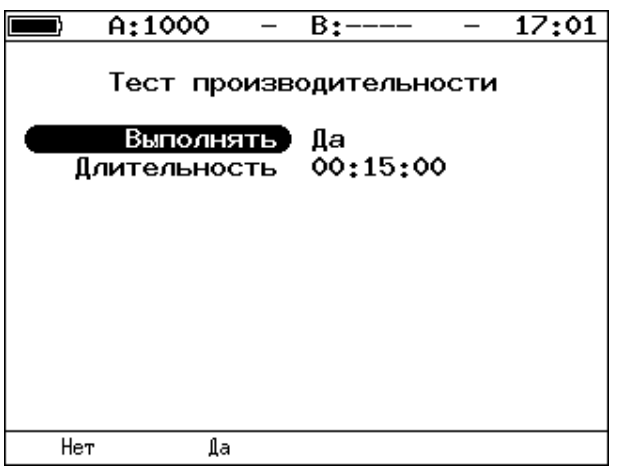

*Рисунок 9.5. Меню «Y.1564. Тест производительности»*

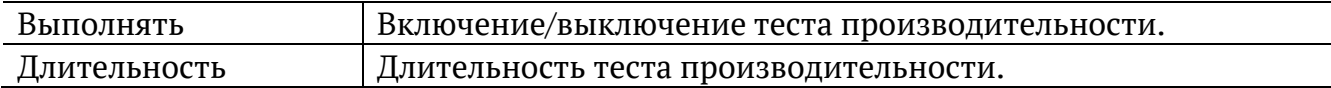

## <span id="page-29-0"></span>**10. Y.1564. Результаты анализа**

Результаты тестирования по рекомендации Y.1564 доступны в меню «Измерения» ⇒ «Y.1564» ⇒ «Тесты конфигурации» и «Измерения» ⇒ «Y.1564» ⇒ «Тест производительности».

#### <span id="page-29-1"></span>**10.1. Тесты конфигурации**

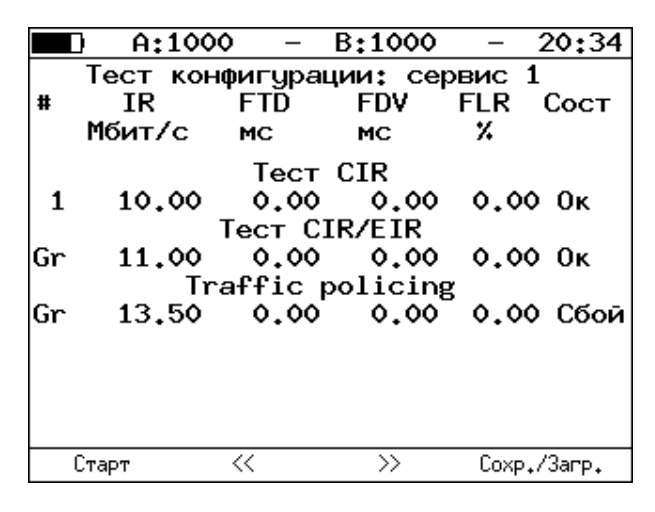

*Рисунок 10.1. Результаты теста конфигурации*

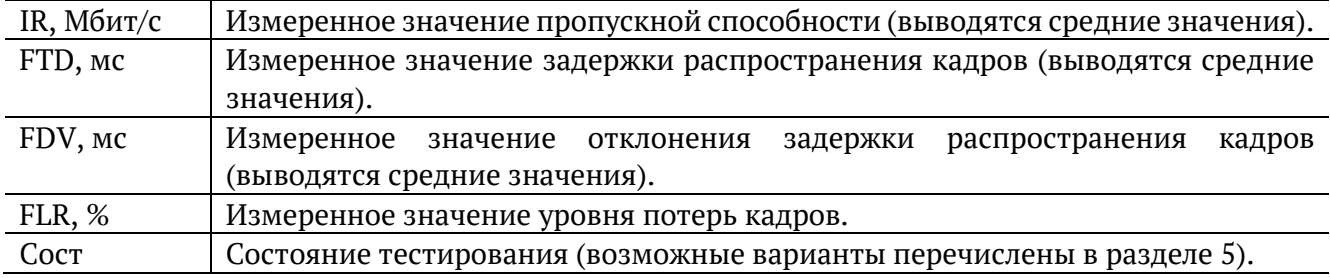

Оценка результатов измерений выполняется в соответствии с информацией, выводимой в столбце «Сост» («Состояние»). Ниже описываются значения «Ок» и «Сбой», остальные возможные варианты перечислены в разделе [5.](#page-11-0)

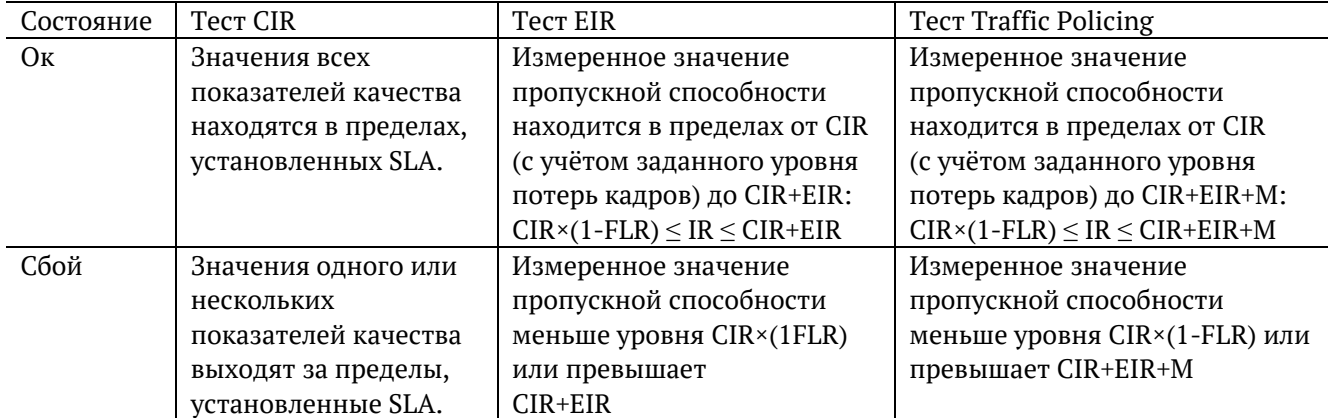

Клавиши <sup>F2</sup> / <sup>F3</sup> служат для переключения между результатами измерений для каждого сервиса.

#### <span id="page-30-0"></span>**10.2. Тест производительности. Результаты**

|      | A:1000 |                     | B:1000        |            | 20:36         |                | A:1000       |                          |        | B:-----       |             | 20:39 |
|------|--------|---------------------|---------------|------------|---------------|----------------|--------------|--------------------------|--------|---------------|-------------|-------|
| Тест |        | производительности: |               | СВОДНЫЙ    |               |                |              | Тест производительности: |        |               | сервис 1    |       |
| l#   | IR     | <b>FTD</b>          | <b>FDV</b>    | <b>FLR</b> | Сост          |                |              | Макс.                    |        | Сред.         | Мин.        |       |
|      | Мбит/с | MC.                 | MC.           | x          |               | <b>FTD, MC</b> |              | 00.004                   |        | 00.003        | 00.003      |       |
| 1    | 10.00  | 0.00                | 0.00          |            | $0.00$ $Tect$ | <b>FDV, MC</b> |              | 00.001                   |        | 00,000        | 00.000      |       |
|      |        |                     |               |            |               |                |              | $IR.M6$ $MT/c$ 10.000    |        | 10.000        | 10.000      |       |
|      |        |                     |               |            |               | <b>IFLR</b>    | $0.00e + 00$ |                          | Кол-во |               | ٥           |       |
|      |        |                     |               |            |               |                |              | Текущая IR,mbps:         |        |               | 0.000       |       |
| lΕT  |        | 00:00:07            | - RT          |            | 00:14:53      | T:             |              | 376.994 R:               |        |               | 376.994 MB  |       |
|      | Cron   | ≪                   | $\rightarrow$ |            | Coxp./3arp.   | Старт          |              | ≪                        |        | $\rightarrow$ | Coxp./3arp. |       |

*Рисунок 10.2. Результаты теста производительности*

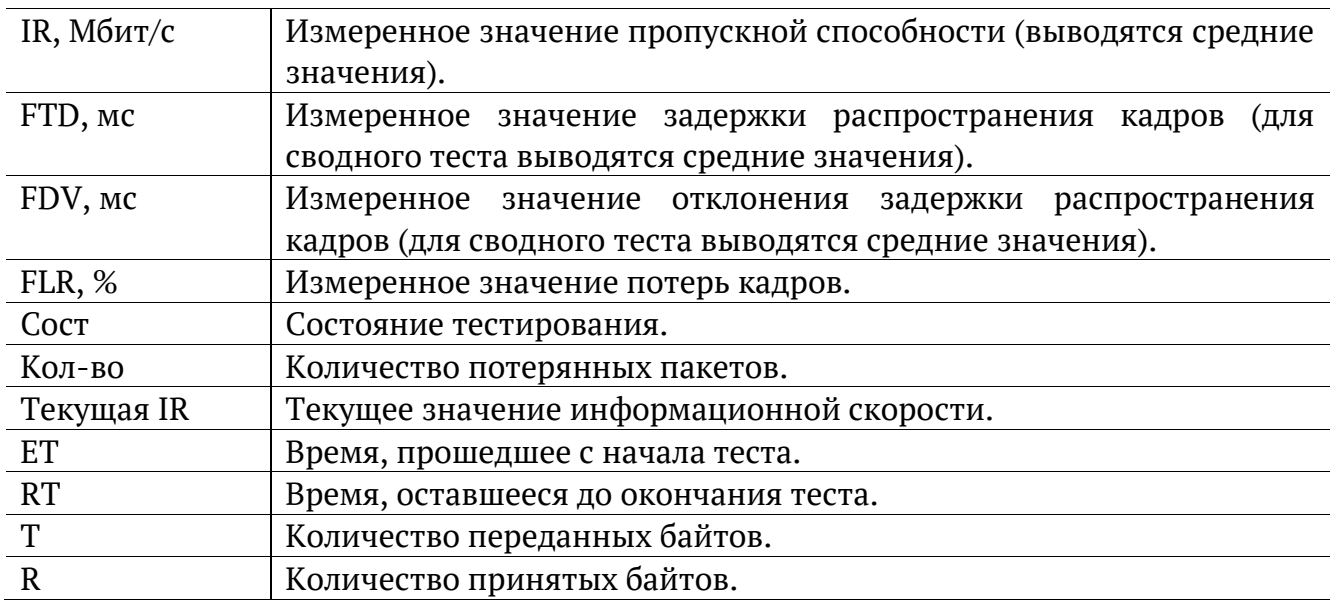

Оценка результатов измерений выполняется в соответствии с информацией, выводимой в столбце «Сост» («Состояние»). Ниже описываются значения «Ок» и «Сбой», остальные возможные варианты перечислены в разделе [5.](#page-11-0)

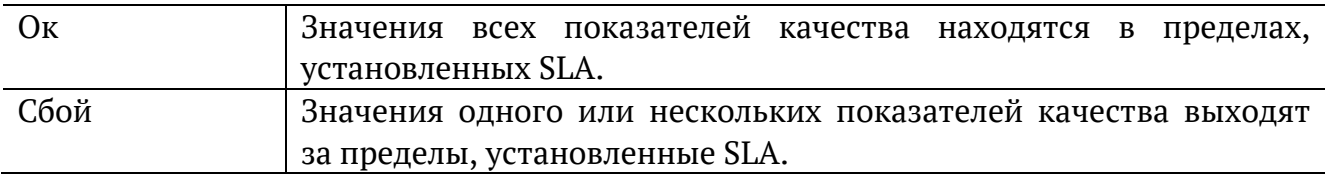

Клавиши <sup>F2</sup> / <sup>F3</sup> служат для переключения между сводной таблицей и результатами измерений для каждого сервиса.

# <span id="page-31-0"></span>**11. Приказ №870**

Настройка параметров, просмотр результатов и запуск теста «Приказ 870» выполняется в меню «Измерения» ⇒ «Приказ 870».

|                    | A:1000                                                   | B:1000                           |  | 15:18                |  |  |  |
|--------------------|----------------------------------------------------------|----------------------------------|--|----------------------|--|--|--|
| Приказ 870         |                                                          |                                  |  |                      |  |  |  |
| Настройки          |                                                          |                                  |  |                      |  |  |  |
| Результаты         |                                                          |                                  |  |                      |  |  |  |
| Начало<br>FТ<br>ТX | 0кончание 17-05-2021 14:36:54<br>00:01:00 RT<br>74999808 | 17-05-2021 14:35:54<br><b>RX</b> |  | 00:00:00<br>74930176 |  |  |  |
| Старт              | Настройки                                                | Результаты                       |  | Coxp./3arp.          |  |  |  |

*Рисунок 11.1. Меню «Приказ 870»*

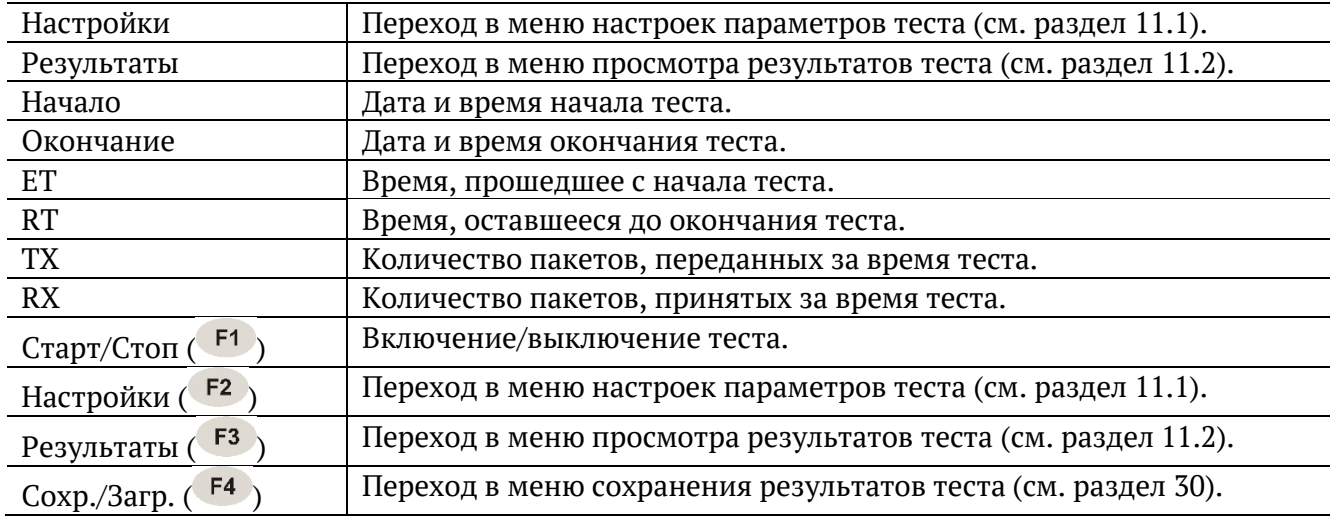

### <span id="page-32-0"></span>**11.1. Настройки**

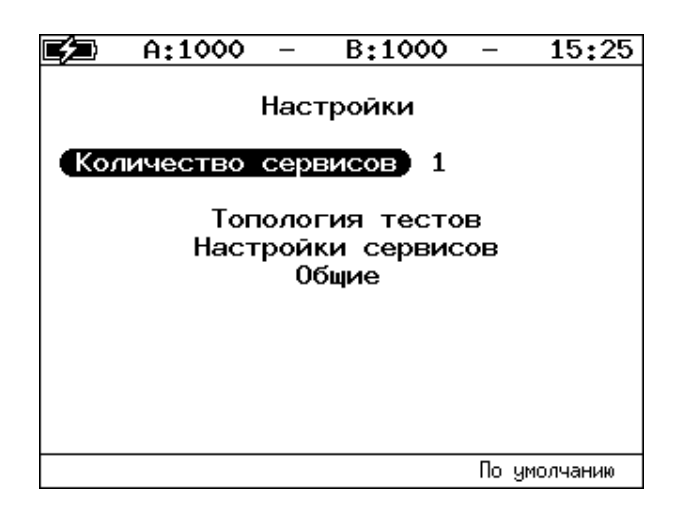

*Рисунок 11.2. Меню «Настройки»*

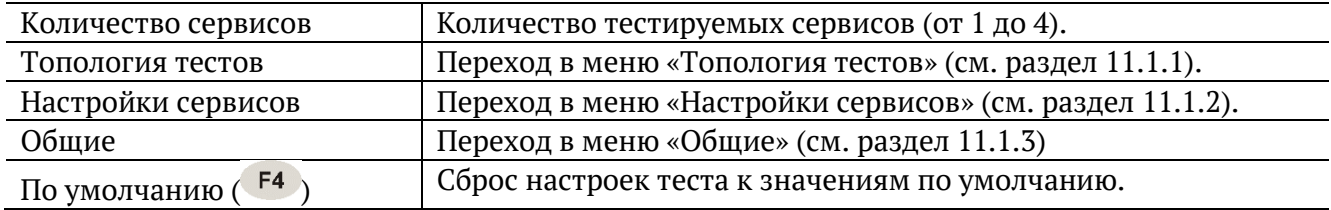

#### <span id="page-32-1"></span>**11.1.1. Топология тестов**

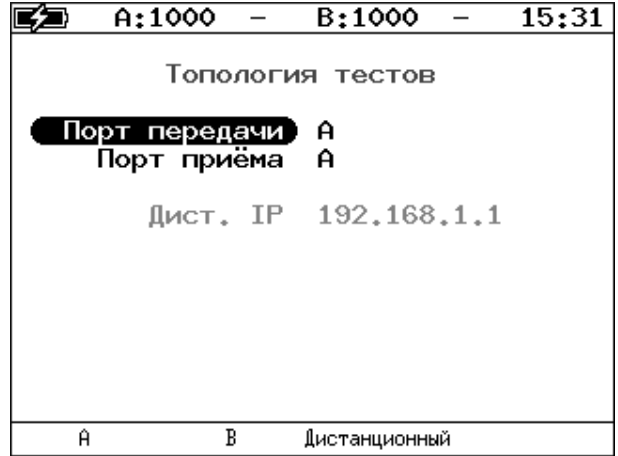

*Рисунок 11.3. Меню «Топология тестов»*

С помощью этого меню задаётся порт приёма и порт передачи данных. Один и тот же порт может служить и для передачи, и для приёма (например, при использовании функции «Шлейф» на удалённом конце). При однонаправленном тестировании в качестве порта передачи/приёма выбирается «Дистанционный».

<span id="page-33-0"></span>

| A:1000                         | B:1000    | 15:36         |  |  |  |  |  |
|--------------------------------|-----------|---------------|--|--|--|--|--|
| Настройки сервисов<br>Сервис 1 |           |               |  |  |  |  |  |
| Размер кадра<br>Нагрузка (L2)  | 512<br>10 | Мбит/с        |  |  |  |  |  |
| Значения SLA<br>Заголовок      |           |               |  |  |  |  |  |
|                                |           |               |  |  |  |  |  |
| <<<br>Копировать               | Вставить  | $\rightarrow$ |  |  |  |  |  |

*Рисунок 11.4. Меню «Настройки сервисов»*

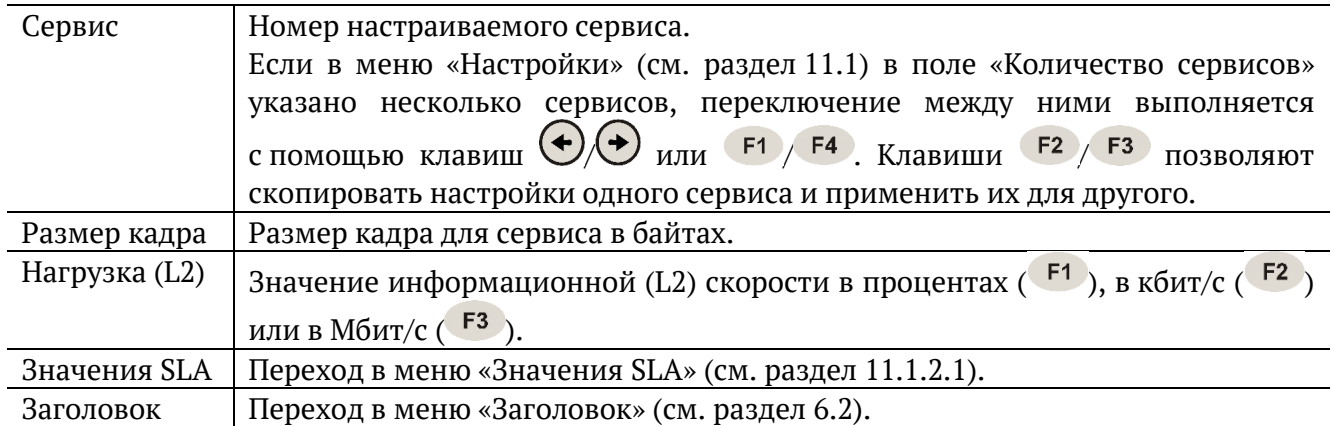

### <span id="page-33-1"></span>**11.1.2.1. Значения SLA**

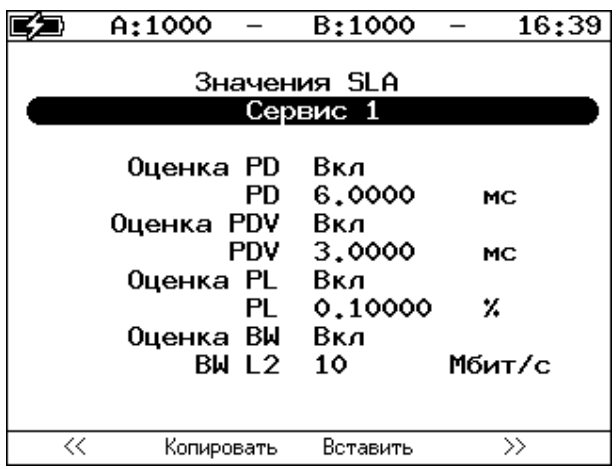

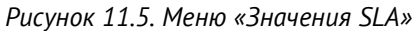

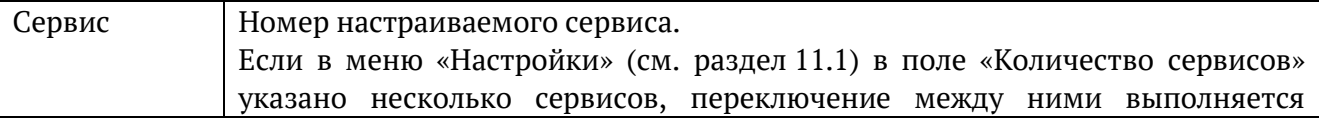

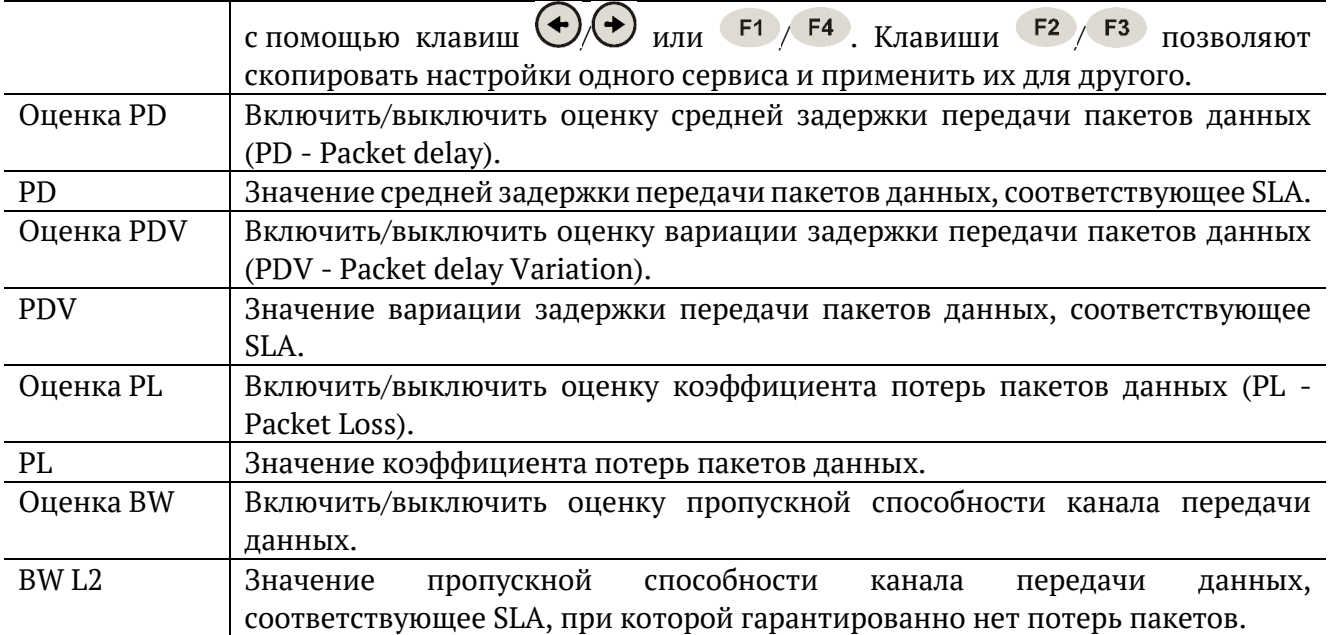

#### <span id="page-34-0"></span>**11.1.3. Общие**

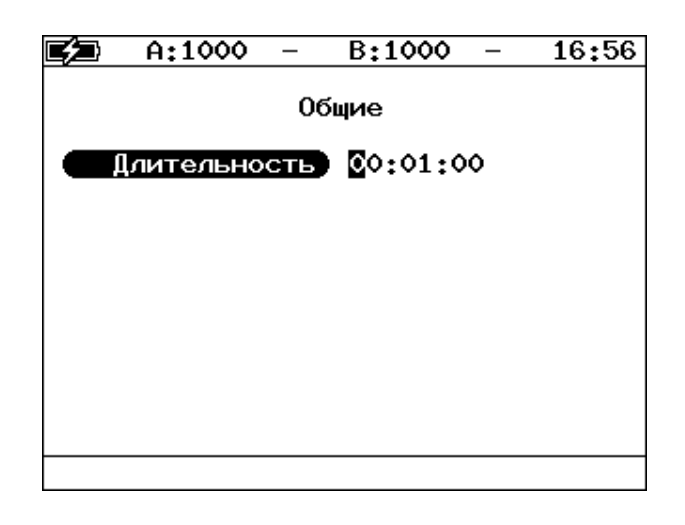

*Рисунок 11.6. Меню «Общие»*

Длительность теста задаётся в формате hh:mm:ss. Минимальное значение – 1 секунда, максимальное − 99 часов 59 минут 59 секунд.

### <span id="page-35-0"></span>**11.2. Результаты**

Доступно несколько типов таблиц с результатами измерений. Переключение между таблицами выполняется при нажатии на клавиши  $\left( \frac{F1}{F2} \right)$ .

#### <span id="page-35-1"></span>**11.2.1. Сводные результаты**

|       | A:1000                           |                                   | B:1000 |             | 17:23       |
|-------|----------------------------------|-----------------------------------|--------|-------------|-------------|
| #     | PD                               | Результаты: сводный<br><b>PDV</b> | PL     | BW L2 Тест  |             |
|       | МC<br>5.165 2.081 0.1 10.00 Зврш | MC                                | z –    | Мбит/с стат |             |
|       |                                  |                                   |        |             |             |
|       |                                  |                                   |        |             |             |
|       |                                  |                                   |        |             |             |
|       |                                  |                                   |        |             |             |
| $\ll$ |                                  | $\rightarrow$                     | MKC    |             | Coxp./3arp. |

*Рисунок 11.7. Меню «Результаты: сводный»*

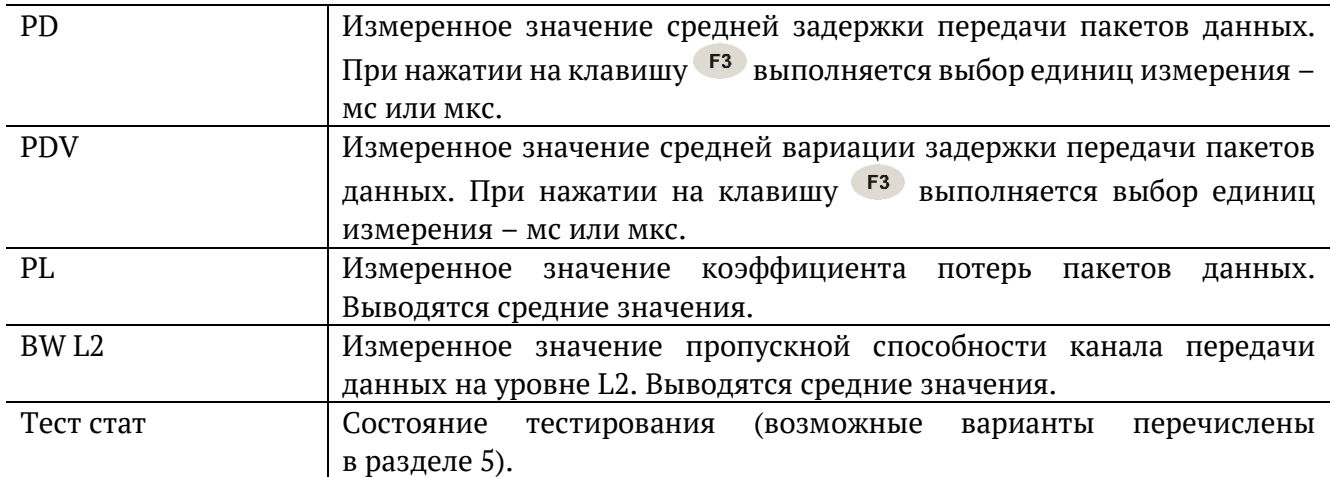

#### <span id="page-35-2"></span>**11.2.2. Сводные результаты (SLA)**

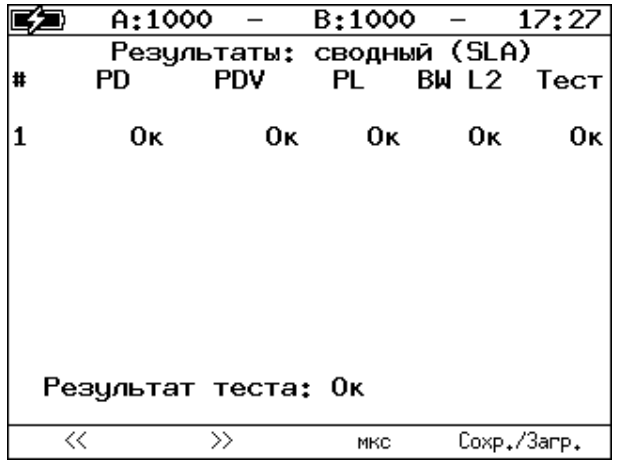

*Рисунок 11.8. Меню «Результаты: сводный (SLA)»*
В таблице выводятся результаты соответствия измеренных значений заданным пороговым значениям SLA (см. раздел [11.1.2.1\)](#page-33-0):

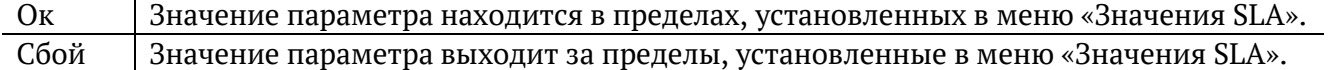

#### **11.2.3. Результаты для сервиса**

|                                               | A:1000                                      | B:1000                                      | 17:34                                  |
|-----------------------------------------------|---------------------------------------------|---------------------------------------------|----------------------------------------|
|                                               | Результаты: сервис 1                        | Макс. Сред.                                 | Мин.                                   |
| IPD, мс<br>PDV, MC<br>BW L1<br>BW L2<br>BW L3 | 8.314<br>5.230<br>10.406<br>10.015<br>9.663 | 5.165<br>2.081<br>10.391<br>10.000<br>9.648 | 3.084<br>о<br>10.372<br>9.982<br>9.631 |
| lΕT<br>TX<br>IPL. X                           | 00:01:00<br>74999808<br>0.09284             | RT.<br>RX.<br>Кол-во                        | 00:00:00<br>74999672<br>136            |
| <<                                            | $\rightarrow$                               | MKC                                         | Coxp./3arp.                            |

*Рисунок 11.9. Меню «Результаты: сервис 1»*

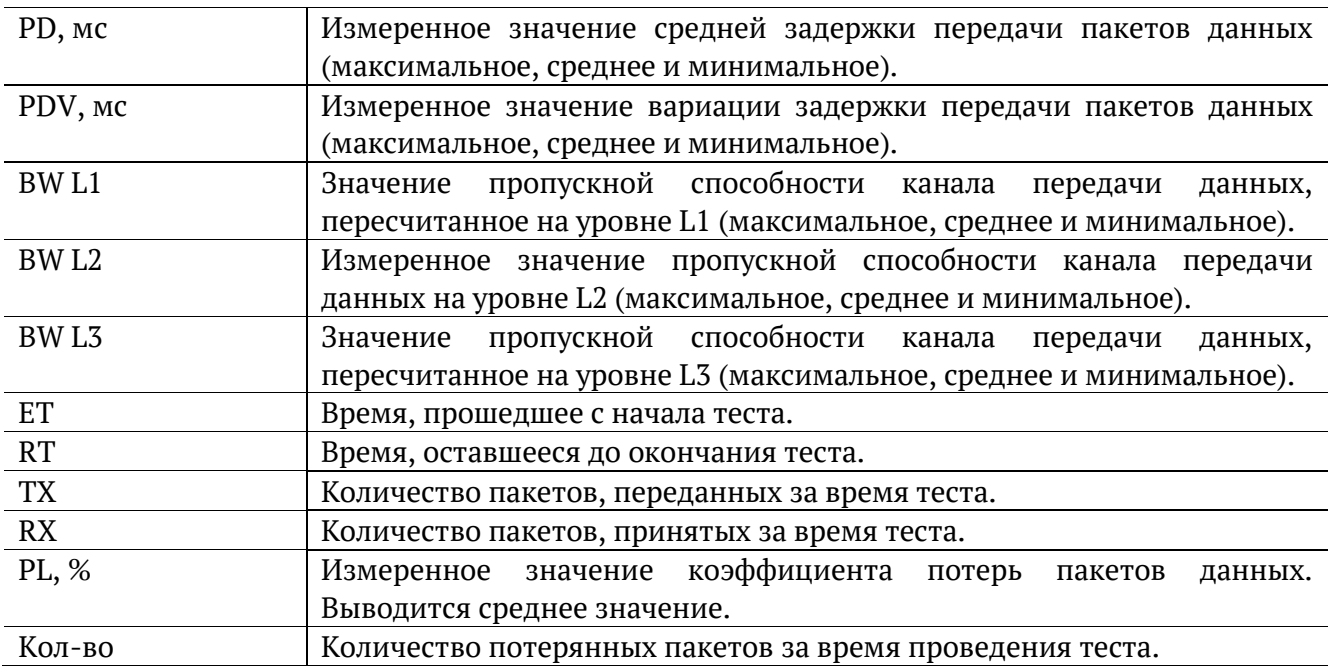

#### **11.2.4. Результаты для сервиса (SLA)**

|         | A:1000                     | B:1000  | 17:38       |
|---------|----------------------------|---------|-------------|
|         | Результаты: сервис 1 (SLA) |         |             |
|         | SLA.                       | Знач.   | Сост        |
| PD, MC  | 6.000                      | 5.165   | Oκ          |
| PDV, MC | 3,000                      | 2.081   | Oκ          |
| PL. %   | 0.10000                    | 0.09284 | Oκ          |
| BW L2   | 10.000                     | 10.000  | Oκ          |
|         |                            |         |             |
|         |                            |         |             |
|         |                            |         |             |
|         |                            |         |             |
|         |                            |         |             |
|         |                            |         |             |
| <<      | $\rightarrow$              | MKC     | Coxp./3arp. |

*Рисунок 11.10. Меню «Результаты: сервис 1 (SLA)»*

В таблице выводится сводная информация по результатам тестирования. Номер сервиса выбирается при нажатии на клавиши  $F1/F2$ .

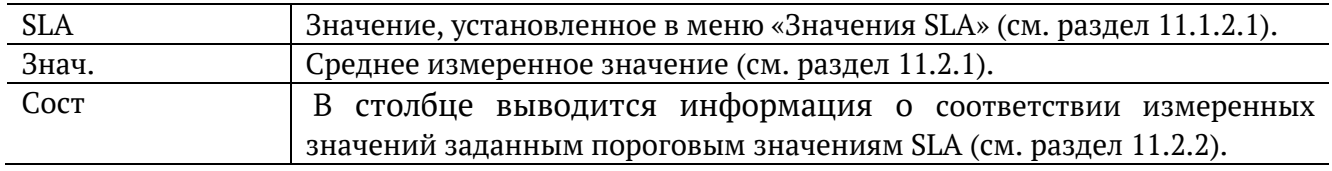

# **12. Шлейф**

Настройка параметров перенаправления трафика, приходящего на прибор, выполняется в меню «Инструменты» ⇒ «Шлейф».

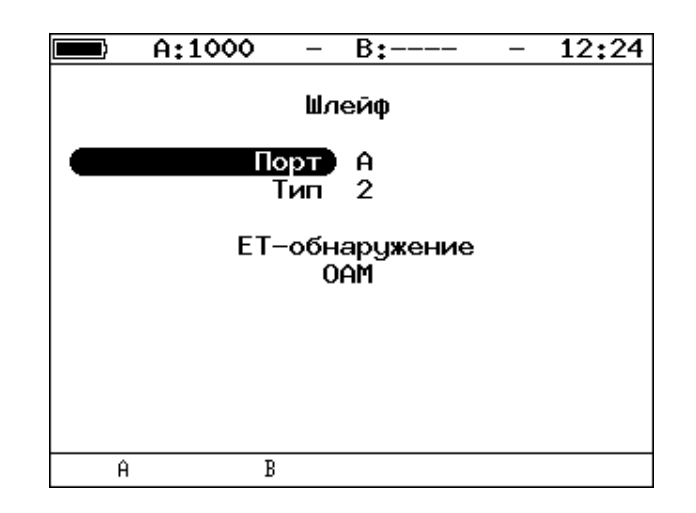

*Рисунок 12.1. Меню «Шлейф»*

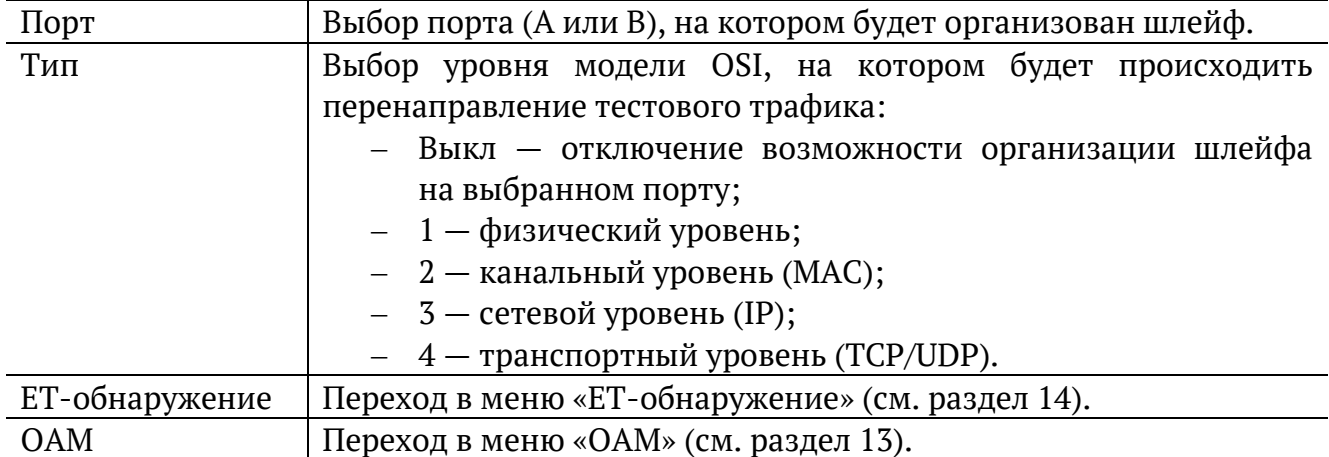

### <span id="page-39-0"></span>**13. OAM**

Настройка параметров соединения по протоколу OAM выполняется в меню «Инструменты» ⇒ «Шлейф» ⇒ «OAM».

#### **13.1. Основное меню**

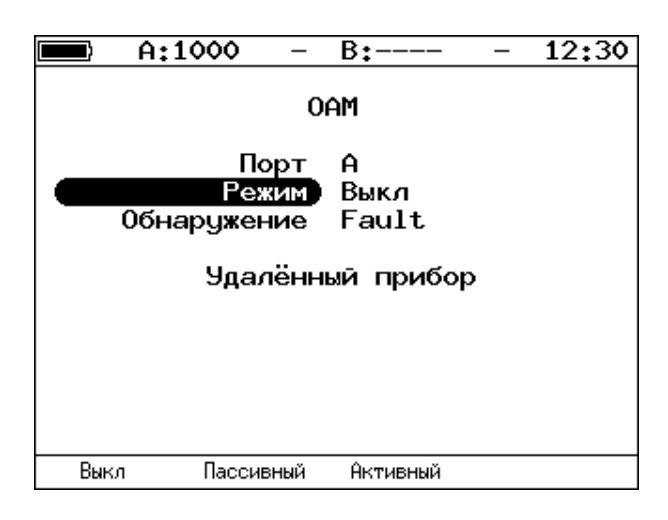

*Рисунок 13.1. Меню «OAM»*

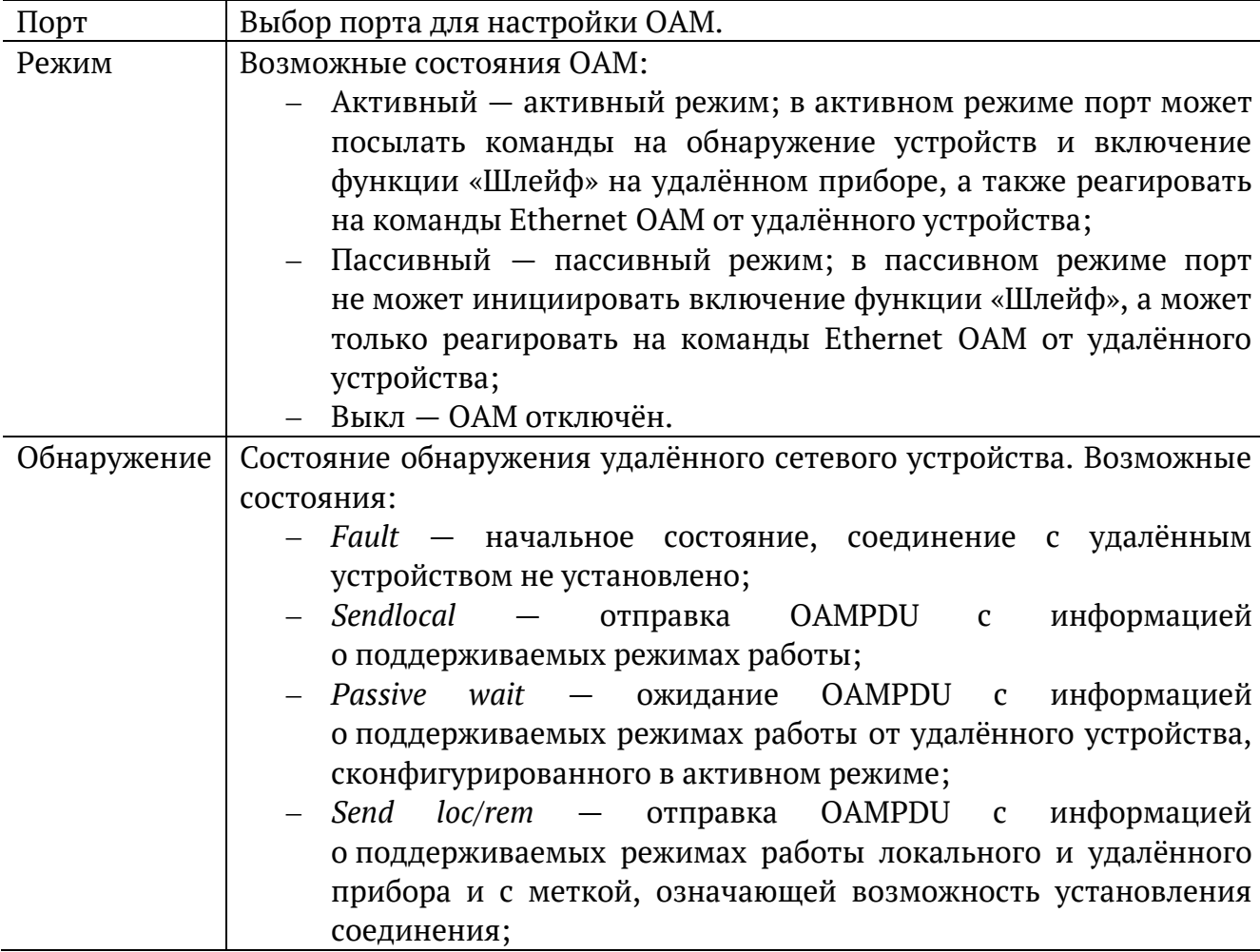

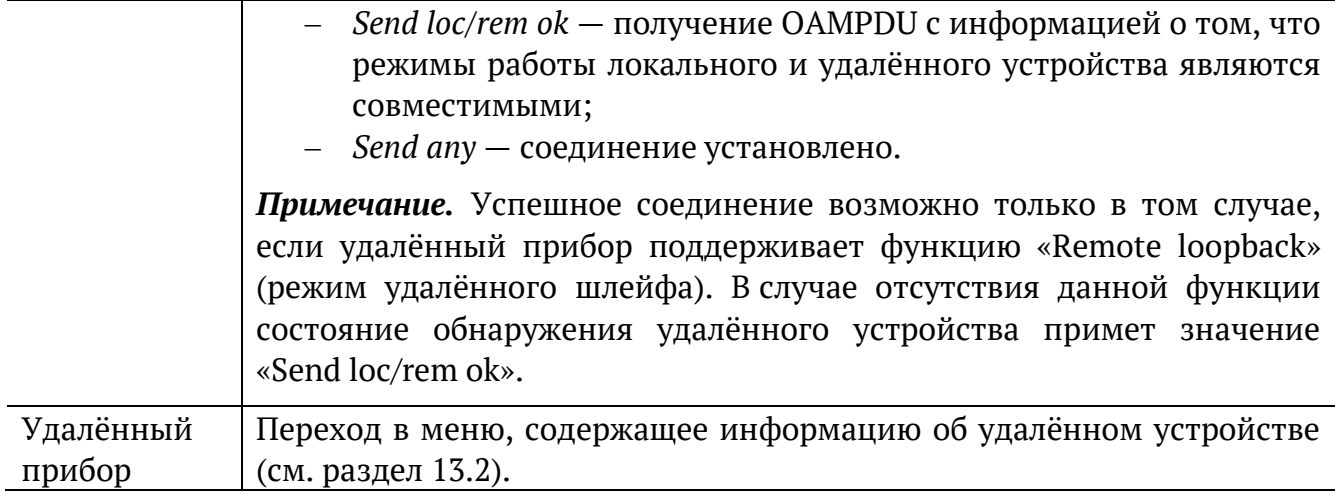

### <span id="page-40-0"></span>**13.2. Удалённый прибор**

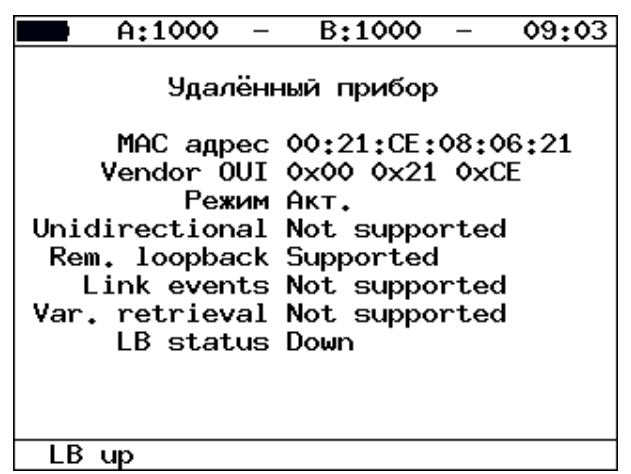

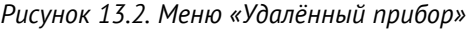

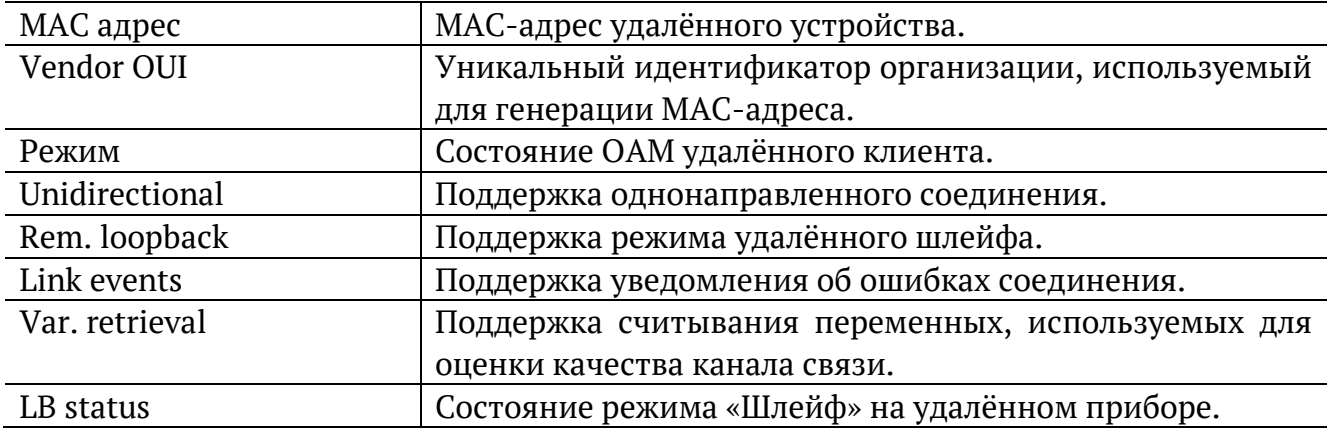

### <span id="page-41-0"></span>**14. ET-обнаружение**

Параметры ET-обнаружения задаются в меню «Инструменты» ⇒ «Шлейф» ⇒ «ET-обнаружение».

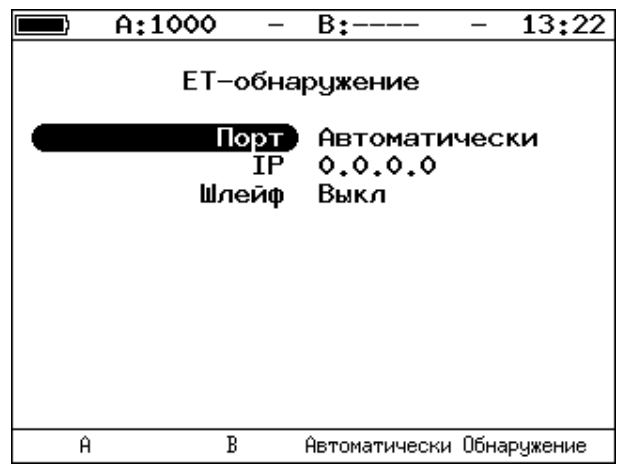

*Рисунок 14.1. Меню «ET-обнаружение»*

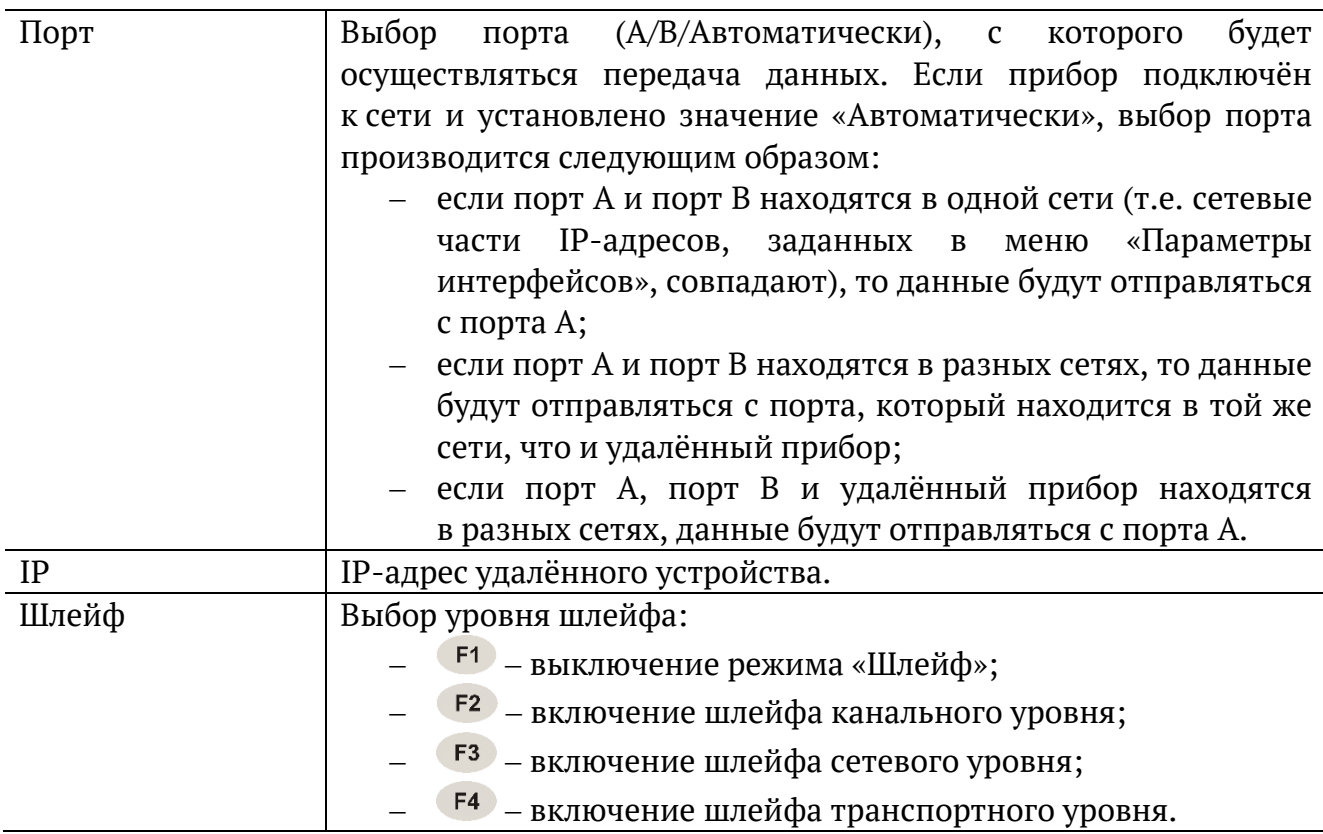

# **15. Тесты TCP/IP**

Настройка параметров, просмотр результатов и запуск тестов TCP/IP выполняется в меню «Инструменты» ⇒ «IP Инструменты».

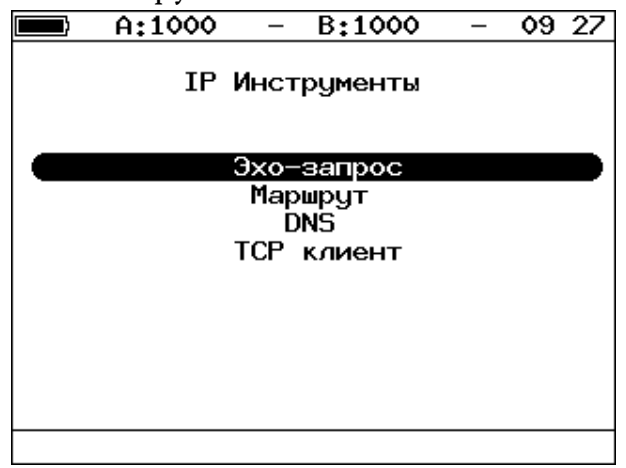

*Рисунок 15.1. Меню «IP-инструменты»*

#### **15.1. Эхо-запрос (Ping)**

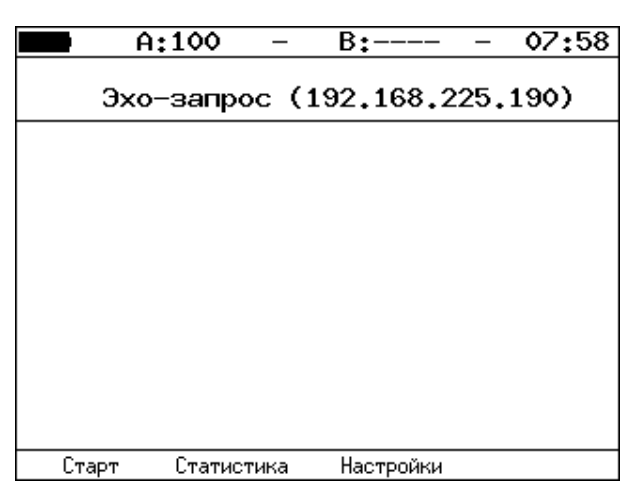

*Рисунок 15.2. Меню «Эхо-запрос»*

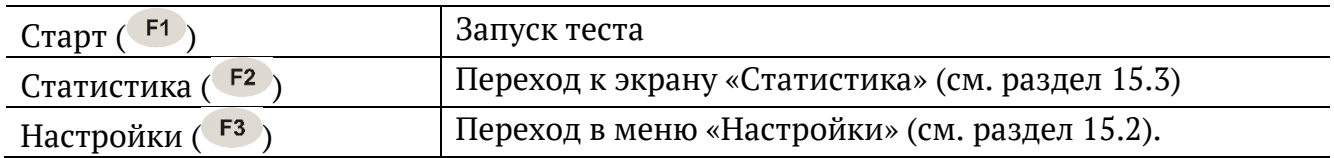

### <span id="page-43-0"></span>**15.2. Настройки эхо-запроса**

| A:1000                           | 13:28<br>B:----                        |
|----------------------------------|----------------------------------------|
| Порт                             | Настройки эхо-запроса<br>Автоматически |
| IP адрес                         | 192.168.002.002                        |
| Размер пакета                    | 56                                     |
| Количество) 20<br>Время ожидания | 1000                                   |
| Пауза                            | 1000                                   |
|                                  |                                        |
|                                  |                                        |
|                                  |                                        |
|                                  |                                        |
|                                  |                                        |

*Рисунок 15.3. Меню «Настройки эхо-запроса»*

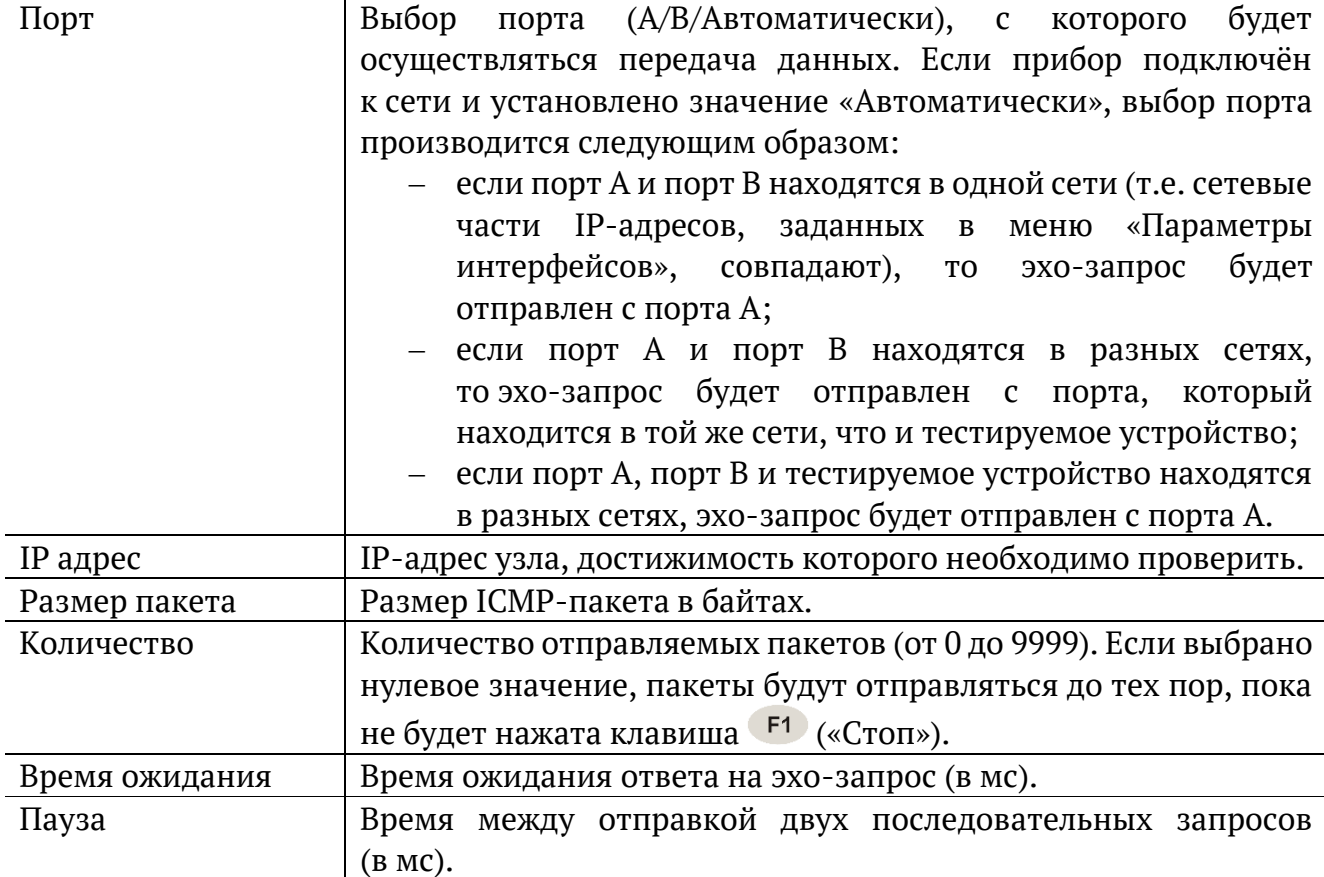

#### <span id="page-44-0"></span>**15.3. Статистика эхо-запроса**

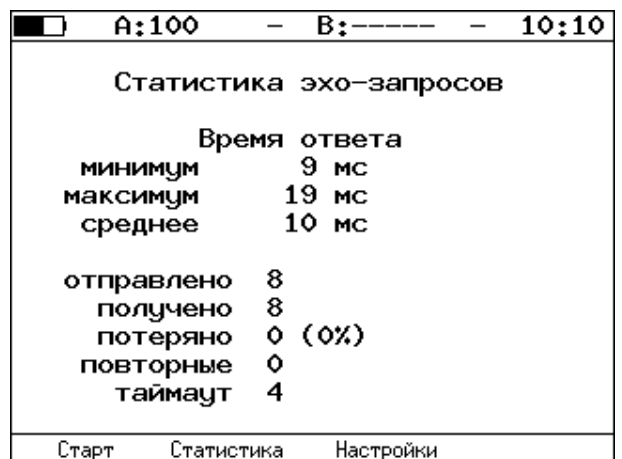

*Рисунок 15.4. Статистика теста «Эхо-запрос»*

В статистике отображается информация о минимальном, среднем, максимальном времени между отправкой запроса и получением ответа, а также о количестве переданных, принятых, потерянных и повторных (с одинаковым порядковым номером) пакетов. Значение в строке таймаут соответствует количеству пакетов, для которых время ответа на эхо-запрос было превышено.

# **15.4. Маршрут (Traceroute)**

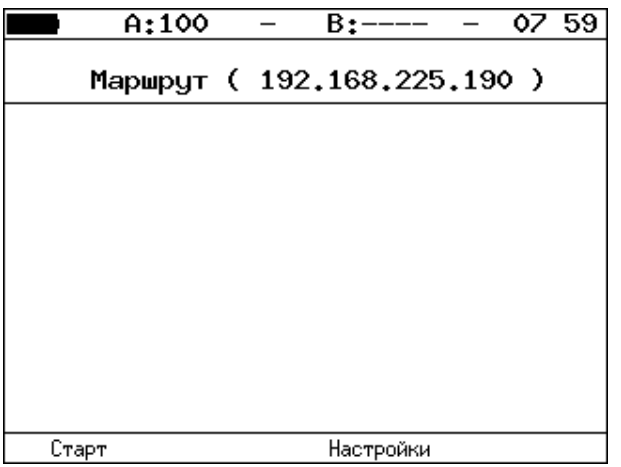

*Рисунок 15.5. Меню «Маршрут»*

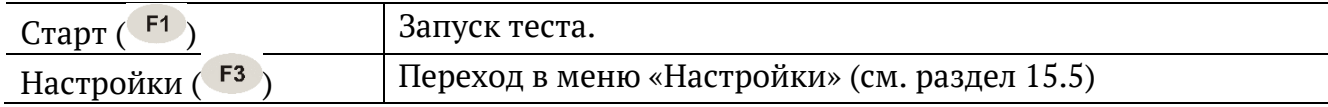

### <span id="page-45-0"></span>**15.5. Настройки маршрута**

|   | A:1000                                                     |        | B:——                                                | 13:34 |
|---|------------------------------------------------------------|--------|-----------------------------------------------------|-------|
|   |                                                            |        | Настройки маршрута                                  |       |
|   | IP agpec<br>Макс. узлов<br>Размер пакета<br>Время ожидания | Порт ) | Автоматически<br>192, 168, 2, 2<br>30<br>40<br>1000 |       |
| Ĥ | R                                                          |        | Автоматически                                       |       |

*Рисунок 15.6. Меню «Настройки маршрута»*

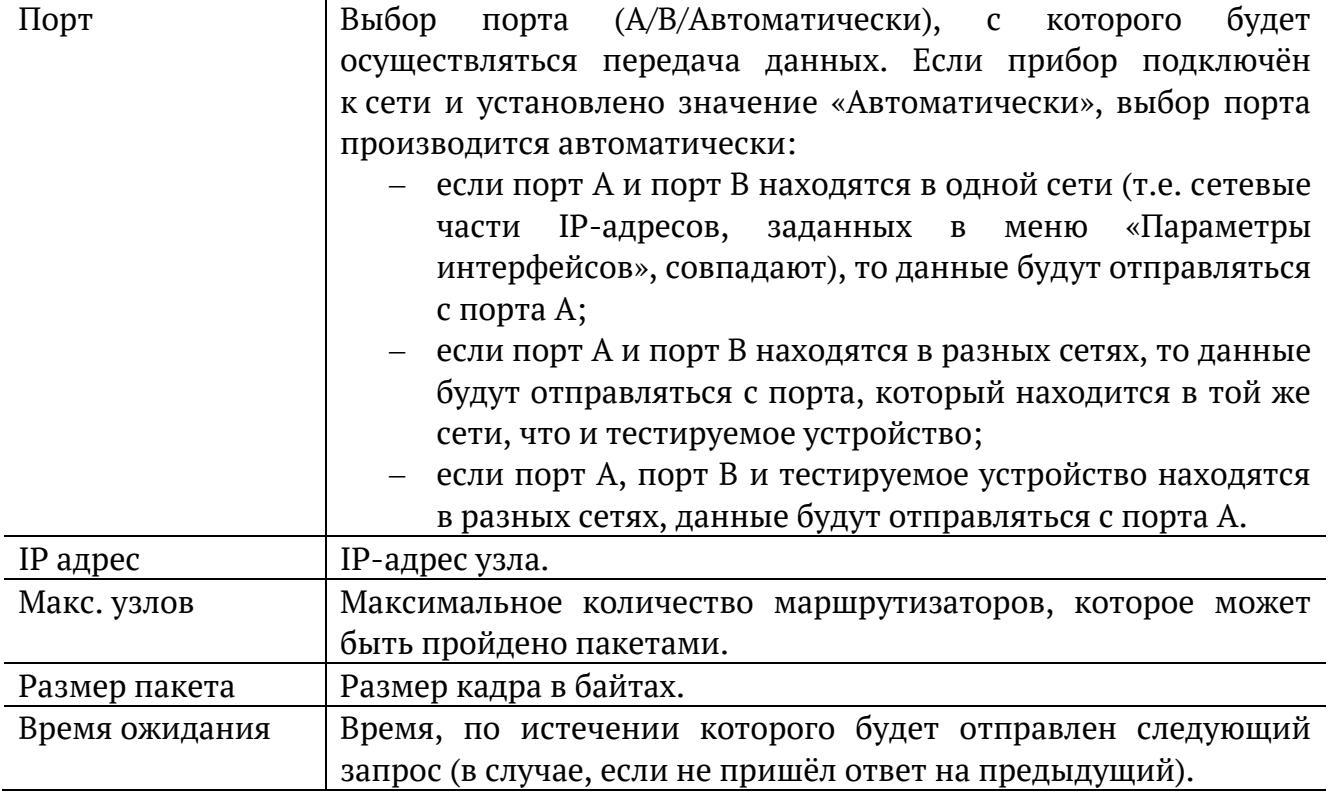

#### **15.6. DNS (DNS lookup)**

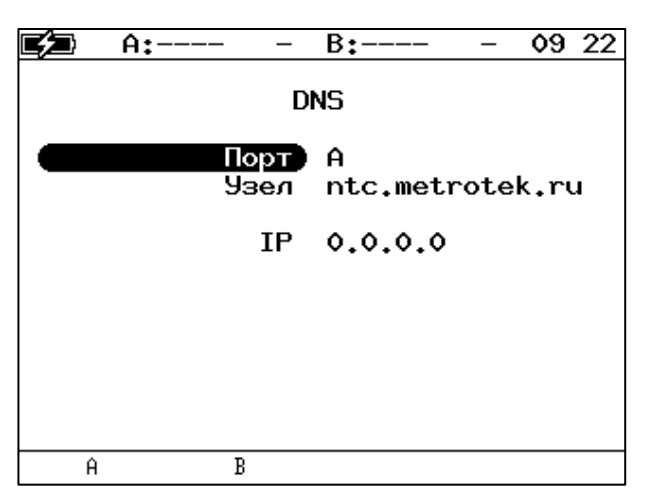

*Рисунок 15.7. Меню «DNS»*

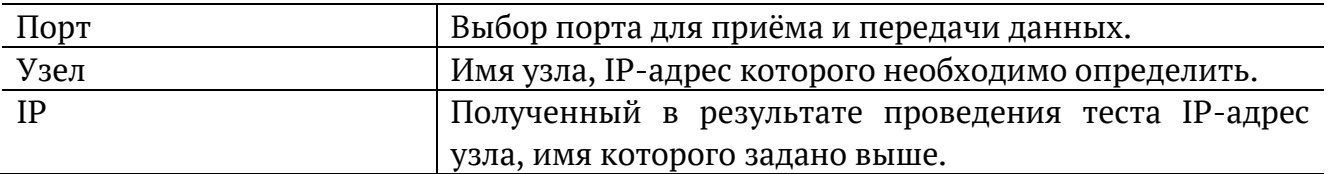

#### **15.7. TCP-клиент**

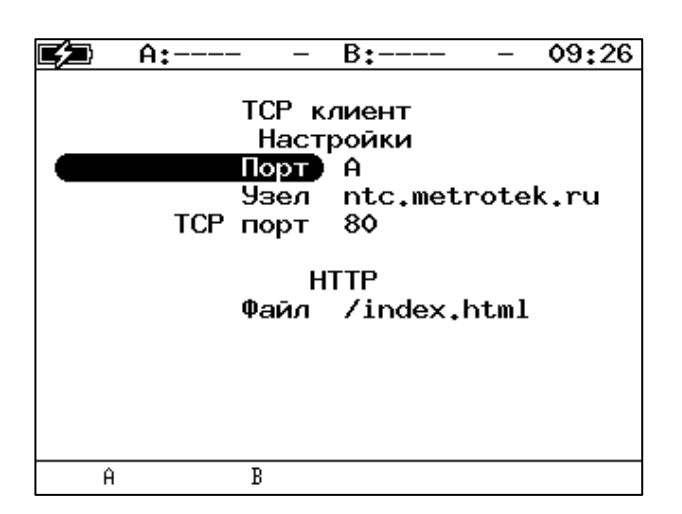

*Рисунок 15.8. Настройки теста «TCP-клиент»*

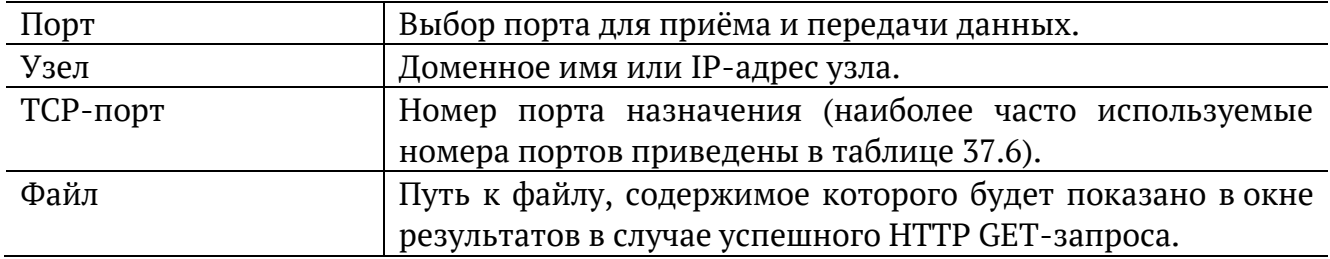

### **16. Перехват ARP**

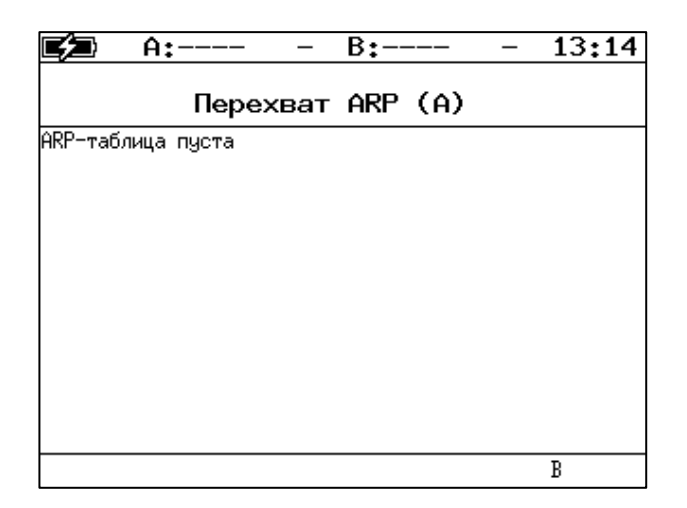

*Рисунок 16.1. Меню «ARP монитор»*

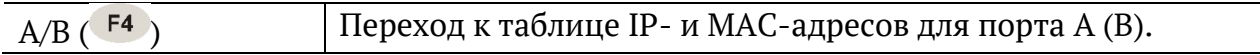

### **17. Тест кабеля**

Диагностика неисправностей кабеля выполняется в меню «Инструменты» ⇒ «Тест кабеля».

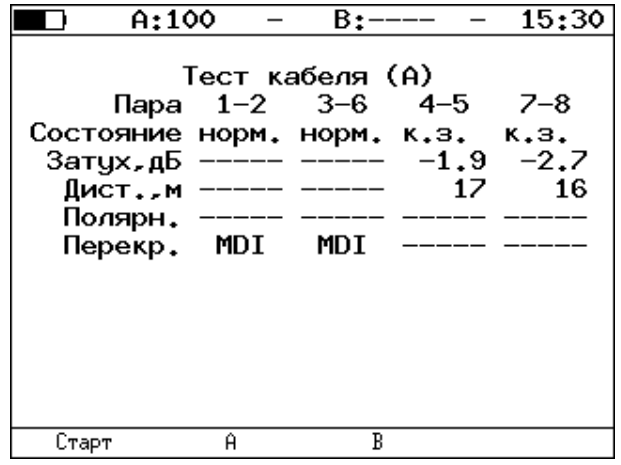

*Рисунок 17.1. Меню «Тест кабеля»*

| Состояние | Состояние кабеля:                                              |
|-----------|----------------------------------------------------------------|
|           | - тест - идёт тестирование кабеля на наличие неисправностей;   |
|           | - норм. - нормальное состояние кабеля;                         |
|           | - обрыв - отсутствие соединения контактов витой пары;          |
|           | - к.з. - два или более проводников витой пары короткозамкнуты; |
|           | - сбой - невозможно провести тестирование.                     |
| Затух. дБ | Значение затухания сигнала.                                    |
| Дист. м   | Расстояние до обнаруженного дефекта.                           |
| Полярн.   | Полярность витых пар:                                          |

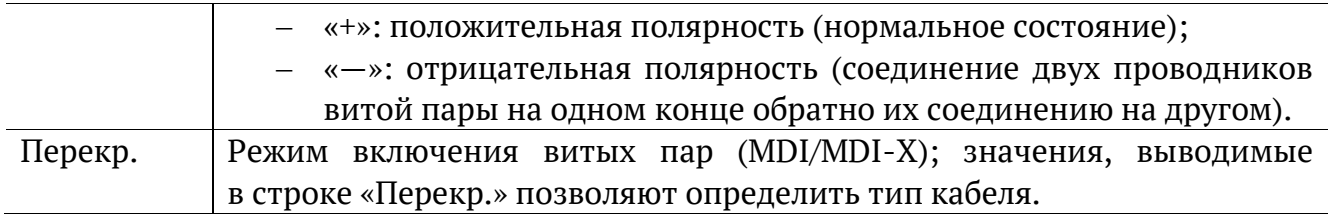

# **18. Транзит**

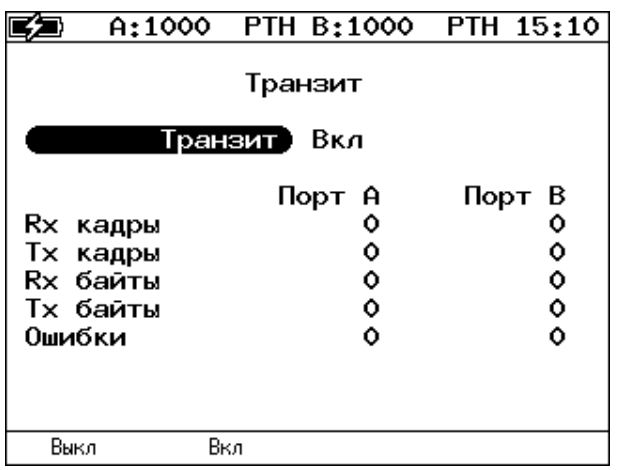

*Рисунок 18.1. Меню «Транзит»*

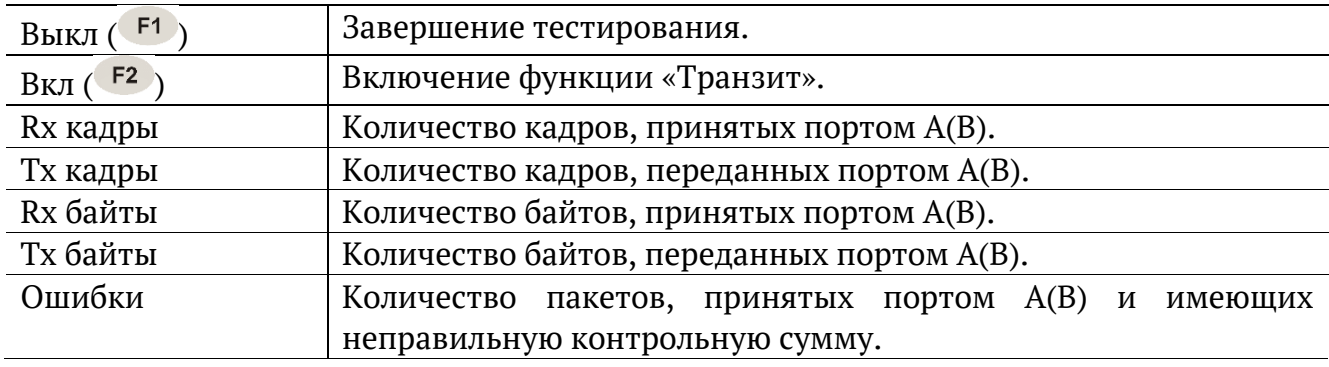

# **19. LACP монитор**

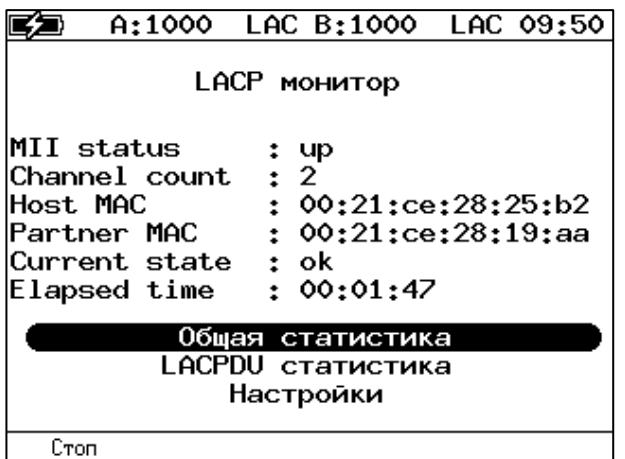

*Рисунок 19.1. Меню «LACP монитор»*

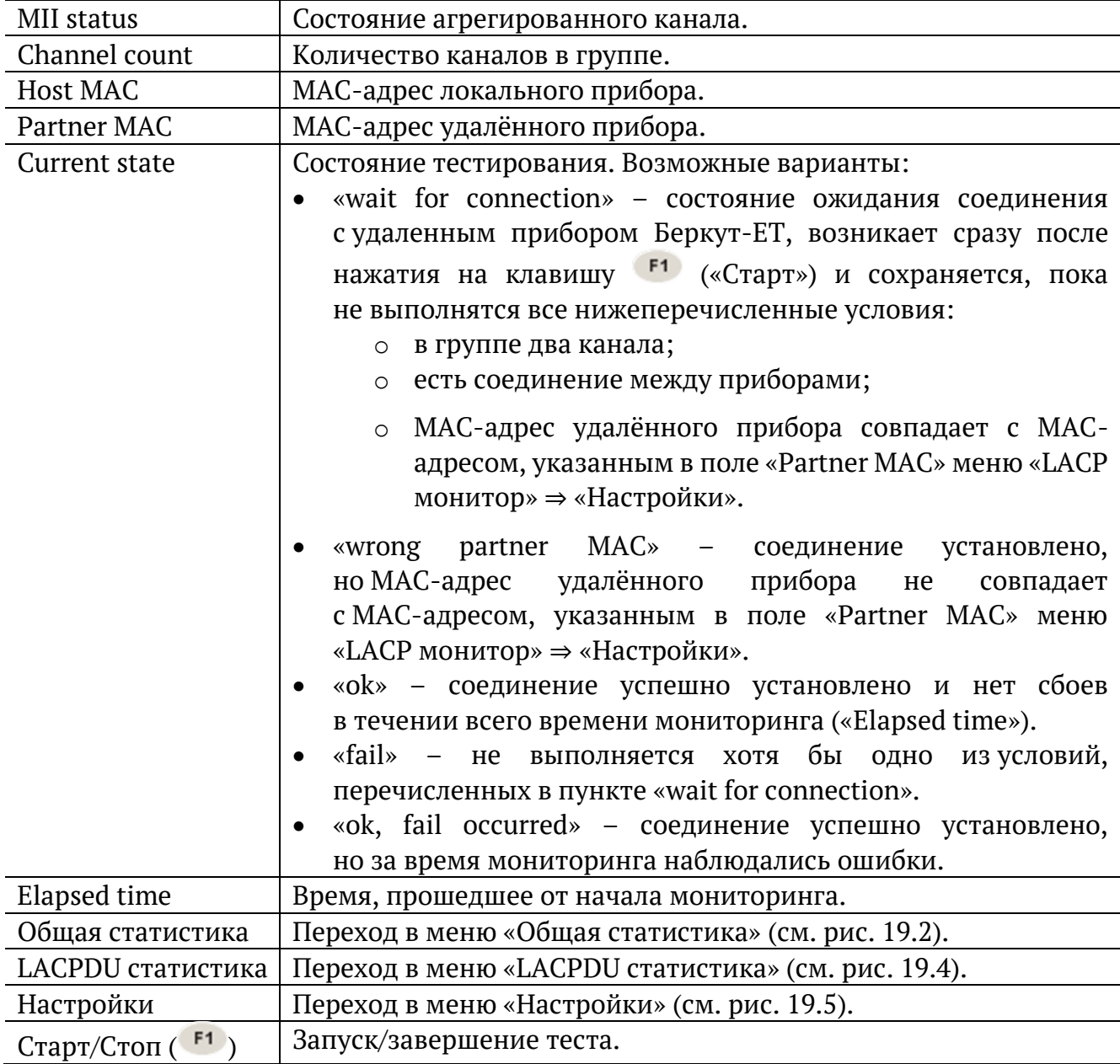

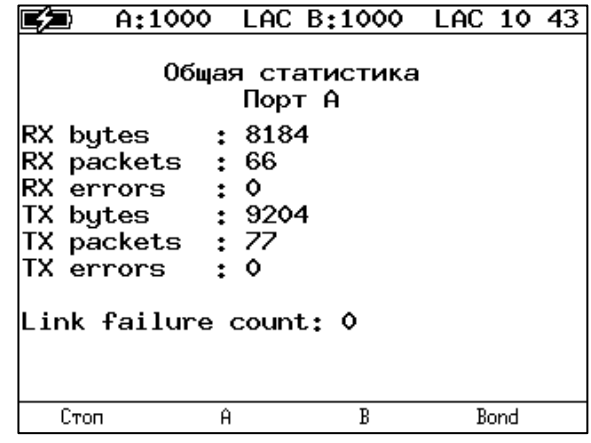

*Рисунок 19.2. Меню «Общая статистика. Порт А»*

<span id="page-51-0"></span>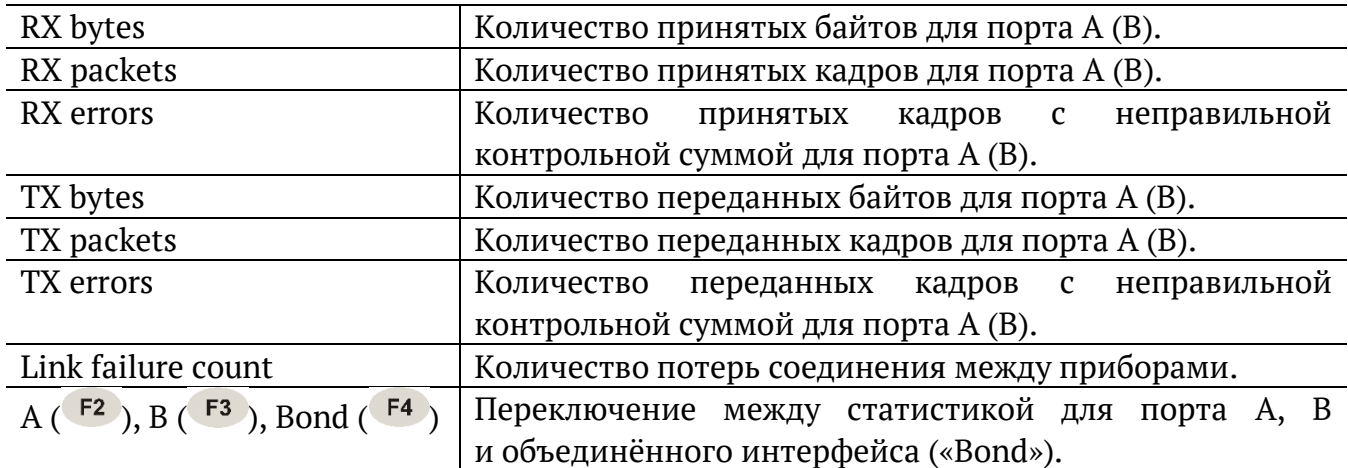

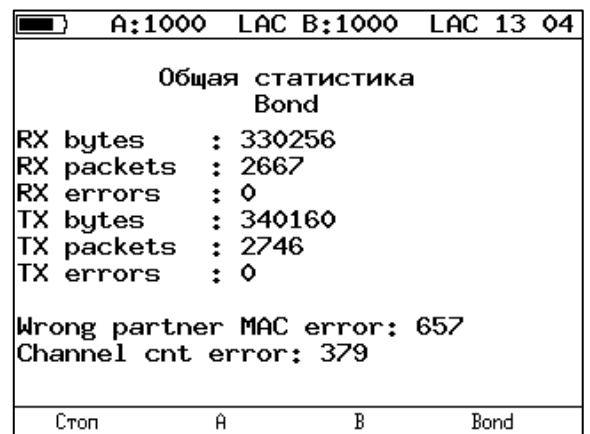

*Рисунок 19.3. Меню «Общая статистика. Bond»*

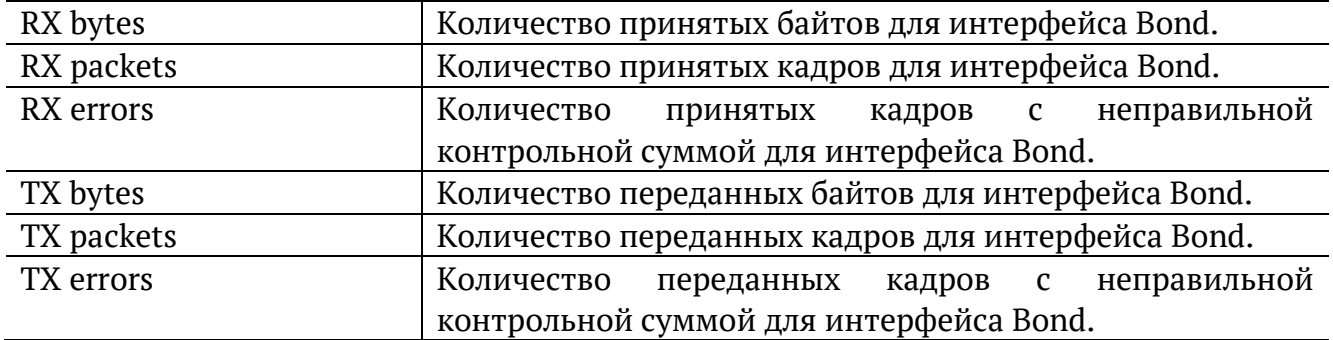

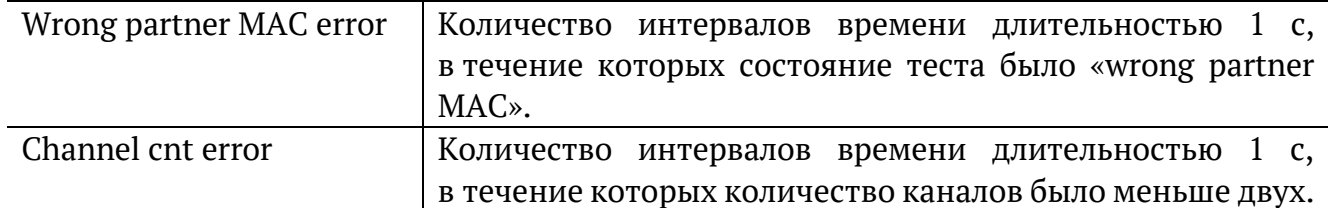

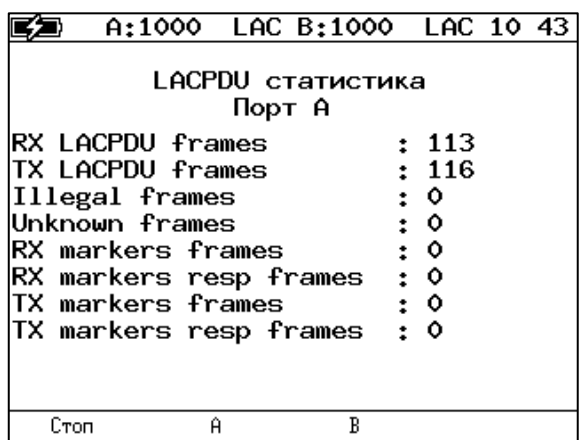

*Рисунок 19.4. Меню «LACPDU статистика»*

<span id="page-52-0"></span>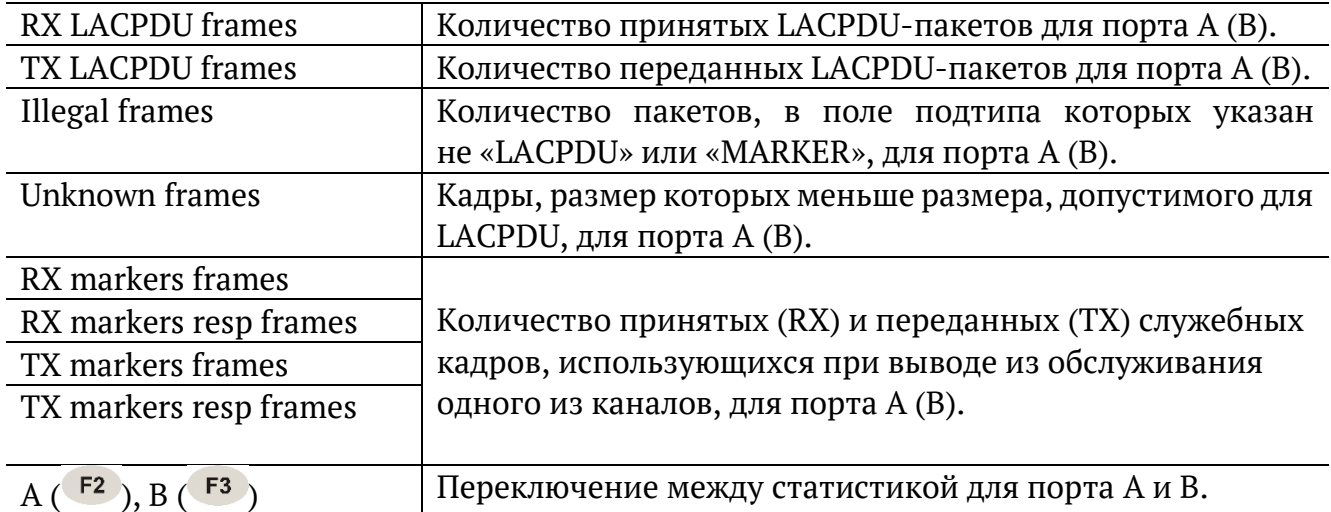

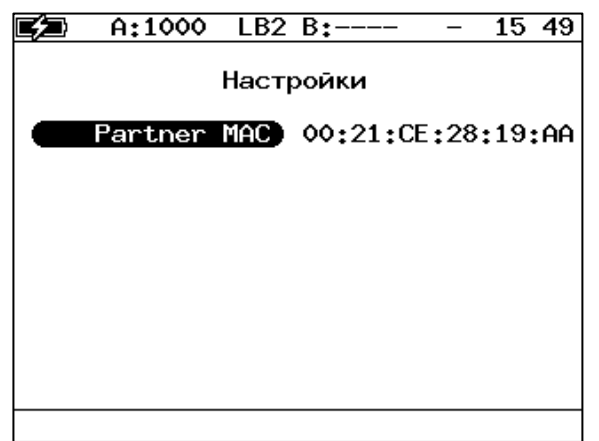

*Рисунок 19.5. Настройки теста «LACP монитор»*

<span id="page-52-1"></span>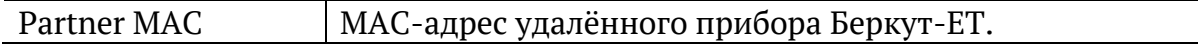

### **20. Конфигурирование M720 (Smart SFP)**

Для удалённого управления M720 (Smart SFP) следует перейти в меню «Инструменты» ⇒ «Конфиг. Smart SFP». Удалённое управление выполняется посредством REST API поверх протокола HTTP (порт TCP 80). Для запроса данных используется протокол JSON-RPC 2.0. Формат обмена данными − JSON.

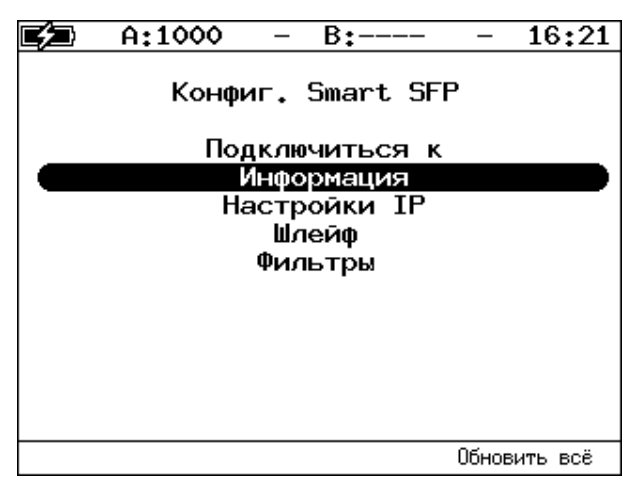

*Рисунок 20.1. Меню «Конфиг. Smart SFP»*

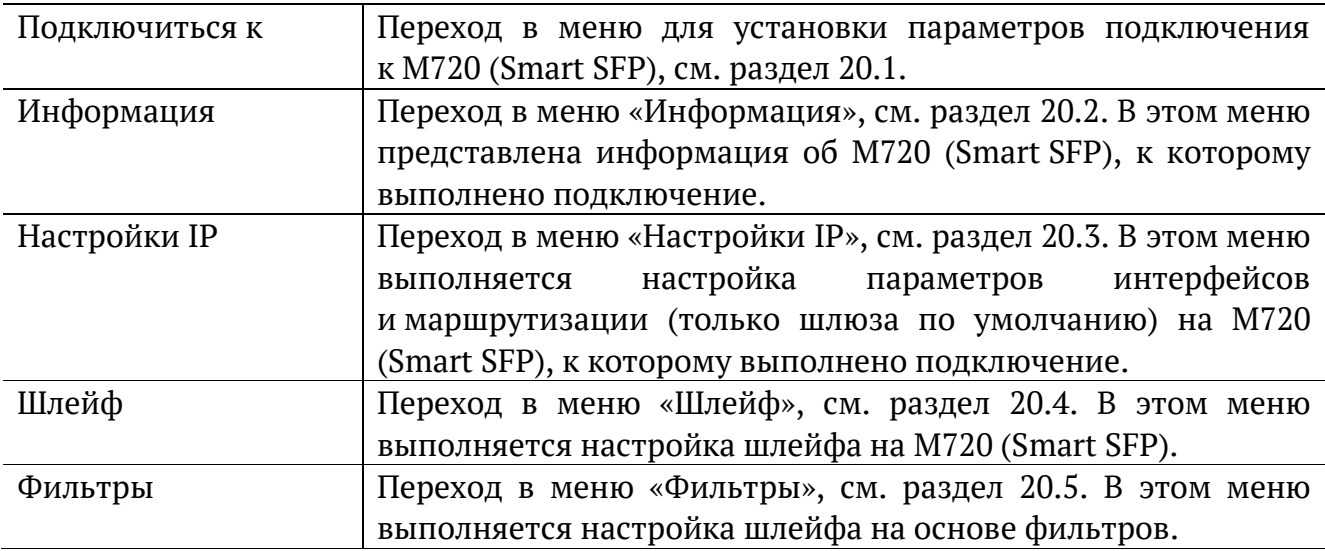

*Примечание.* Меню «Информация», «Настройки IP», «Шлейф», «Фильтры» доступны только при наличии подключения к M720 (Smart SFP).

При нажатии на клавишу («Обновить всё») прибор запросит все настройки с M720 (Smart SFP) и обновит текущие значения.

#### <span id="page-54-0"></span>**20.1. Подключение к M720 (Smart SFP)**

| 09:43<br>A:1000<br>$B:---$<br>$-$<br>-                              | 08:01<br>$B:---$<br>A:1000<br>-                                           | 16:25<br>A:1000<br>$B:---$<br>-                                       |  |  |
|---------------------------------------------------------------------|---------------------------------------------------------------------------|-----------------------------------------------------------------------|--|--|
| Подключиться к                                                      | Подключиться к                                                            | Подключиться к                                                        |  |  |
| Порт А<br>192.168.2.1<br>Подключиться к<br>Пароль admin<br>******** | Порт )<br>А.<br>192.168.2.1<br>Подключиться к<br>Пароль admin<br>******** | Порт А<br>192.168.2.1<br>(Подключиться к)<br>Пароль admin<br>******** |  |  |
| Подключено<br>Статус                                                | Отключено<br>Статус                                                       | Отключено<br>Статус                                                   |  |  |
|                                                                     |                                                                           |                                                                       |  |  |
| Отключиться                                                         | LAN<br>В<br>Ĥ<br>Подключиться                                             | По умолчанию<br>Подключиться                                          |  |  |

*Рисунок 20.2. Меню «Подключиться к»*

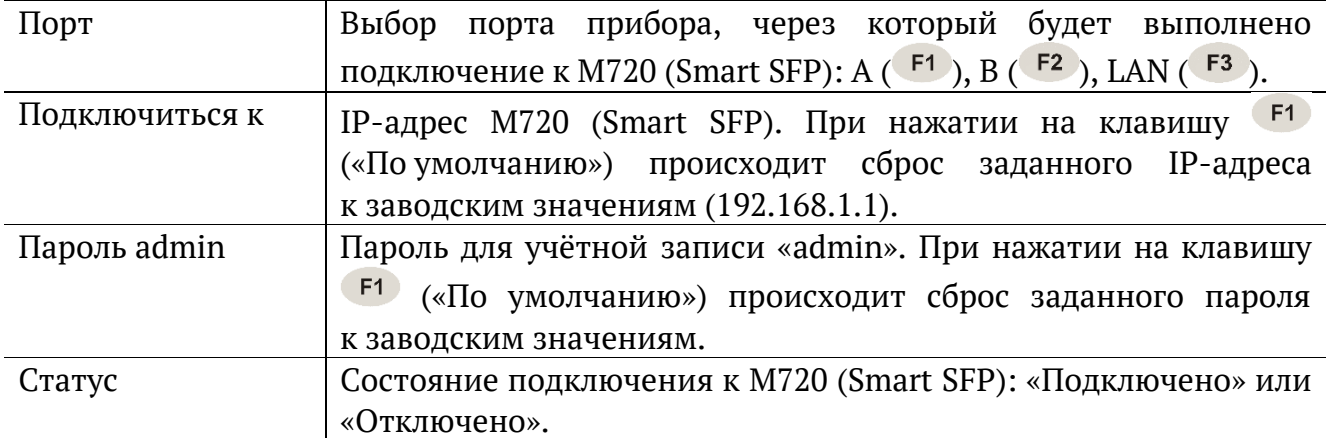

**F4** После установки параметров подключения следует нажать на клавишу («Подключиться»). Если подключение невозможно, будет выведено сообщение об ошибке:

| A:-                                                        |  | B:      |  | 16:29 |  |  |
|------------------------------------------------------------|--|---------|--|-------|--|--|
|                                                            |  | Ошибка! |  |       |  |  |
| Ошибка подключения к Smart SFP с<br>IP-адресом 192.168.2.1 |  |         |  |       |  |  |
|                                                            |  |         |  |       |  |  |
|                                                            |  |         |  |       |  |  |
|                                                            |  |         |  |       |  |  |
|                                                            |  |         |  |       |  |  |

*Рисунок 20.3. Ошибка подключения*

### <span id="page-55-0"></span>**20.2. Информация**

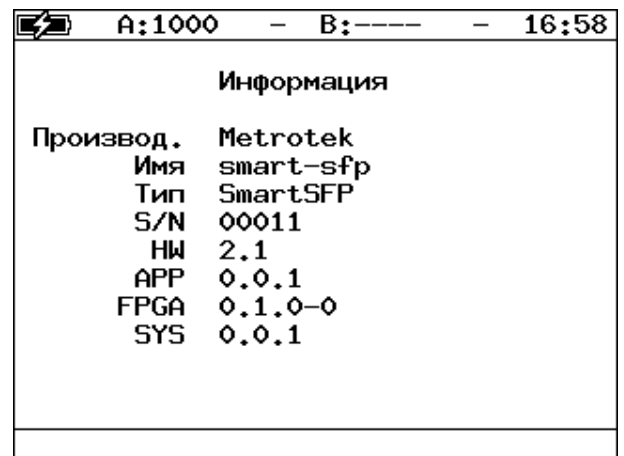

*Рисунок 20.4. Меню «Информация»*

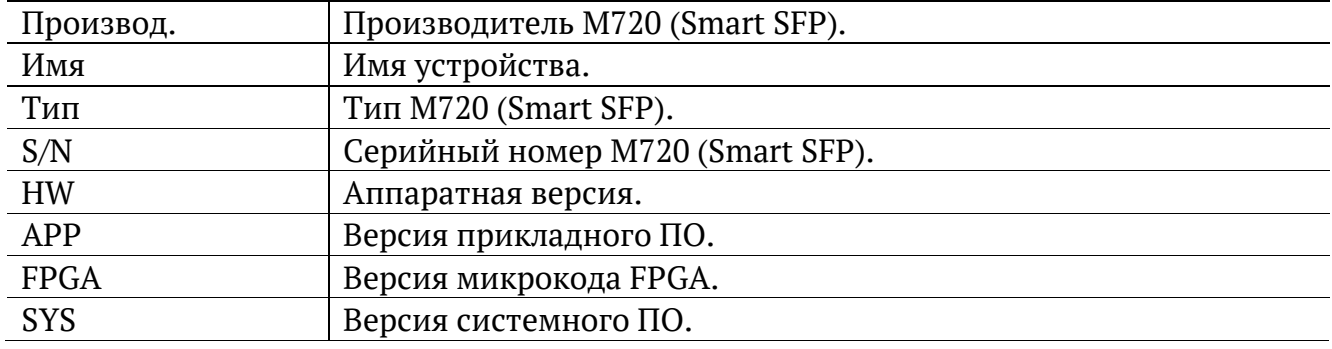

### <span id="page-55-1"></span>**20.3. Настройки IP**

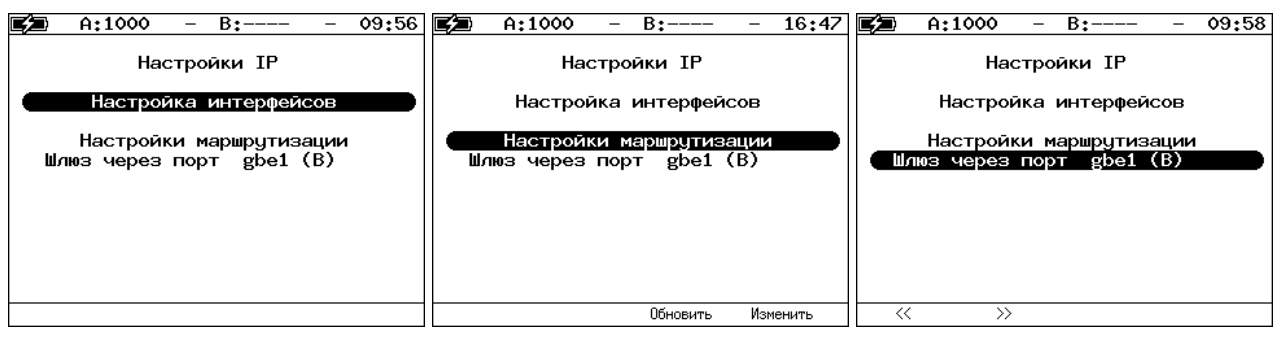

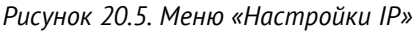

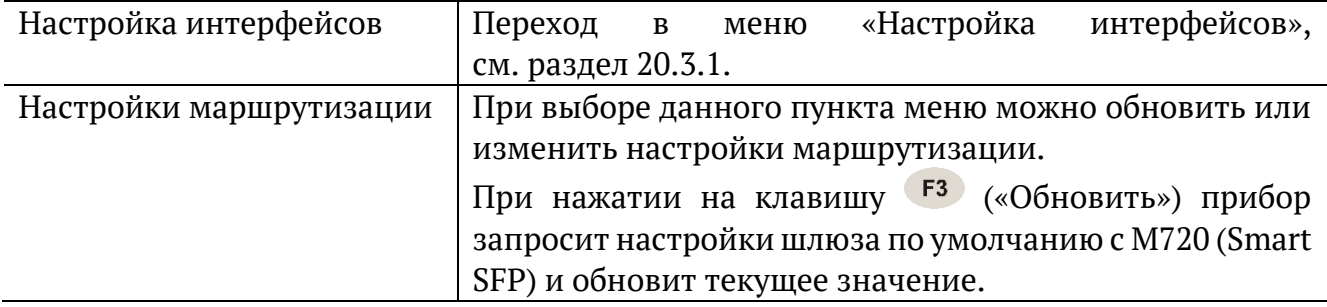

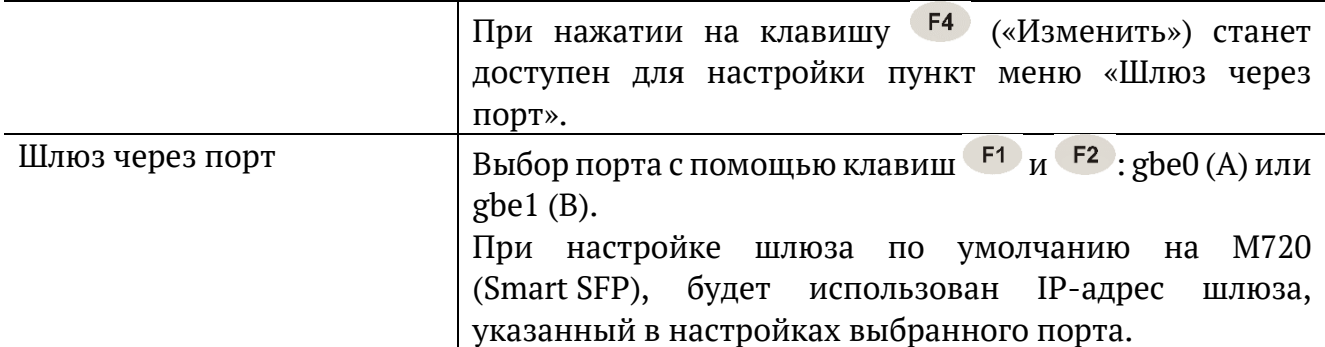

После выбора шлюза следует вернуться в пункт меню «Настройки маршрутизации» и выбрать «Сохранить» ( $F^3$ ) или «Отменить» ( $F^4$ ):

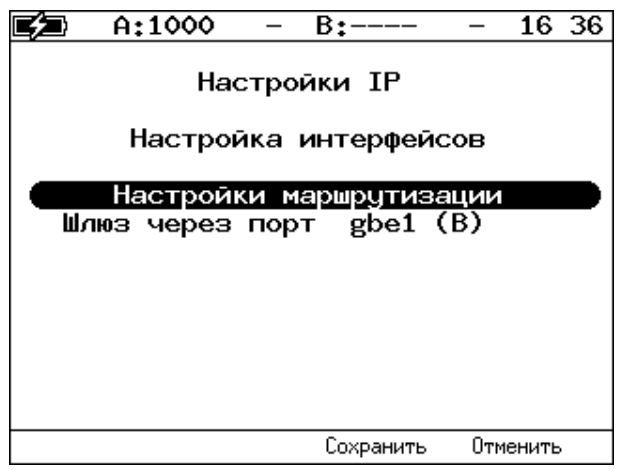

*Рисунок 20.6. Сохранение или отмена настроек*

При выборе «Сохранить» возникает следующее сообщение:

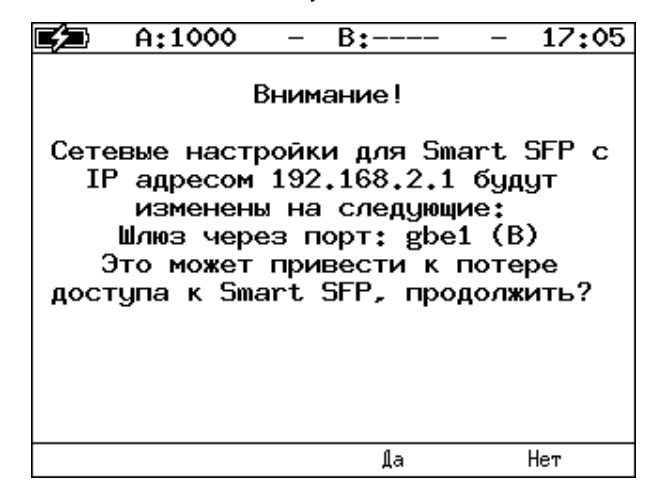

*Рисунок 20.7. Сообщение об изменении настроек M720 (Smart SFP)*

Необходимо ответить «Да» ( $F^3$ ) или «Нет» ( $F^4$ ).

#### <span id="page-57-0"></span>**20.3.1. Настройка интерфейсов**

| A:1000                                    | 09 57<br>$B:---$                                             |  | A:1000        |                           | $B:---$                                                   | 16:38 |
|-------------------------------------------|--------------------------------------------------------------|--|---------------|---------------------------|-----------------------------------------------------------|-------|
|                                           | Настройка интерфейсов                                        |  |               |                           | Настройка интерфейсов                                     |       |
| Порт<br>IP agpec<br>Маска подсети<br>Шлюз | gbe0 (A)<br>192.168.12.10<br>255, 255, 255, 8<br>192.168.1.1 |  | Маска подсети | Порт<br>IP agpec)<br>Шлюз | gbe0 (A)<br>192.168.12.10<br>255.255.255.8<br>192.168.1.1 |       |
| <<<br>$\rightarrow$                       | Обновить<br>Изменить                                         |  |               |                           |                                                           |       |

*Рисунок 20.8. Меню «Настройка интерфейсов»*

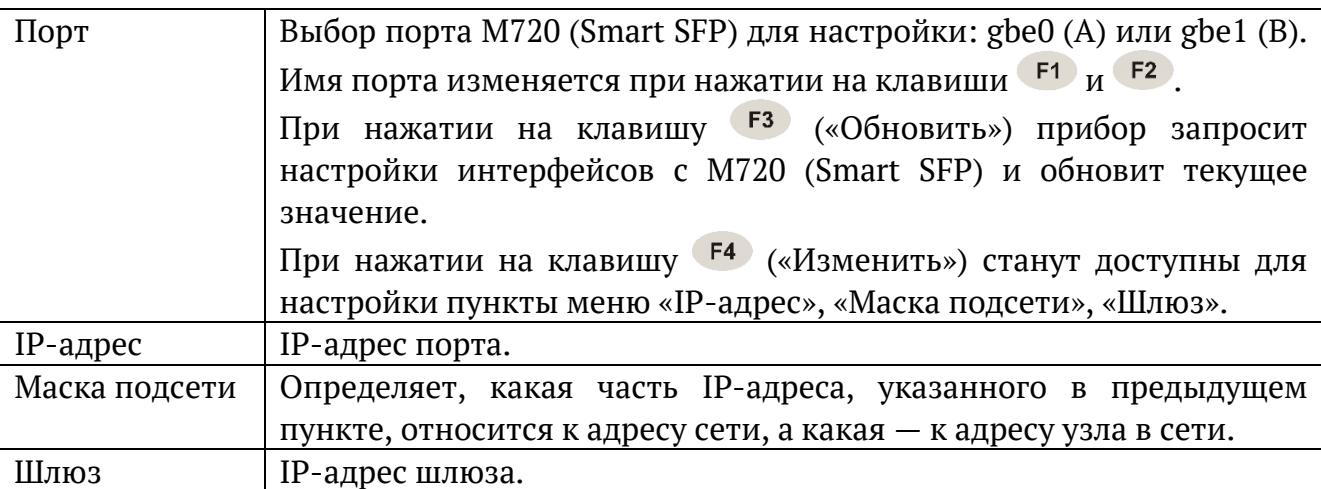

После настройки IP-адреса, маски и шлюза следует вернуться в пункт меню «Порт» и выбрать «Сохранить» ( $F_3$ ) или «Отменить» ( $F_4$ ):

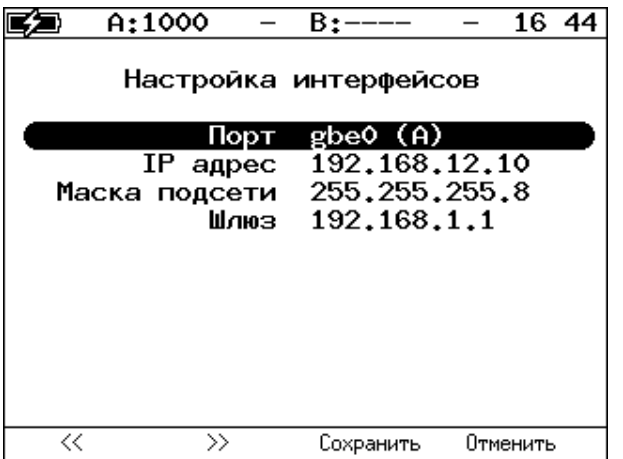

*Рисунок 20.9. Сохранение или отмена настроек*

При выборе «Сохранить» возникает следующее сообщение:

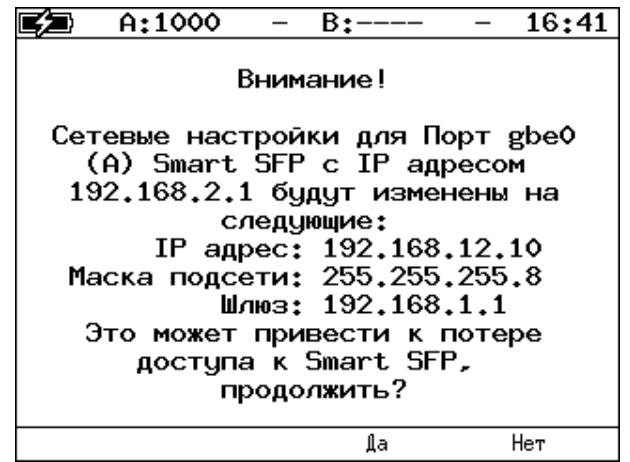

*Рисунок 20.10. Сообщение об изменении настроек M720 (Smart SFP)*

Необходимо ответить «Да» ( $F^3$ ) или «Нет» ( $F^4$ ).

#### <span id="page-58-0"></span>**20.4. Шлейф**

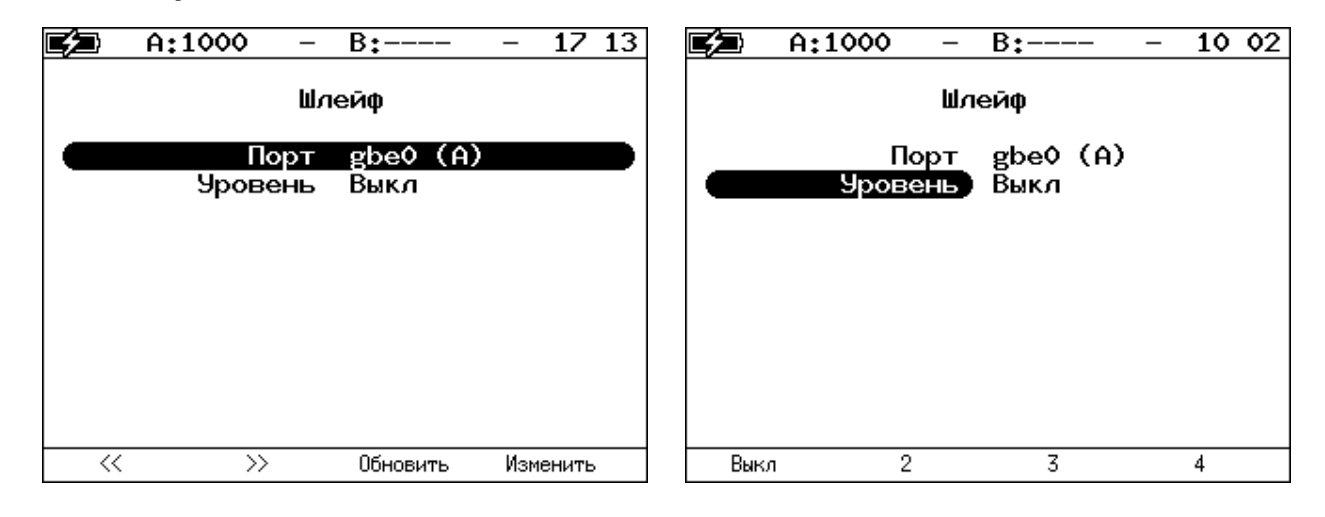

*Рисунок 20.11. Меню «Шлейф»*

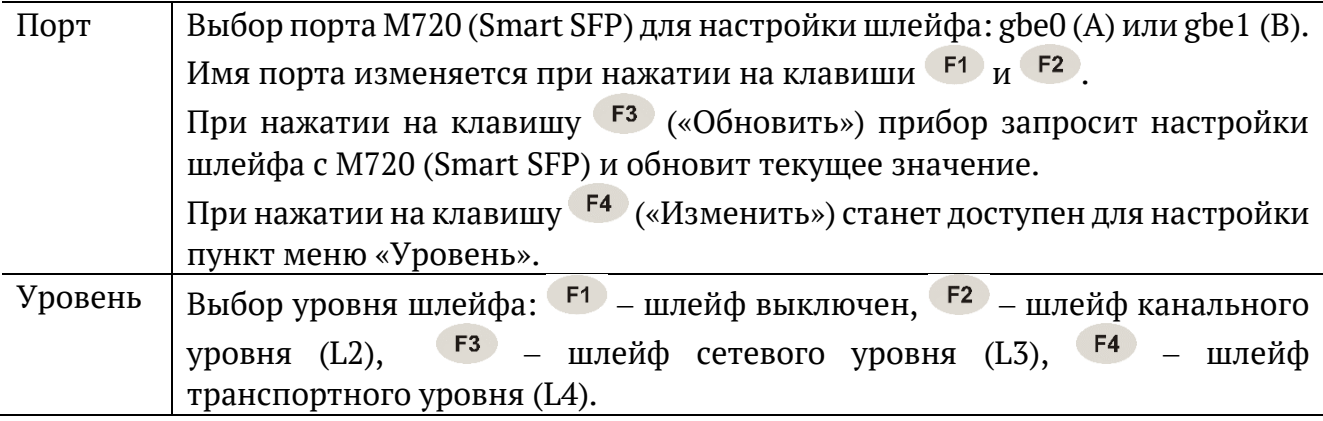

После настройки шлейфа следует вернуться в пункт меню «Порт» и выбрать «Сохранить» ( $F^3$ ) или «Отменить» ( $F^4$ ):

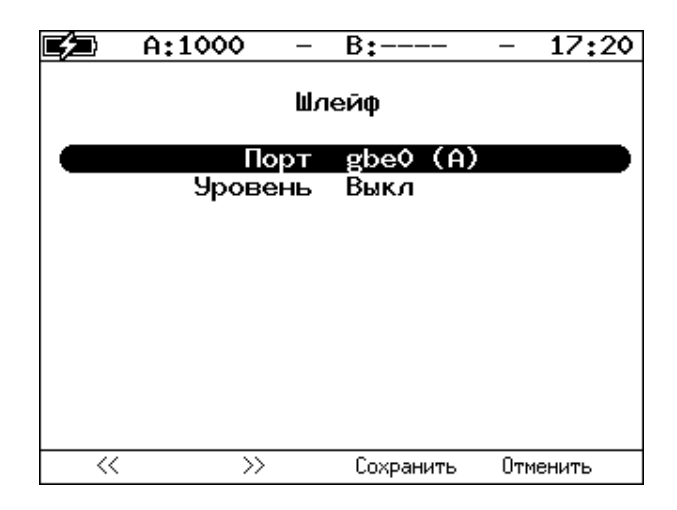

*Рисунок 20.12. Сохранение или отмена настроек*

Для корректной работы шлейфа перед сохранением настроек необходимо настроить фильтры (см. раздел 19.5). Если ни один фильтр не настроен и фильтры выключены, то шлейф не может быть включён.

#### <span id="page-59-0"></span>**20.5. Фильтры**

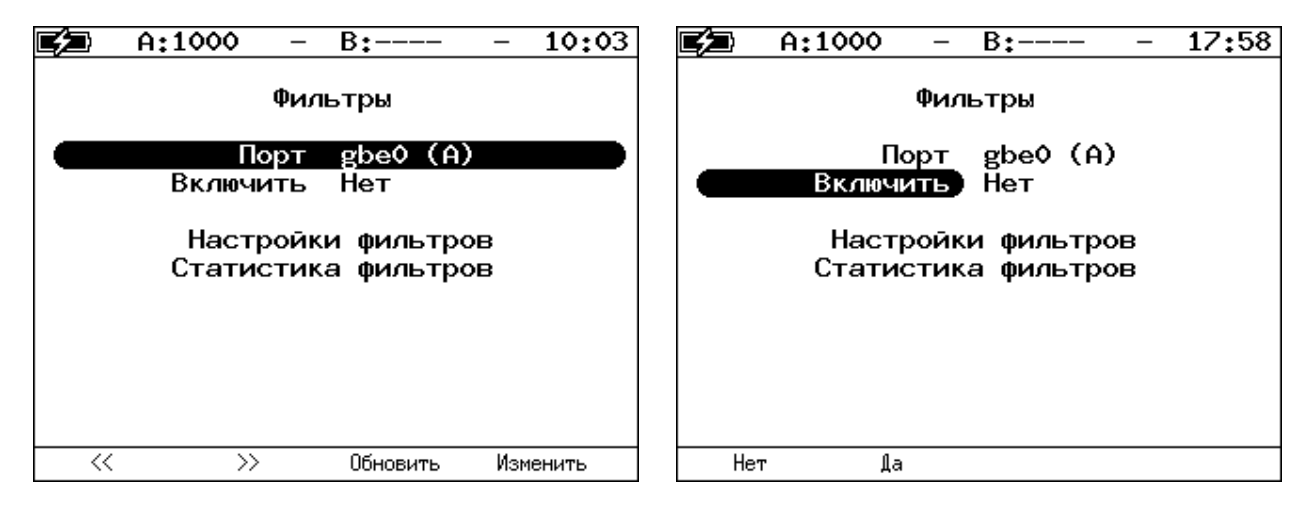

*Рисунок 20.13. Меню «Фильтры»*

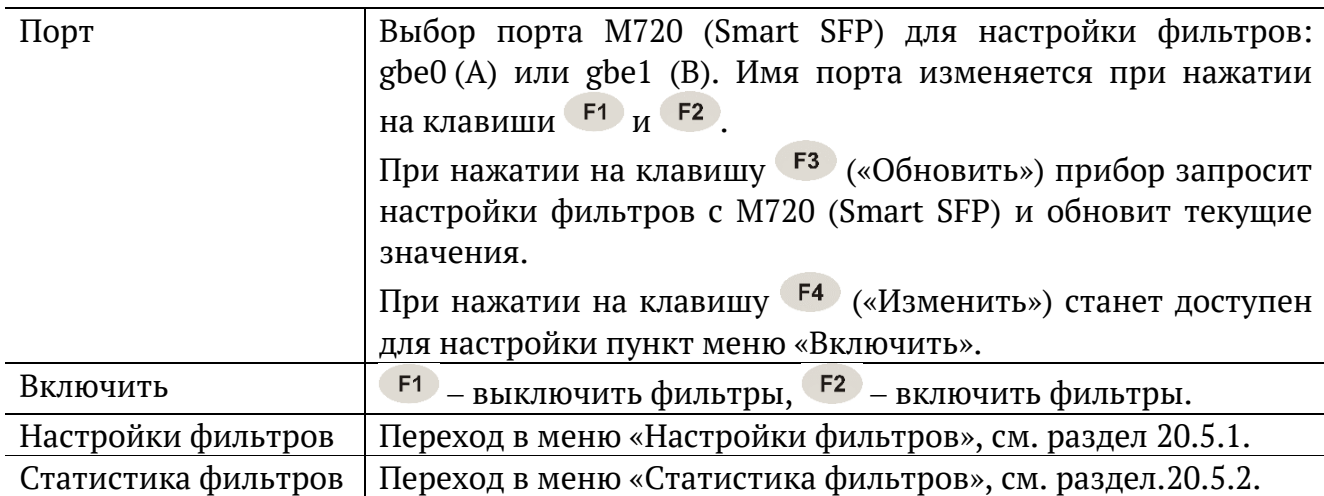

После включения или выключения фильтров следует вернуться в пункт меню «Порт» и выбрать «Сохранить» ( $F^3$ ) или «Отменить» ( $F^4$ ):

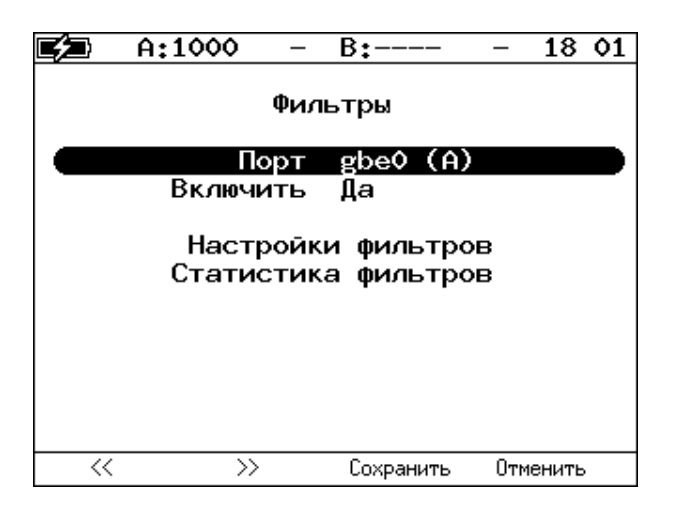

*Рисунок 20.14. Сохранение или отмена настроек*

#### <span id="page-60-0"></span>**20.5.1. Настройки фильтров**

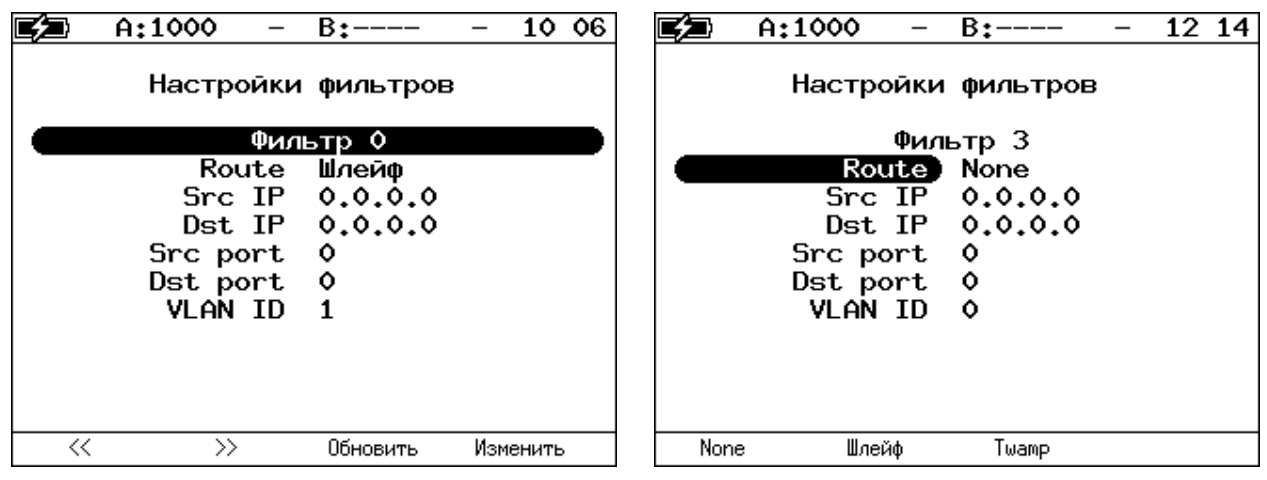

*Рисунок 20.15. Меню «Настройки фильтров»*

| Фильтр 0  Фильтр 11 | Выбор фильтра для настройки. Номер фильтра изменятся                              |  |  |  |  |  |
|---------------------|-----------------------------------------------------------------------------------|--|--|--|--|--|
|                     | с 0 по 11 при нажатии на клавиши $F1$ и $F2$ .                                    |  |  |  |  |  |
|                     | При нажатии на клавишу <sup>F3</sup> («Обновить») прибор запросит                 |  |  |  |  |  |
|                     | настройки фильтра с M720 (Smart SFP) и обновит текущие                            |  |  |  |  |  |
|                     | значения.                                                                         |  |  |  |  |  |
|                     | При нажатии на клавишу <sup>F4</sup> («Изменить») станут доступны                 |  |  |  |  |  |
|                     | для настройки пункты меню «Route», «Src IP», «Dst IP», «Src                       |  |  |  |  |  |
|                     | port», «Dst port», «VLAN ID».                                                     |  |  |  |  |  |
| Route               | Выбор маршрута следования пакетов:                                                |  |  |  |  |  |
|                     | • None $(\begin{array}{c} F1 \end{array})$ – пакет будет обработан в соответствии |  |  |  |  |  |
|                     | с общими правилами передачи пакетов;                                              |  |  |  |  |  |
|                     | • Шлейф ( $F^2$ ) – пакет будет отправлен в шлейф;                                |  |  |  |  |  |
|                     | • Twamp $(\frac{F3}{2})$ – пакет буде передан на TWAMP reflector.                 |  |  |  |  |  |
| Src IP              | IP-адрес отправителя.                                                             |  |  |  |  |  |

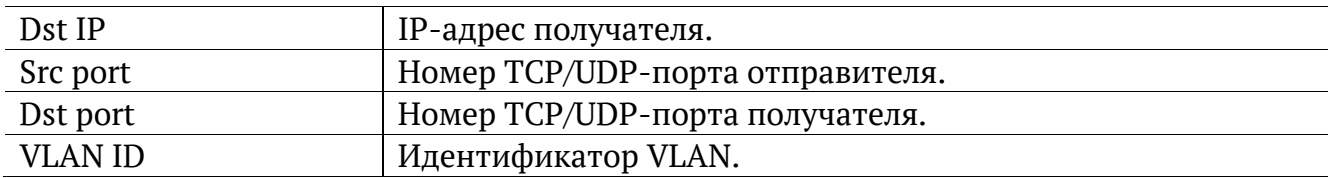

После настройки фильтра следует вернуться в пункт меню «Фильтр» и выбрать «Сохранить» ( $F^3$ ) или «Отменить» ( $F^4$ ):

|    | A:1000                                               | B:---                                                     | 12 31    |
|----|------------------------------------------------------|-----------------------------------------------------------|----------|
|    | Настройки фильтров                                   |                                                           |          |
|    |                                                      | Фильтр 10                                                 |          |
|    | Route<br>Src port 5000<br>Dst port 6000<br>VIAN TD Z | Шлейф<br>Src IP 192.168.001.001<br>Dst IP 192.168.001.003 |          |
| << | $\rightarrow$                                        | Сохранить                                                 | Отменить |

*Рисунок 20.16. Сохранение или отмена настроек*

#### <span id="page-61-0"></span>**20.5.2. Статистика фильтров**

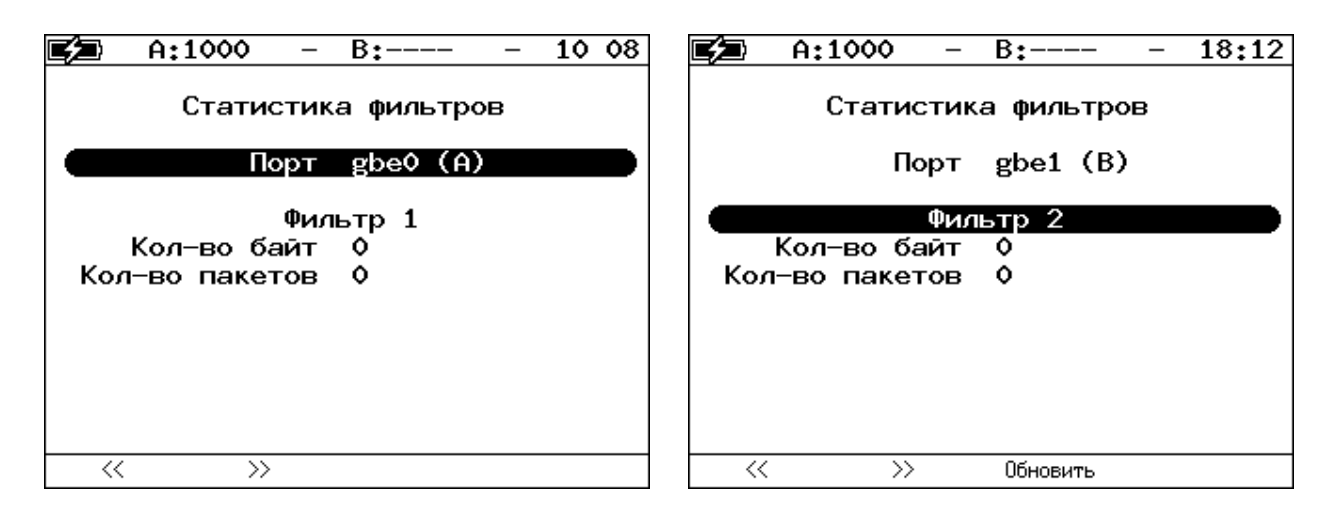

*Рисунок 20.17. Меню «Статистика фильтров»*

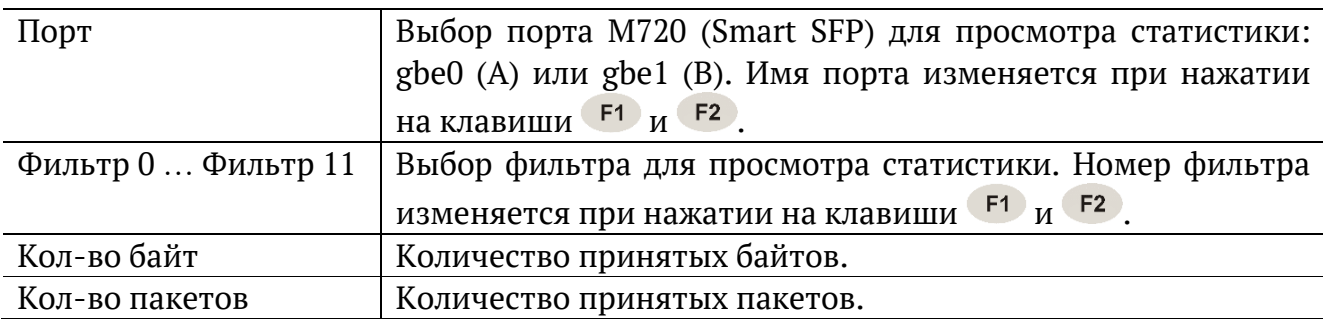

### **21. BERT. Настройка параметров теста**

Настройка параметров теста BER выполняется в меню «Измерения» ⇒ «BERT» ⇒ «Настройки».

#### <span id="page-62-0"></span>**21.1. Общие настройки**

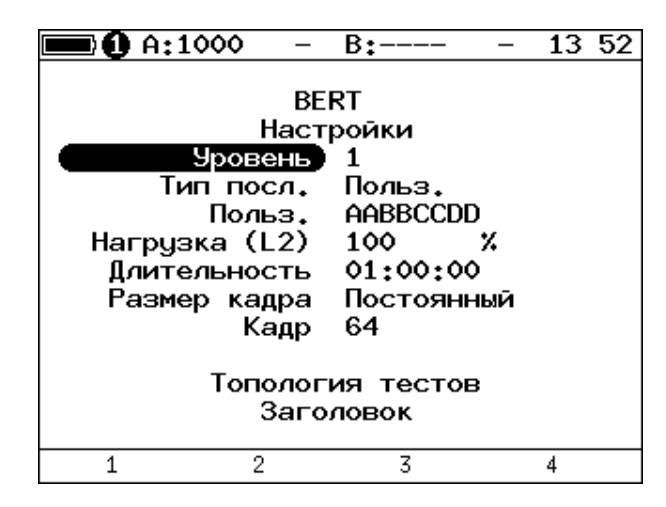

*Рисунок 21.1. Меню «Настройки BERT»*

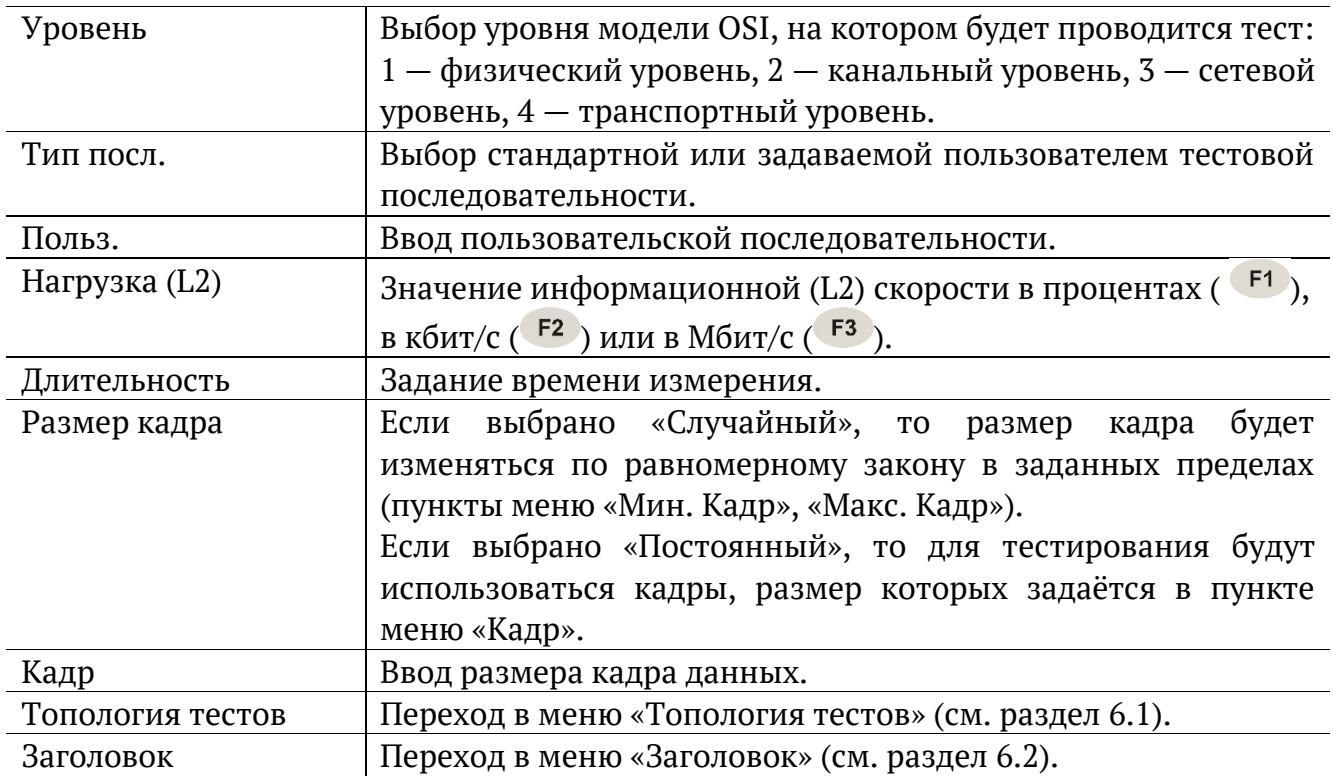

### **21.2. Настройки MPLS**

Стек меток на передачу и правила приёма задаются в меню «Измерения» ⇒ «BERT» ⇒ «Настройки» ⇒ «Заголовок» ⇒ «Дополнительно» ⇒ «MPLS».

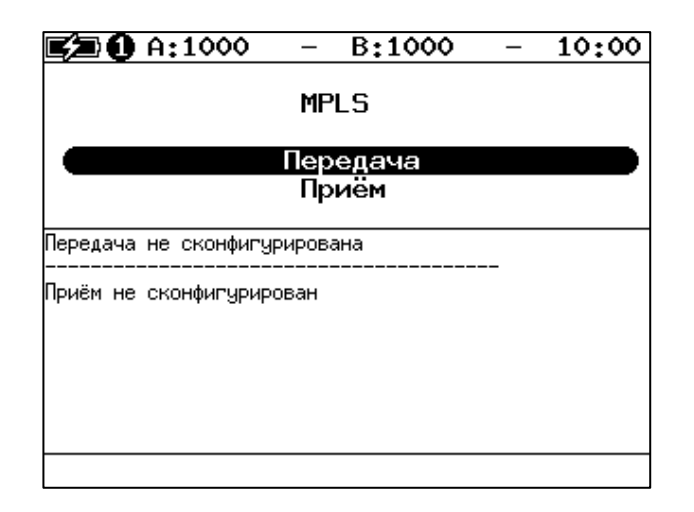

*Рисунок 21.2. Меню «MPLS»*

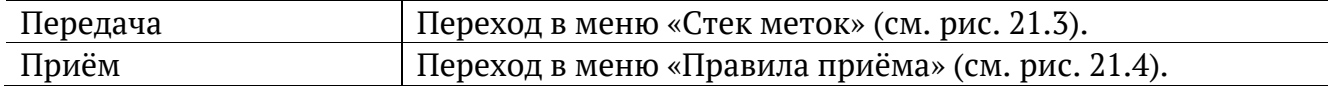

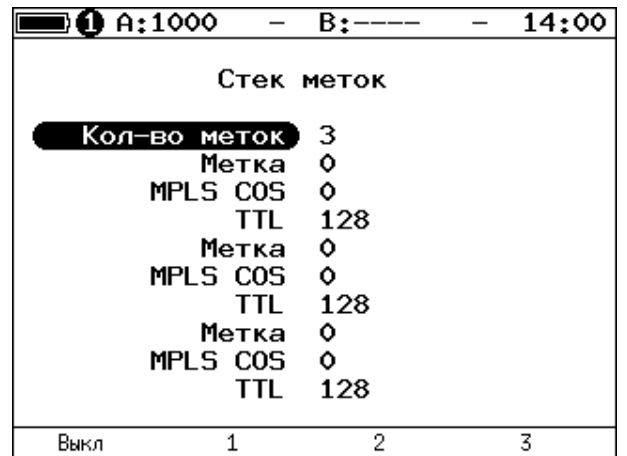

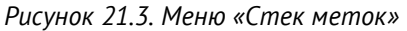

<span id="page-63-0"></span>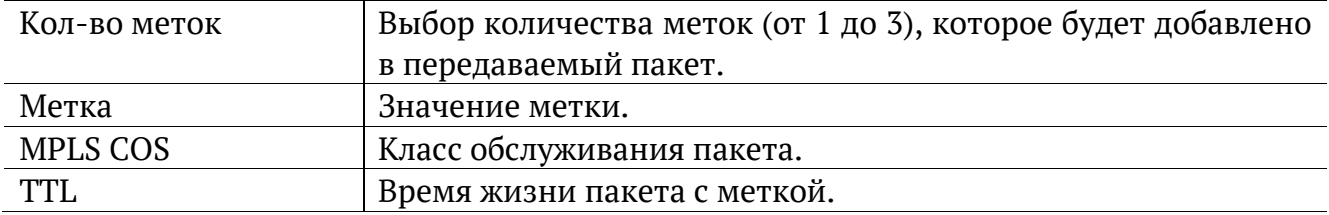

| $\blacksquare$ 0 A:1000 |                                                  | B:----         | 14:52 |
|-------------------------|--------------------------------------------------|----------------|-------|
|                         |                                                  | Правила приема |       |
|                         | Кол-во меток)<br>Метка 1<br>Метка 2 0<br>Метка 3 | -1<br>٥<br>Ô   |       |
| Выкл                    |                                                  | 2              | 3     |

*Рисунок 21.4. Меню «Правила приёма»*

<span id="page-64-0"></span>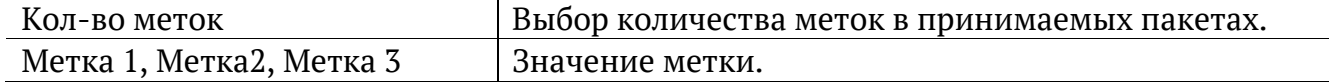

### **22. BERT. Результаты анализа**

Результаты теста BER выводятся в меню «Измерения» ⇒ «BERT».

|                      | A:1000                     | B:1000         | 11<br>45.      |  |  |
|----------------------|----------------------------|----------------|----------------|--|--|
|                      | BERT                       |                |                |  |  |
| ЕT                   | 00:00:04                   | RT.            | 00:59:56       |  |  |
| BITs<br><b>EBITs</b> | 2.587e+05<br>$0.000e + 00$ | <b>BER</b>     | 0.000e+00      |  |  |
| LSS<br>LOS.          | о<br>Ô                     | XLSS.<br>%L OS | 0.000<br>0.000 |  |  |
| Настройки            |                            |                |                |  |  |
| Старт                |                            |                | Coxp./3arp.    |  |  |

*Рисунок 22.1. Меню «BERT»*

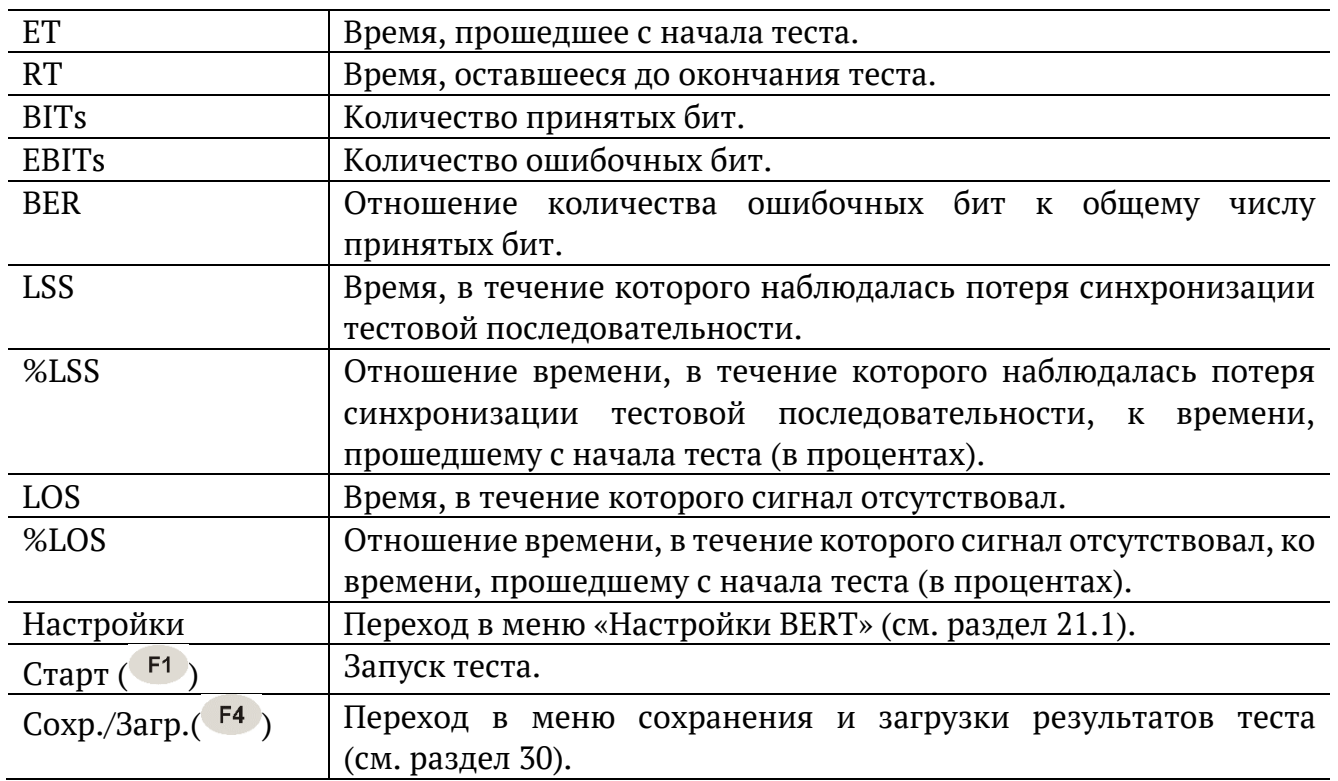

*Примечание.* LSS это состояние отсутствия синхронизации с принимаемыми данными, при котором нет возможности оценивать параметр BER. Возможные причины отсутствия синхронизации:

- − несоответствие тестовых последовательностей (например, на приёме настроена ПСП 2e15, а в канале передаётся ПСП 2e23);
- − канал, в котором передаётся последовательность, имеет слишком высокий уровень BER (пороговое значение составляет 0,01).

### <span id="page-66-0"></span>**23. Пакетный джиттер. Настройка параметров теста**

Настройка параметров анализа пакетного джиттера выполняется в меню «Измерения» ⇒ «Пакетный джиттер» ⇒ «Настройки».

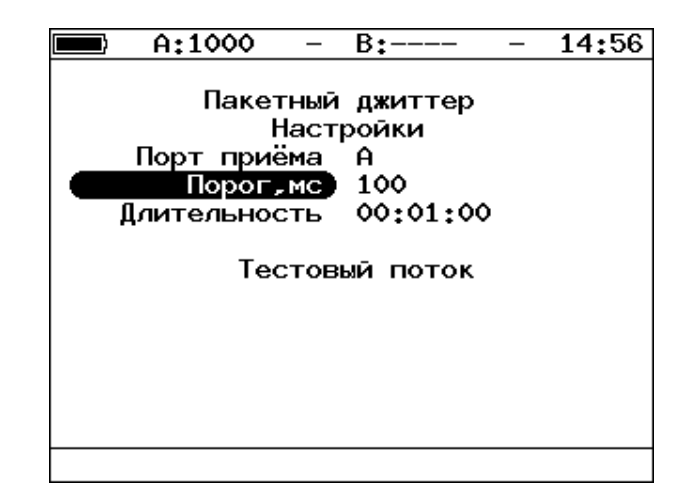

*Рисунок 23.1. Меню «Пакетный джиттер. Настройки»*

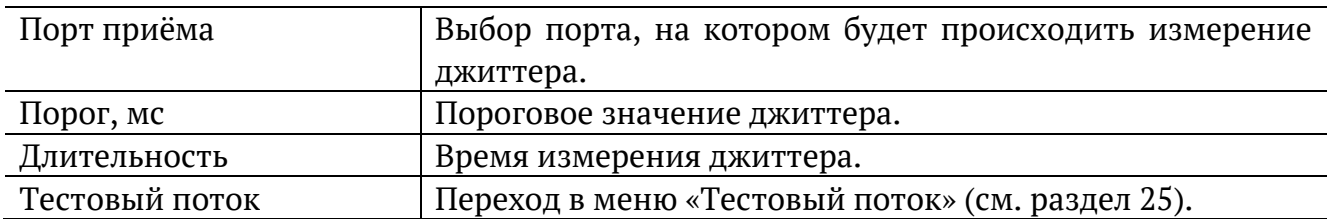

#### **24. Пакетный джиттер. Результаты анализа**

Результаты анализа пакетного джиттера в табличном и графическом виде доступны в меню «Измерения» ⇒ «Пакетный джиттер» ⇒ «Отчёт».

|                           | A:1000                 |                |                  | B:1000 GEN 12:09          |  |  |  |  |
|---------------------------|------------------------|----------------|------------------|---------------------------|--|--|--|--|
| Пакетный джиттер<br>Отчёт |                        |                |                  |                           |  |  |  |  |
| <b>FT</b>                 | 00:00:06 RT            |                |                  | 00:00:54                  |  |  |  |  |
|                           |                        |                |                  |                           |  |  |  |  |
| PKTs                      | $9.438e + 06$          |                |                  |                           |  |  |  |  |
| 000Ps                     |                        |                | 7.725e+04 %000Ps | 0.818                     |  |  |  |  |
|                           | INOPs 9.361e+06 %INOPs |                |                  | 99.182                    |  |  |  |  |
|                           |                        | $1 \text{ ms}$ | %PKTs            | 100,000                   |  |  |  |  |
|                           | 1 <sub>ms</sub>        |                | <b>XPKTs</b>     | 0.000                     |  |  |  |  |
| Настройки                 |                        |                |                  |                           |  |  |  |  |
| Старт                     | График                 |                |                  | Распределение Сохр./Загр. |  |  |  |  |

*Рисунок 24.1. Экран «Пакетный джиттер. Отчёт»*

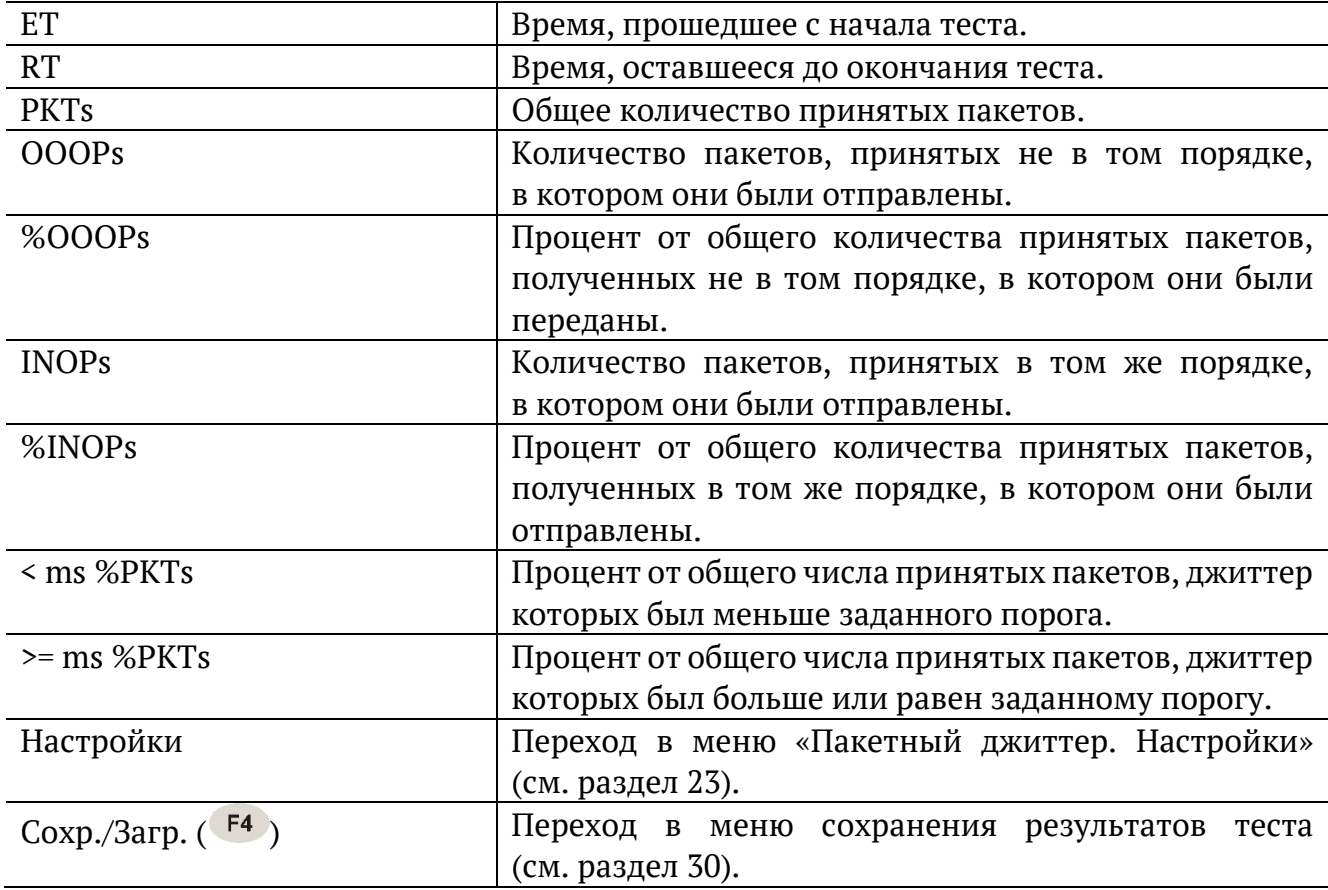

При нажатии на клавишу <sup>F1</sup> («Старт») начинается определение джиттера пакетов, поступающих на порт, выбранный в меню «Пакетный джиттер. Настройки». После запуска измерений настройки данного меню становятся недоступными для редактирования.

При нажатии на клавишу («График») осуществляется переход к экрану, содержащему графическое представление распределения пакетного джиттера.

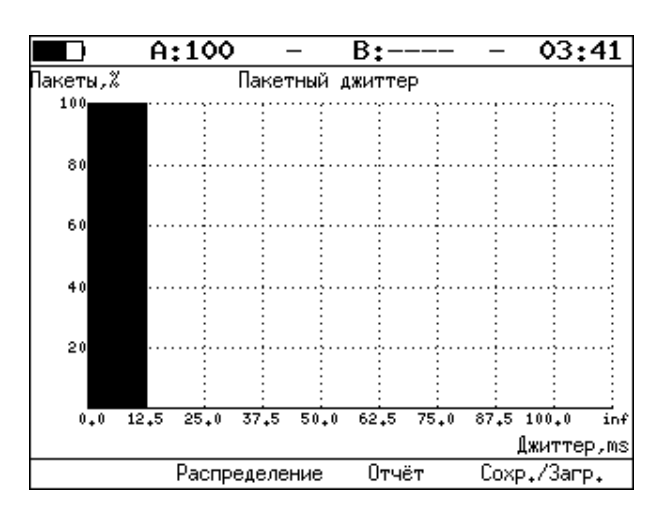

*Рисунок 24.2. Экран «Пакетный джиттер» (график)*

При нажатии на клавишу <sup>F3</sup> («Распределение») осуществляется переход к экрану, содержащему информацию о распределении джиттера.

|                  | A:1000        |  | B:1000 - | GEN 14 41   |  |  |  |  |
|------------------|---------------|--|----------|-------------|--|--|--|--|
|                  |               |  |          |             |  |  |  |  |
| Пакетный джиттер |               |  |          |             |  |  |  |  |
|                  | Распределение |  |          |             |  |  |  |  |
|                  | Джиттер,ms    |  |          | Пакеты, Х   |  |  |  |  |
|                  | 0.000         |  | 0.125)   | 100.000     |  |  |  |  |
|                  | 0.125         |  | 0.250)   | 0.000       |  |  |  |  |
|                  | 0.250         |  | 0.375)   | 0.000       |  |  |  |  |
|                  | 0.375         |  | 0.500)   | 0.000       |  |  |  |  |
|                  | 0.500         |  | 0.625)   | 0.000       |  |  |  |  |
|                  | 0.625         |  | 0.750)   | 0.000       |  |  |  |  |
|                  | 0.750         |  | 0.875)   | 0.000       |  |  |  |  |
|                  | 0.875         |  | 1.000)   | 0.000       |  |  |  |  |
|                  | 1.000         |  |          | 0.000       |  |  |  |  |
|                  |               |  |          |             |  |  |  |  |
| Старт            | Отчёт         |  | График   | Coxp./3arp. |  |  |  |  |

*Рисунок 24.3. Экран «Пакетный джиттер. Распределение»*

На экране отображаются два столбца: в первом приведены границы интервалов, во втором — количество пакетов (в процентах), джиттер которых попал в определённый интервал. Верхняя граница интервала задаётся в меню «Пакетный джиттер. Настройки» и обозначена как «Порог, мс». Интервал от нуля до заданного порога делится на определённое число подынтервалов; по результатам теста для каждого подынтервала в правом столбце отображается процент пакетов, джиттер которых находится в этих пределах.

### <span id="page-69-0"></span>**25. Тестовый поток**

Настройка параметров генерации тестового трафика выполняется в меню «Измерения» ⇒ «Тестовый поток».

#### **25.1. Общие настройки**

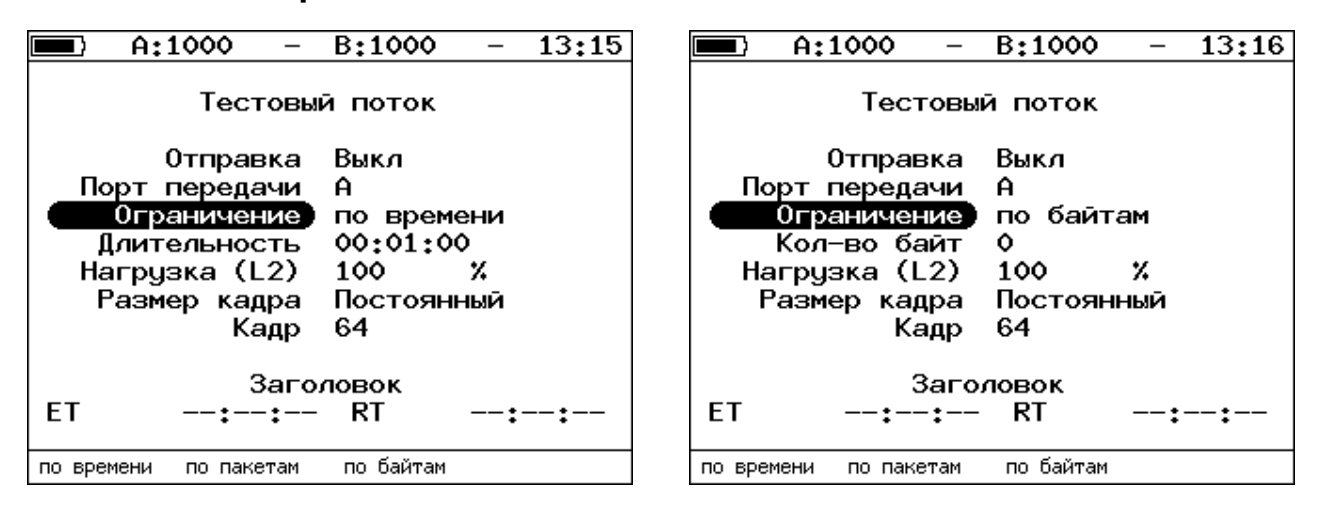

*Рисунок 25.1. Меню «Тестовый поток»*

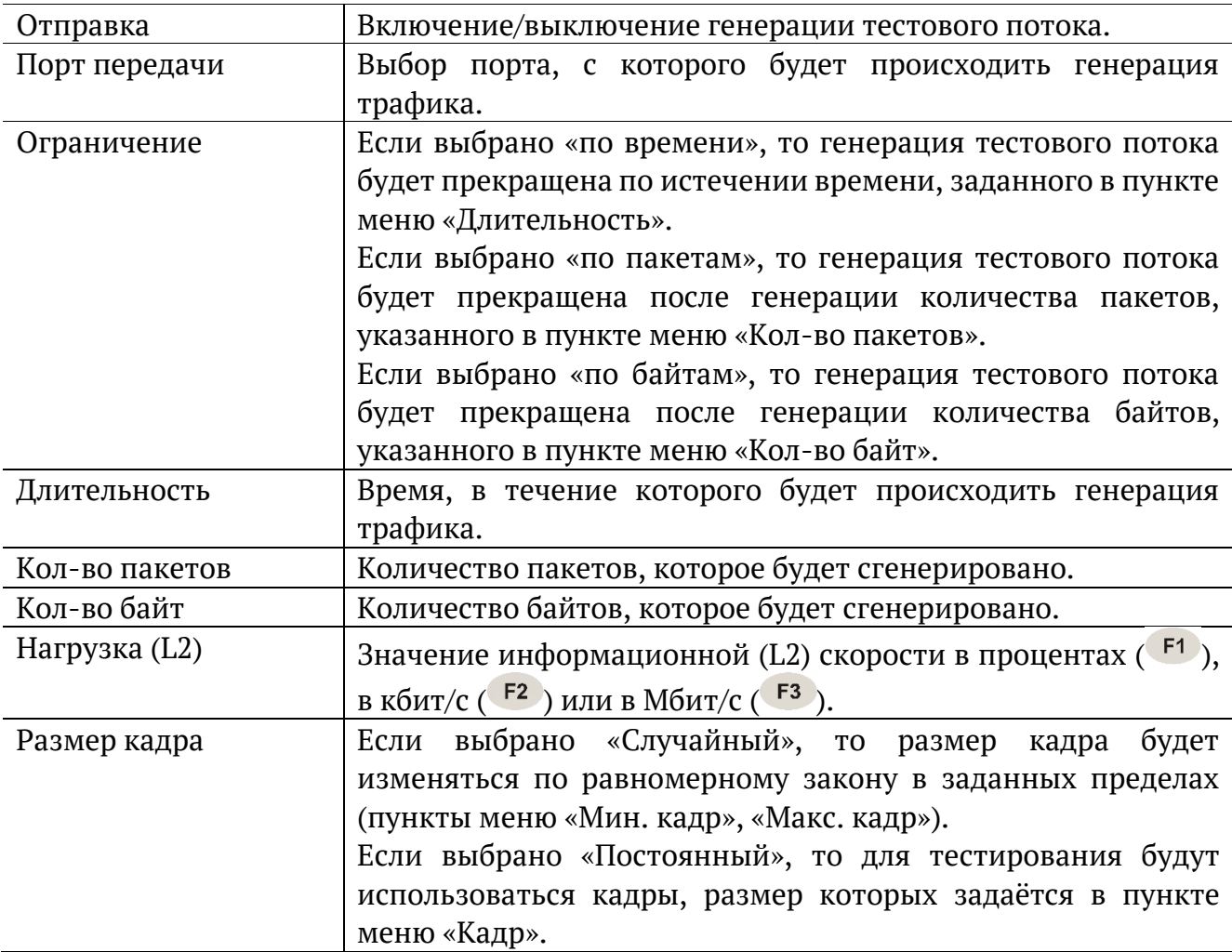

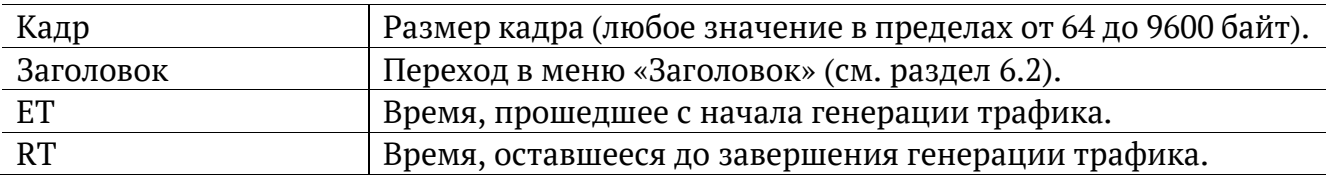

#### **25.2. Настройка MPLS**

Стек меток для тестирования задаётся в меню «Стек меток»: «Измерения» ⇒ «Тестовый поток» ⇒ «Заголовок» ⇒ «Дополнительно» ⇒ «MPLS».

|            | A:1000          |  | B:  |  | 15:12 |  |  |
|------------|-----------------|--|-----|--|-------|--|--|
| Стек меток |                 |  |     |  |       |  |  |
|            | Кол-во меток    |  | з   |  |       |  |  |
|            | Метка           |  | ٥   |  |       |  |  |
|            | <b>MPLS COS</b> |  | ۰   |  |       |  |  |
|            | TTL             |  | 128 |  |       |  |  |
|            | Метка           |  | 0   |  |       |  |  |
|            | <b>MPLS COS</b> |  | ۰   |  |       |  |  |
|            | <b>TTL</b>      |  | 128 |  |       |  |  |
|            | Метка           |  | ٥   |  |       |  |  |
|            | <b>MPLS COS</b> |  | 0   |  |       |  |  |
|            | TTI             |  | 128 |  |       |  |  |
| Выкл       | 1               |  | 2   |  | 3     |  |  |

*Рисунок 25.2. Меню «Стек меток»*

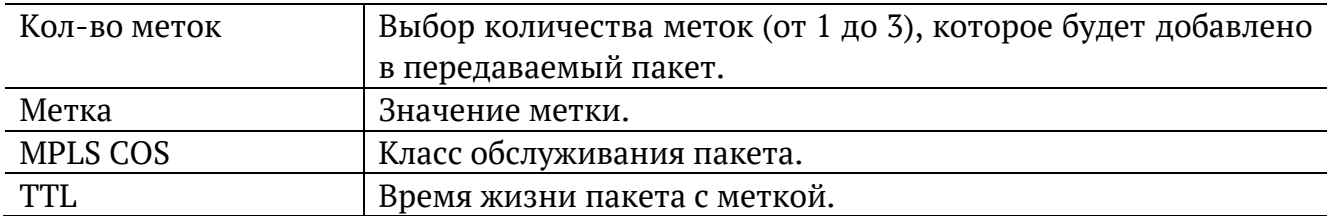

### **26. Тест времени**

#### **26.1. Общие настройки**

Настройка параметров теста выполняется в меню «Измерения» ⇒ «Тест времени» ⇒ «Настройки».

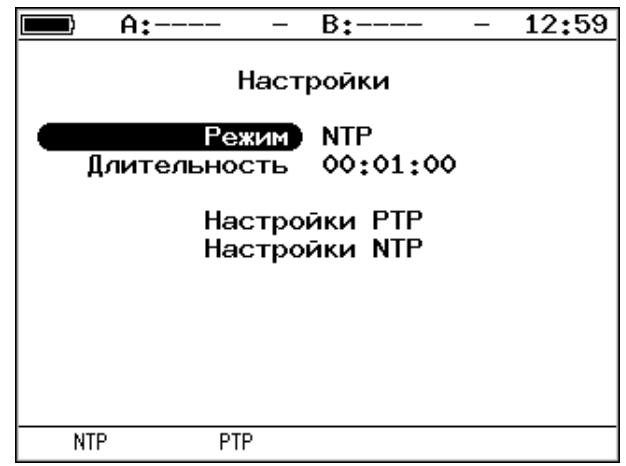

*Рисунок 26.1. Меню «Тест времени»*

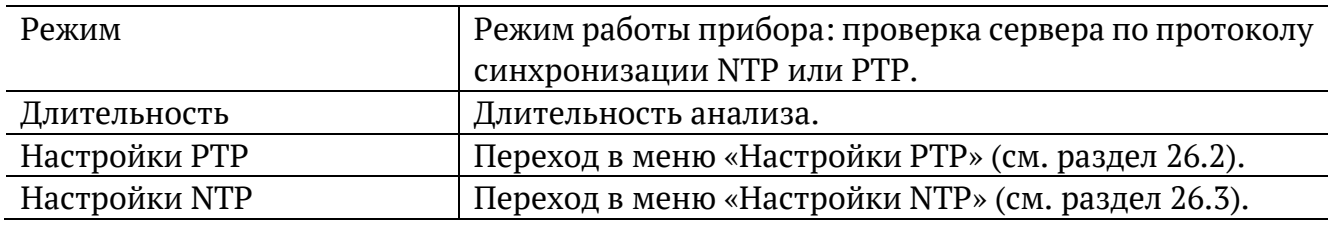

#### <span id="page-71-0"></span>**26.2. Настройки PTP**

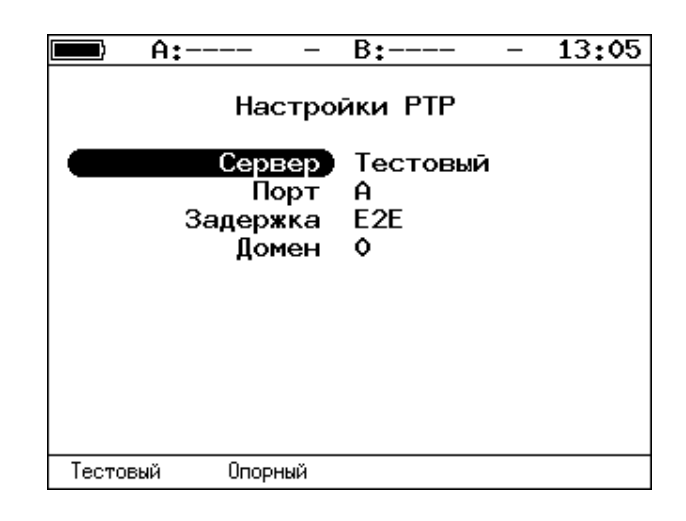

*Рисунок 26.2. Меню «Настройки PTP»*

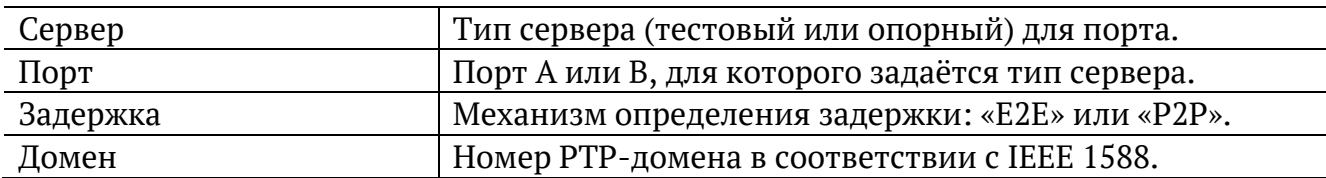
### **26.3. Настройки NTP**

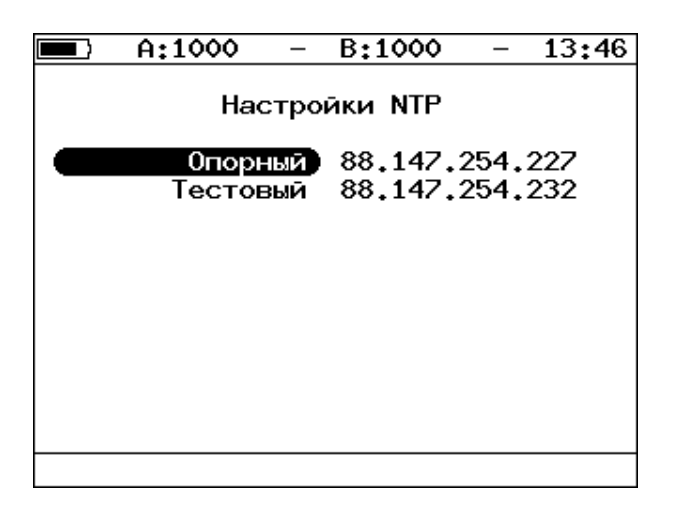

*Рисунок 26.3. Меню «Настройки NTP»*

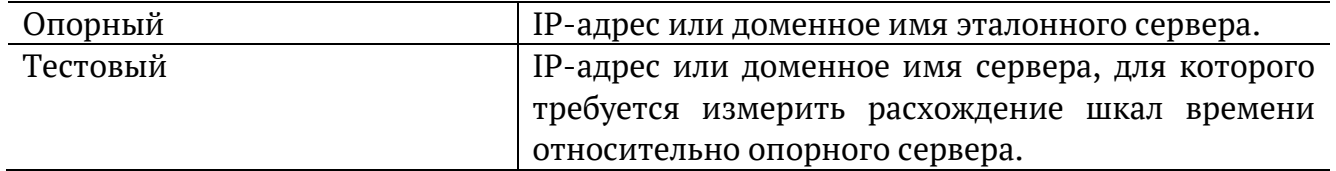

### **26.4. Результаты**

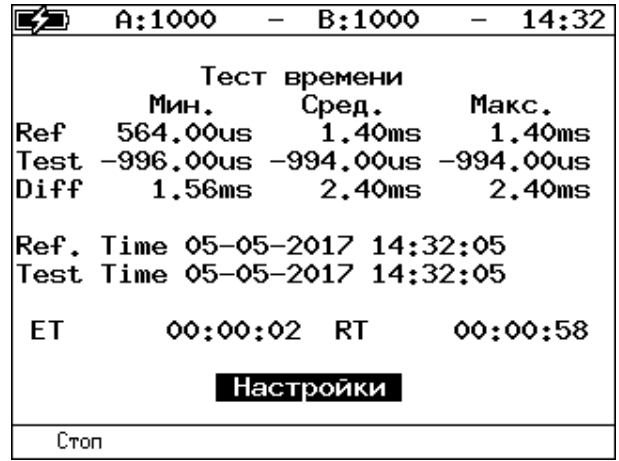

*Рисунок 26.4. Меню «Результаты»*

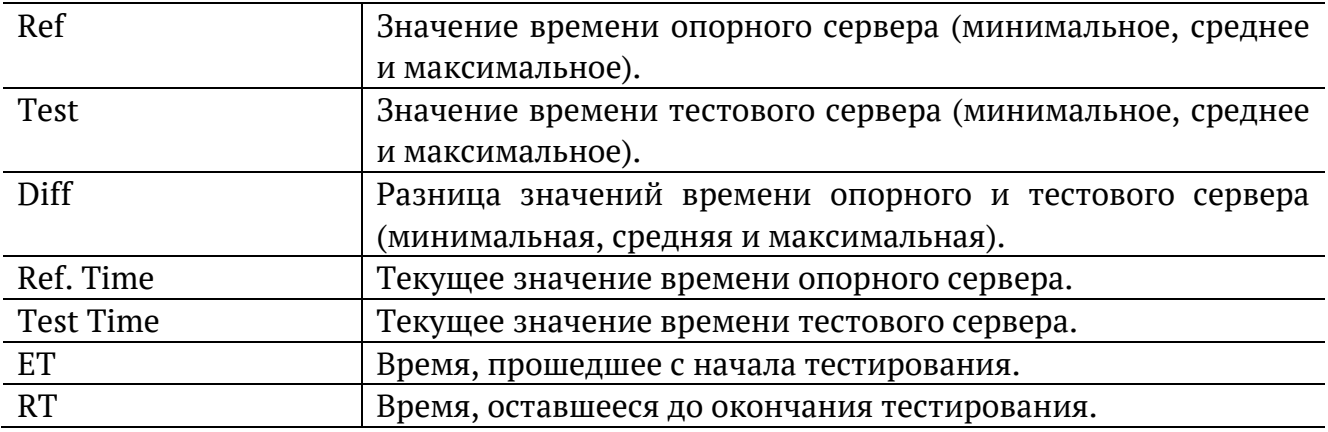

# **27. Тестовые данные**

### **27.1. Общие настройки**

Настройка параметров теста выполняется в меню «Измерения» ⇒ «Тестовые данные» ⇒ «Настройки».

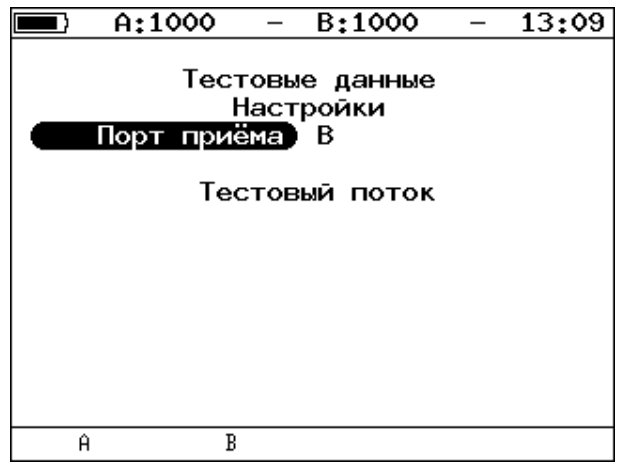

*Рисунок 27.1. Меню «Тестовые данные. Настройки»*

<span id="page-73-0"></span>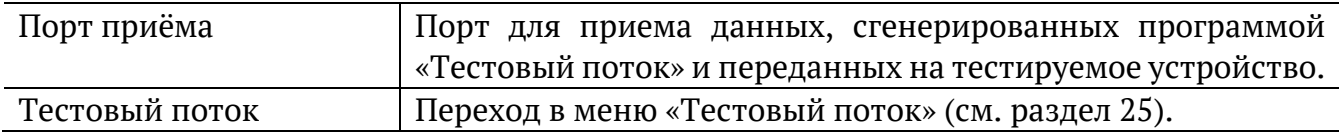

#### **27.2. Результаты**

|       | A:1000                                     | B:1000               |  | 13:08 |  |  |  |  |  |
|-------|--------------------------------------------|----------------------|--|-------|--|--|--|--|--|
|       | Тестовые данные                            |                      |  |       |  |  |  |  |  |
|       | Rх кадры<br>Тх кадры                       | 89525496<br>89525496 |  |       |  |  |  |  |  |
|       | Rx байты 1434664448<br>Тх байты 1434664448 |                      |  |       |  |  |  |  |  |
|       |                                            |                      |  |       |  |  |  |  |  |
|       |                                            | Настройки            |  |       |  |  |  |  |  |
| Старт |                                            |                      |  |       |  |  |  |  |  |

*Рисунок 27.2. Меню «Тестовые данные»*

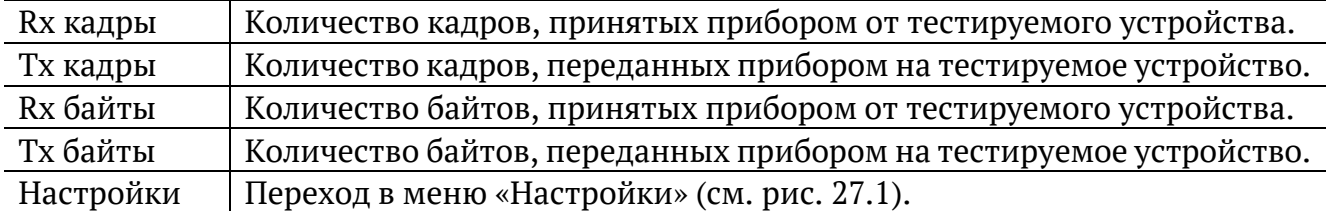

# **28. Статистика**

Просмотр статистической информации по принимаемому и передаваемому трафику выполняется в меню «Измерения» ⇒ «Статистика».

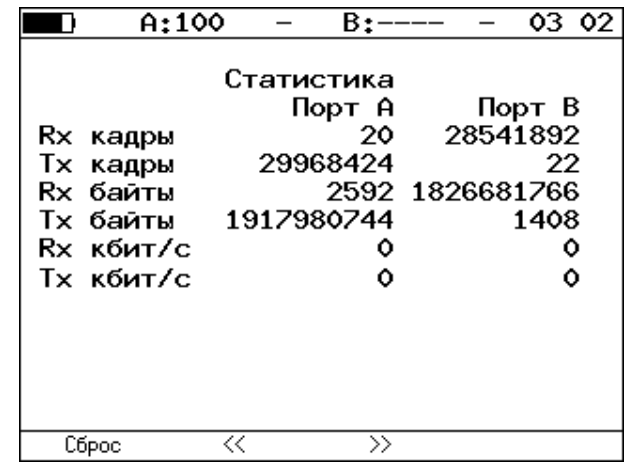

#### **28.1. Сводная статистика по двум портам**

*Рисунок 28.1. Экран «Статистика»*

| Rх кадры                  | Количество принятых кадров.                               |  |  |  |  |  |
|---------------------------|-----------------------------------------------------------|--|--|--|--|--|
| Тх кадры                  | Количество переданных кадров.                             |  |  |  |  |  |
| Rx байты                  | Число принятых байтов.                                    |  |  |  |  |  |
| Тх байты                  | Число переданных байтов.                                  |  |  |  |  |  |
| Rx кбит/с                 | Информация о текущей нагрузке на приёмной части порта.    |  |  |  |  |  |
| Тх кбит/с                 | Информация о текущей нагрузке на передающей части порта.  |  |  |  |  |  |
| F <sub>1</sub><br>Сброс ( | Сброс статистической информации.                          |  |  |  |  |  |
| F2<br>/ F3                | Переключение<br>статистической<br>экранами<br>CO<br>между |  |  |  |  |  |
|                           | информацией.                                              |  |  |  |  |  |

### **28.2. Статистика по типам кадров**

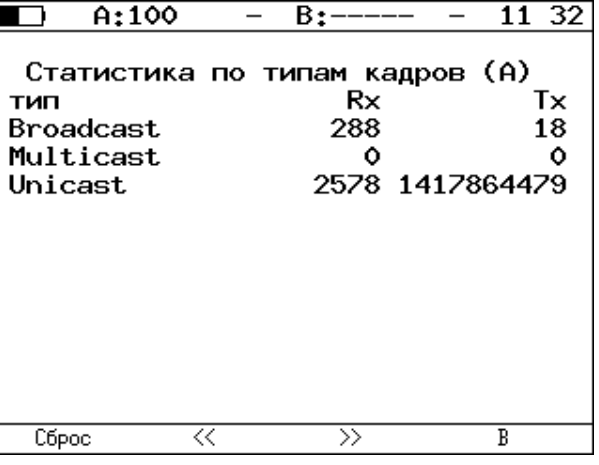

*Рисунок 28.2. Экран «Статистика по типам кадров»*

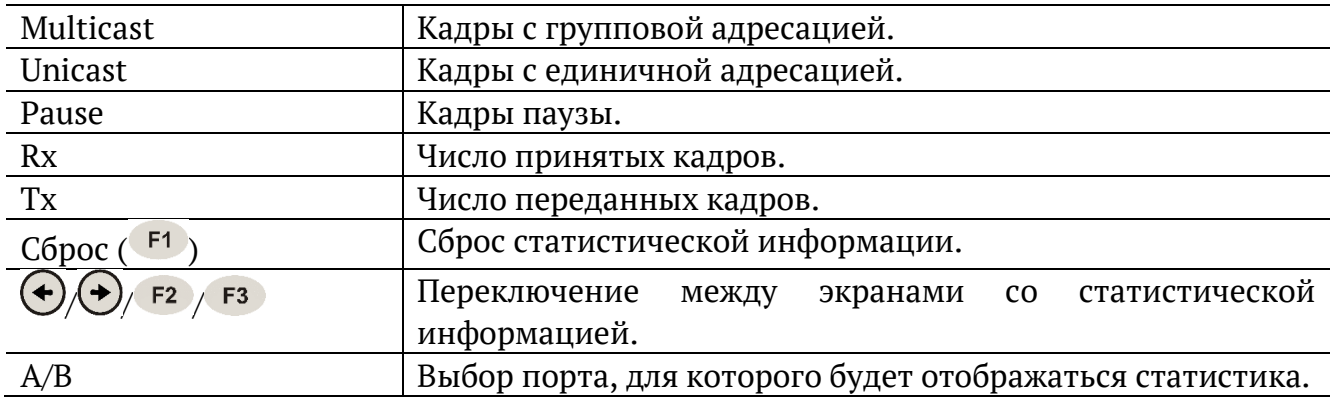

# **28.3. Статистика по размерам кадров**

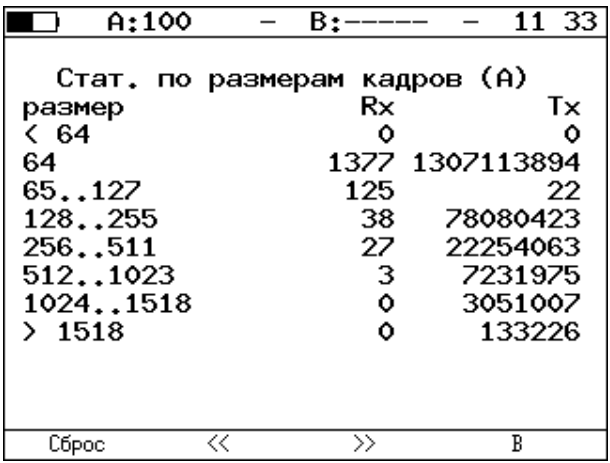

*Рисунок 28.3. Экран «Статистика по размерам кадров»*

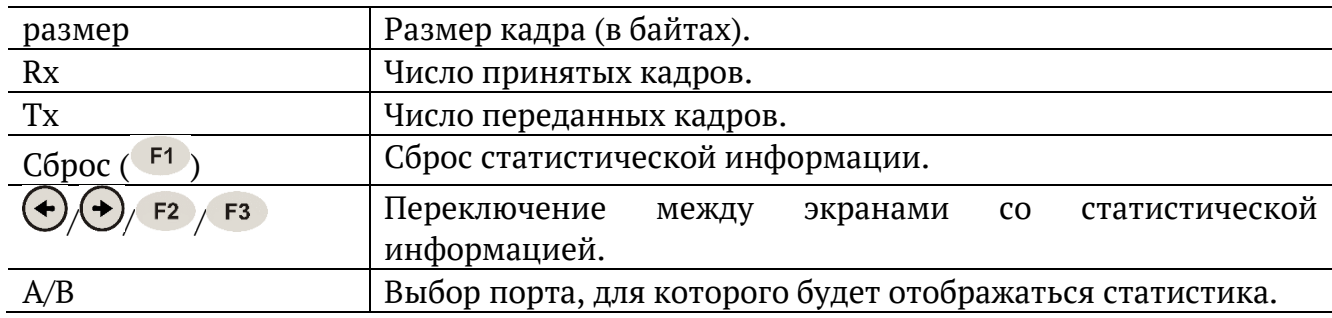

#### **28.4. Статистика по уровням**

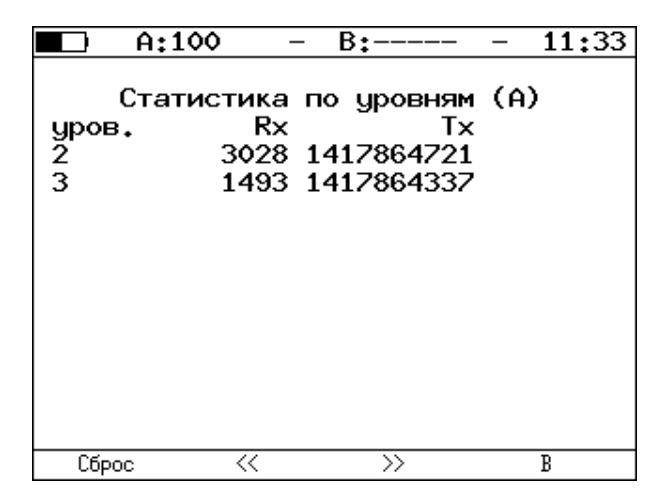

*Рисунок 28.4. Экран «Статистика по уровням»*

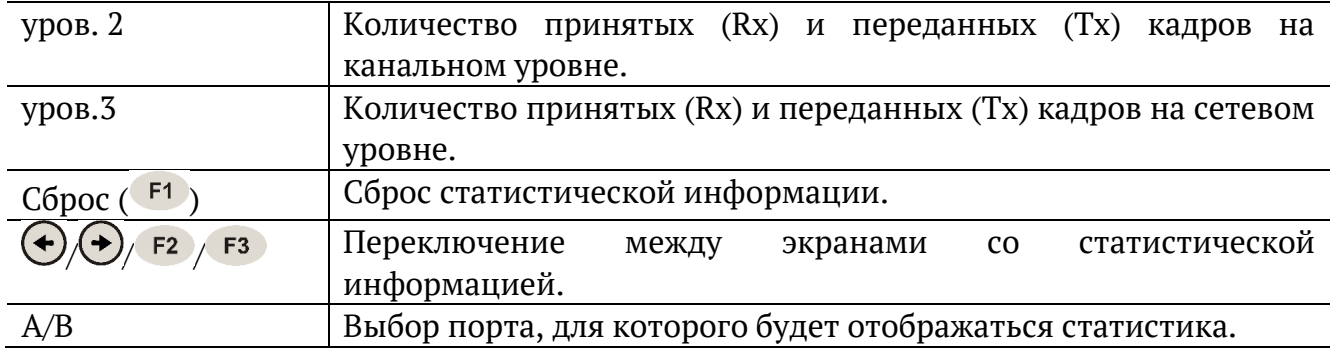

### **28.5. Статистика: ошибки кадров**

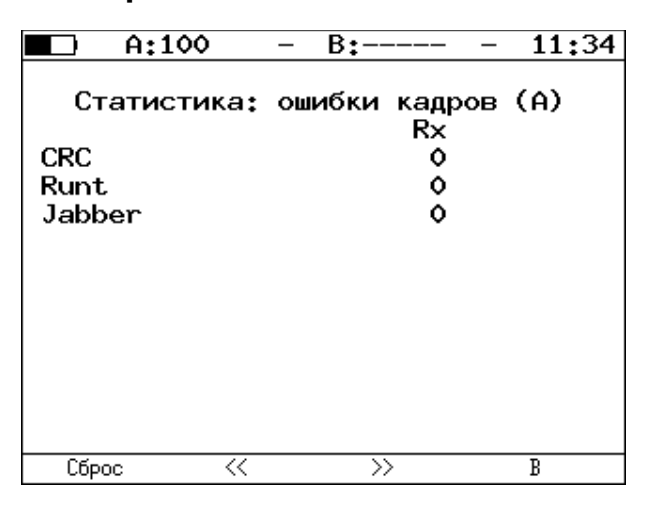

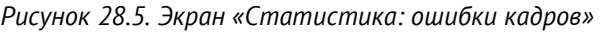

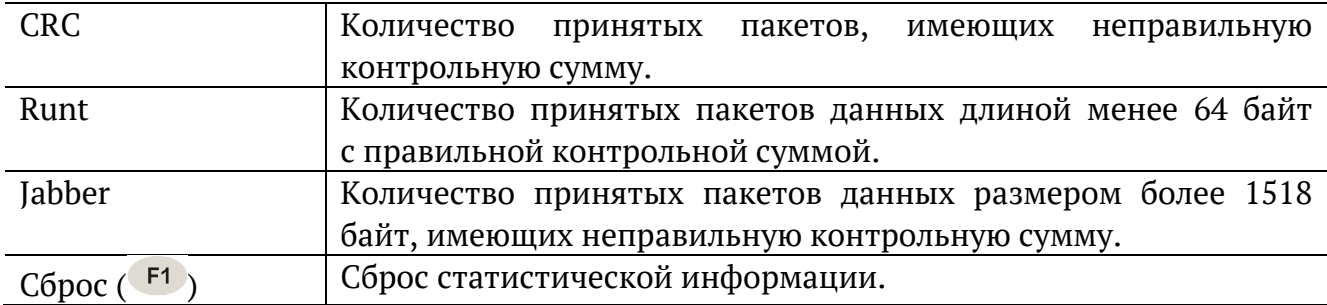

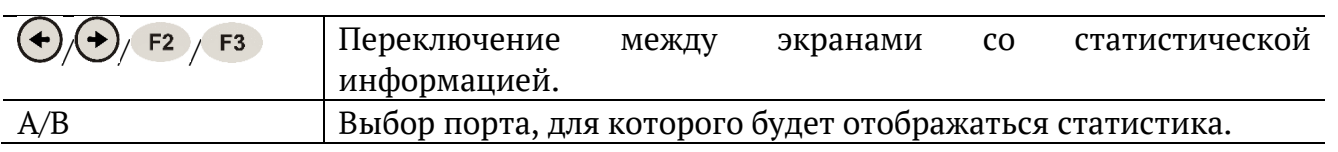

# **29. Нарушение обслуживания**

|                             | A:1000                                                                                                    |       | B:1000                 | 10:58       |
|-----------------------------|----------------------------------------------------------------------------------------------------|-------|------------------------|-------------|
|                             |                                                                                                    |       | Нарушение обслуживания |             |
| <b>IPKTs</b><br><b>INTs</b> | Max duration, us $: 1$<br>Min duration, us : 1<br>Avg duration, us : 1<br>Total duration, us: 87<br>Unhandled INTs: 372<br>Elapsed time : 00:00:01 | : 128 | 128<br>Настройки       |             |
|                             |                                                                                                    |       |                        |             |
|                             | Старт                                                                                                    |       | Прерывания             | Coxp./3arp. |

*Рисунок 29.1. Меню «Нарушение обслуживания»*

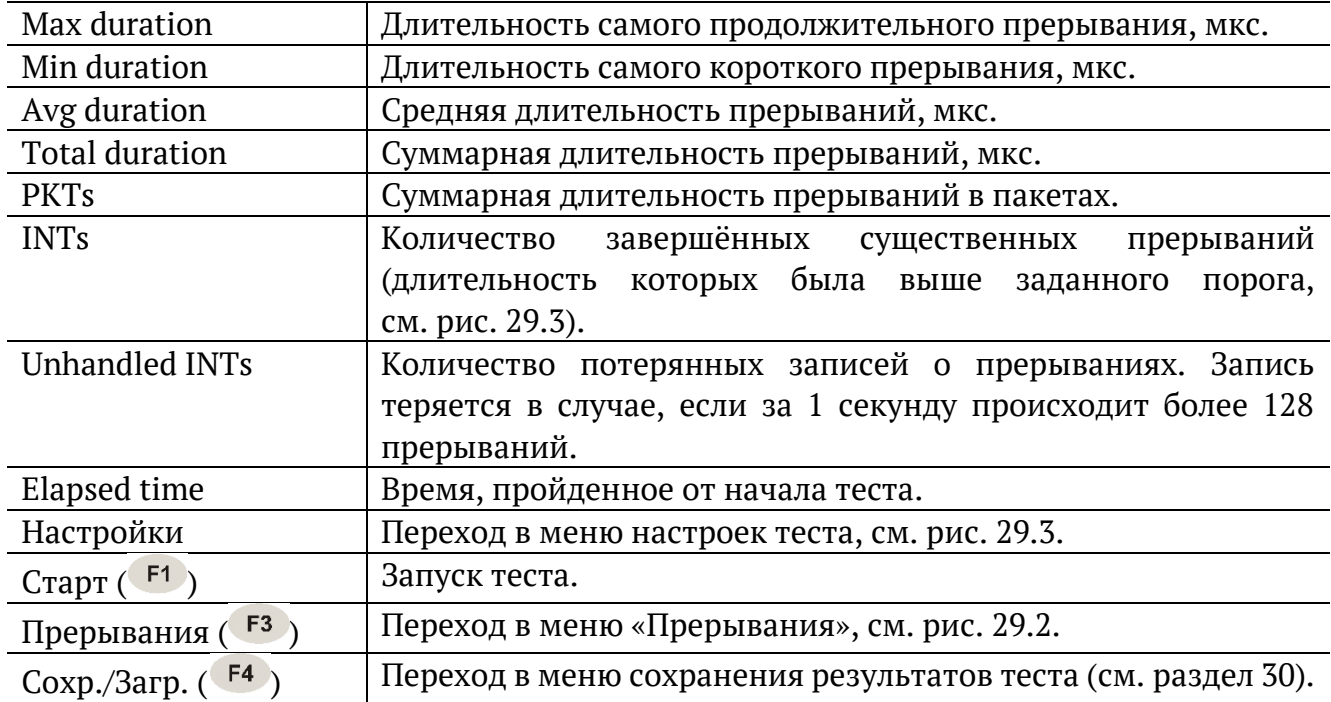

| A:1000                                                       |  |    | B:1000                             |  | 10:59         |  |  |
|--------------------------------------------------------------|--|----|------------------------------------|--|---------------|--|--|
| Нарушение обслуживания<br>Прерывания<br># прерывания)<br>-99 |  |    |                                    |  |               |  |  |
| lStarted                                                     |  |    | : 07-03-2019<br>08:25:57.976687669 |  |               |  |  |
| Duration, us: 1                                              |  |    |                                    |  |               |  |  |
| PKTs                                                         |  | -1 |                                    |  |               |  |  |
|                                                              |  |    |                                    |  |               |  |  |
|                                                              |  |    |                                    |  |               |  |  |
|                                                              |  |    |                                    |  |               |  |  |
|                                                              |  |    |                                    |  |               |  |  |
| <<                                                           |  |    |                                    |  | $\rightarrow$ |  |  |

*Рисунок 29.2. Меню «Прерывания»*

<span id="page-79-1"></span>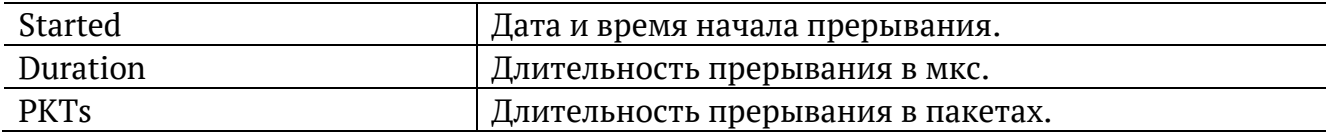

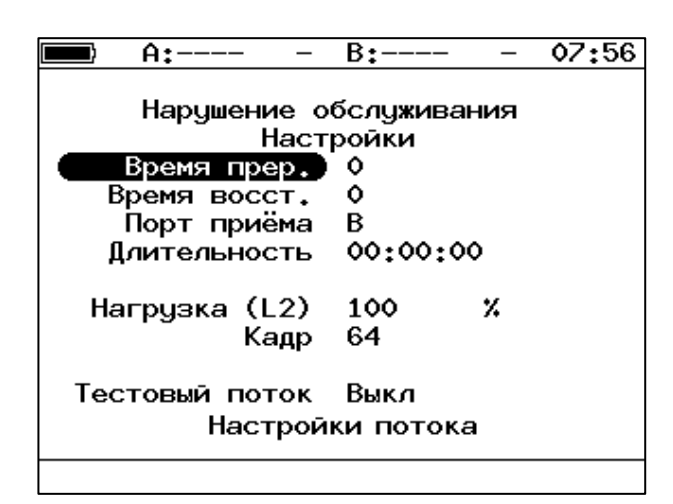

*Рисунок 29.3. Меню «Настройки»*

<span id="page-79-0"></span>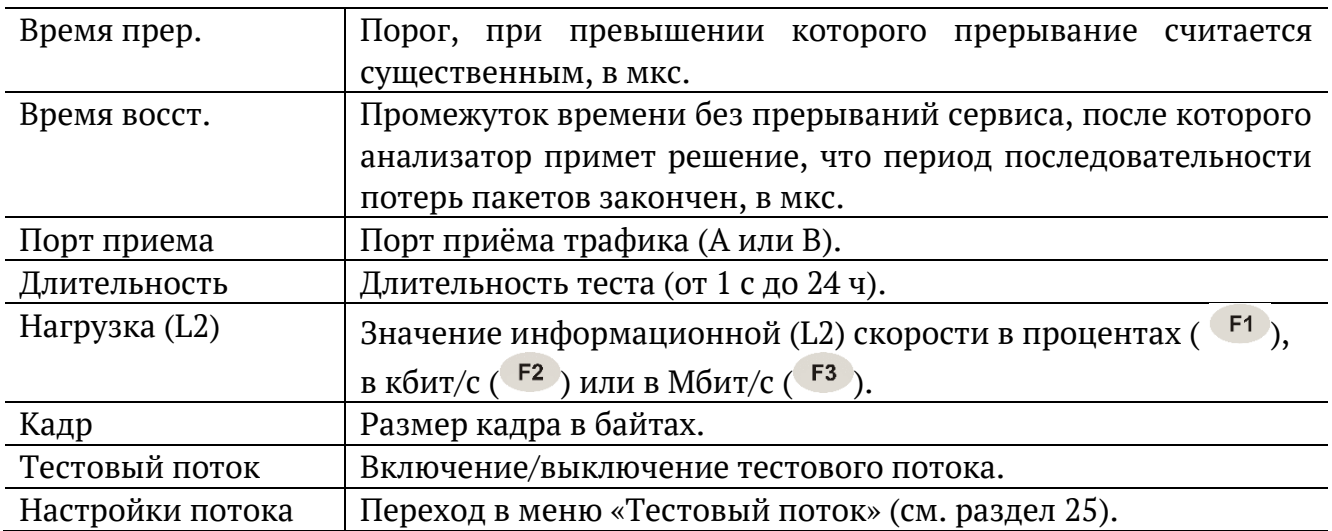

### <span id="page-80-0"></span>**30. Сохранение результатов тестов и статистики**

Для сохранения результатов, статистики и параметров тестов служит кнопка «Сохр./Загр.», доступная в меню некоторых тестов (например, RFC 2544, Y.1564). После нажатия на эту кнопку осуществляется переход в меню, в котором можно выполнить следующие действия:

- − копировать сохранённые данные на USB-накопитель (F<sup>1</sup>);
- − сохранить данные в память прибора (F<sup>2</sup>);
- − загрузить сохраненные данные (F<sup>3</sup>);
- − удалить сохранённые данные (F4).

|                          | A:100      | B:-                                                                                                    |  |         | 13:35 |
|--------------------------|------------|----------------------------------------------------------------------------------------------------|--|---------|-------|
| rfc<br>ms<br>test<br>p.i | Имя записи | Время сохранения<br>16-10-2018 14:00:49<br>16-10-2018 14:00:51<br>16-10-2018 15:25:54<br>16-10-2018 14:00:55 |  |         |       |
| Копировать               | Сохранить  | Загрузить                                                                                                    |  | Удалить |       |

*Рисунок 30.1. Меню «Результаты»*

Для копирования данных на USB-накопитель следует:

- 1. Подключить к прибору USB-накопитель.
- 2. Нажать <sup>F1</sup>.

Для сохранения данных в память прибора следует:

- 1. Нажать  $\bigcirc$
- 2. Ввести имя записи.
- 3. Нажать  $\bigvee$

Для загрузки сохранённых данных следует:

- 1. Выбрать запись.
- 2. Нажать («Загрузить»).

Результаты и параметры будут доступны в меню соответствующих тестов.

Для удаления сохранённых данных следует:

- 1. Выбрать запись, которую необходимо удалить.
- 2. Нажать <sup>F4</sup> («Удалить»).
- 3. Нажать  $F_3$  («Да»).

### **31. Параметры сети**

Настройка сетевых параметров для портов A, B и LAN выполняется в меню «Измерения» ⇒ «Параметры сети».

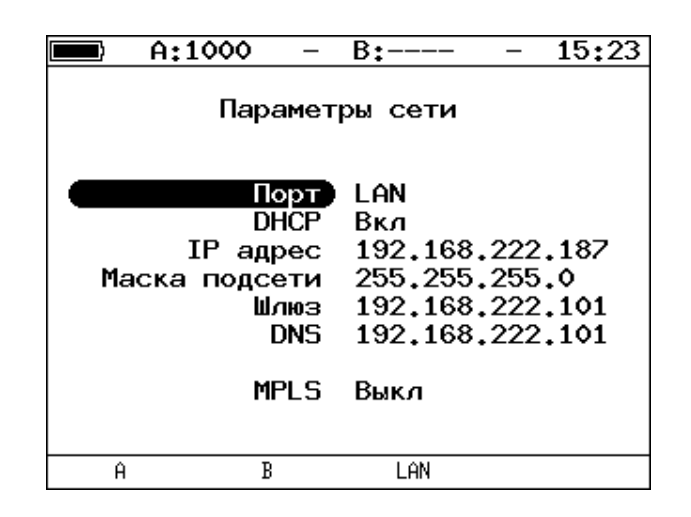

*Рисунок 31.1. Меню «Параметры сети»*

Примечание. Под заголовком меню «Параметры сети» расположена пустая строка, в которой выводятся сообщения о состоянии настройки порта LAN (см. раздел [31.1\)](#page-83-0).

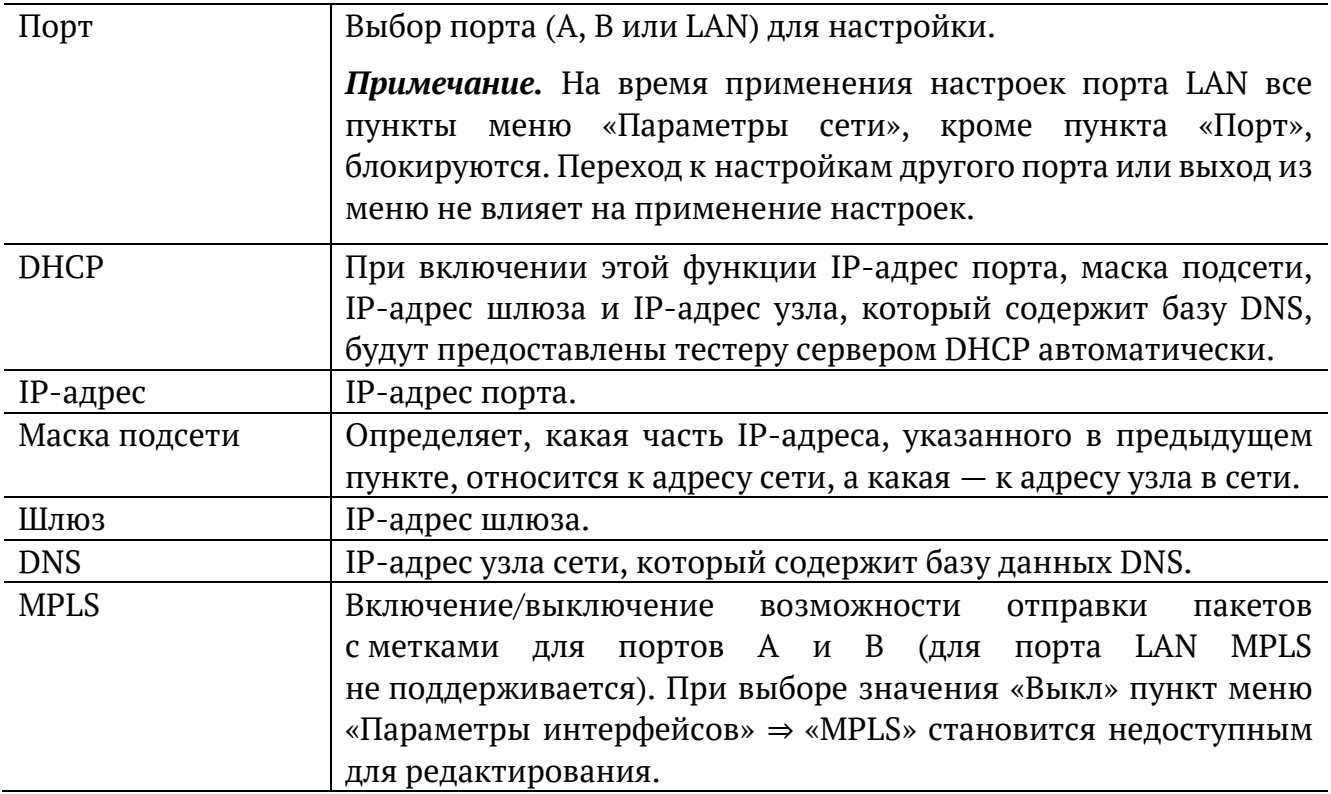

*Примечание.* IP-адрес шлюза и IP-адрес узла сети, который содержит базу данных DNS, задаются независимо для каждого порта.

### <span id="page-83-0"></span>**31.1. Настройка порта LAN**

При настройке порта LAN в пустой строке под заголовком меню «Параметры сети» могут отображаться следующие сообщения:

1. «Идёт настройка» — означает, что выполняется попытка применить новые настройки порта.

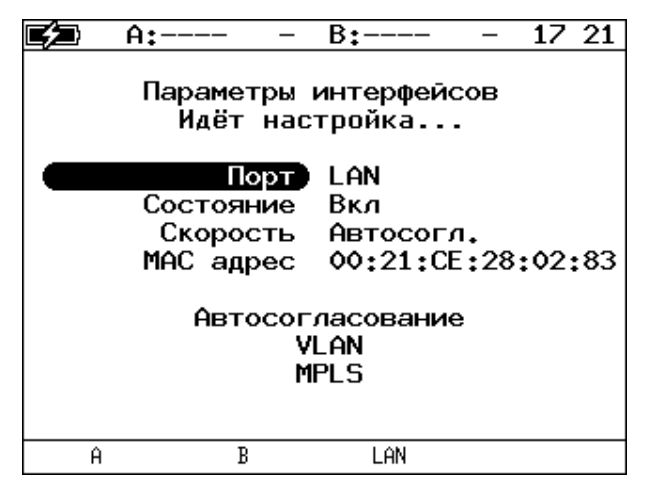

*Рисунок 31.2. Сообщение «Идёт настройка...»*

2. «Невалидные параметры» — отображается в случае ввода недействительных значений сетевых параметров.

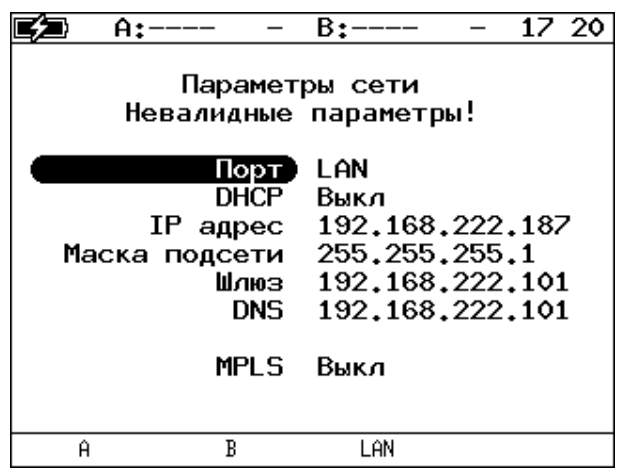

*Рисунок 31.3. Сообщение «Невалидные параметры!»*

3. «Нет ответа. Повтор...» — выводится, когда при включении функции DHCP время ожидания ответа на запрос значений сетевых параметров превысило допустимую величину.

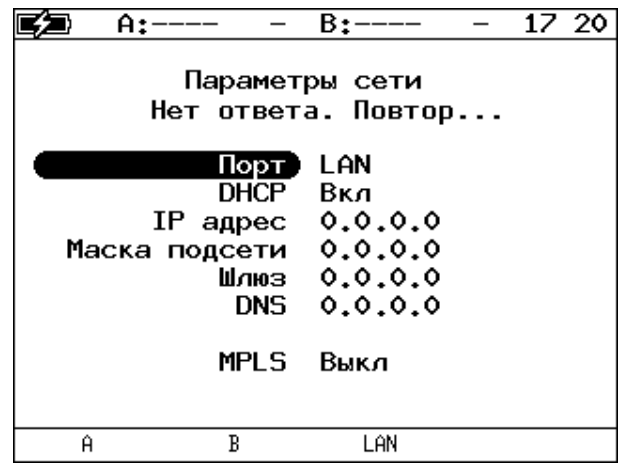

*Рисунок 31.4. Сообщение «Нет ответа. Повтор...»*

В случае возникновения ошибок при настройке порта LAN на экран выводятся следующие сообщения:

1. «Ошибка настройки сети» — отображается при попытке применить недействительные значения сетевых параметров.

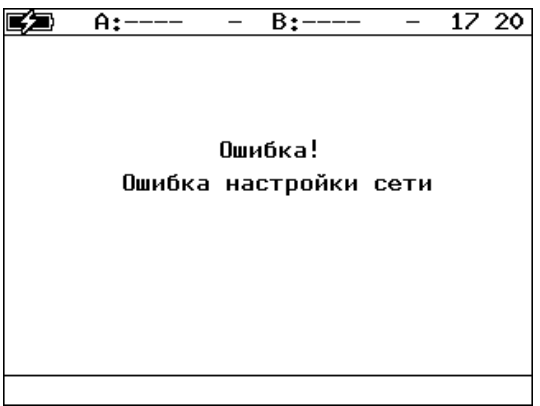

*Рисунок 31.5. Сообщение об ошибке*

2. «Отсутствует соединение» — выводится, когда значения сетевых параметров не удалось получить по DHCP за стандартное время из-за отсутствия на порту соединения.

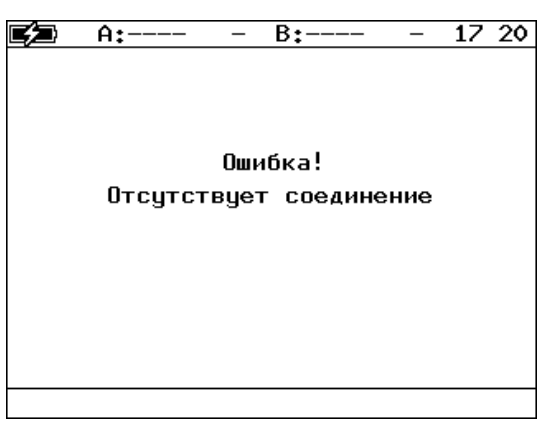

*Рисунок 31.6. Сообщение об ошибке*

# **32. Параметры интерфейсов**

Настройка параметров соединения для портов A, B и LAN выполняется в меню «Измерения» ⇒ «Параметры интерфейсов».

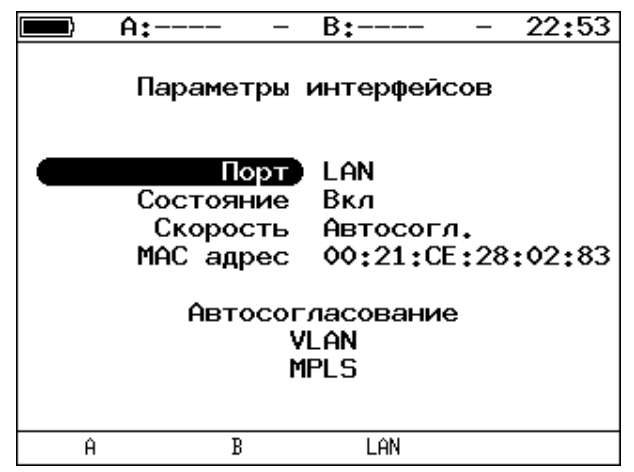

*Рисунок 32.1. Меню «Параметры интерфейсов»*

<span id="page-85-0"></span>*Примечание.* Под заголовком меню расположена пустая строка, в которой во время применения настроек порта LAN выводится сообщение «Идёт настройка...».

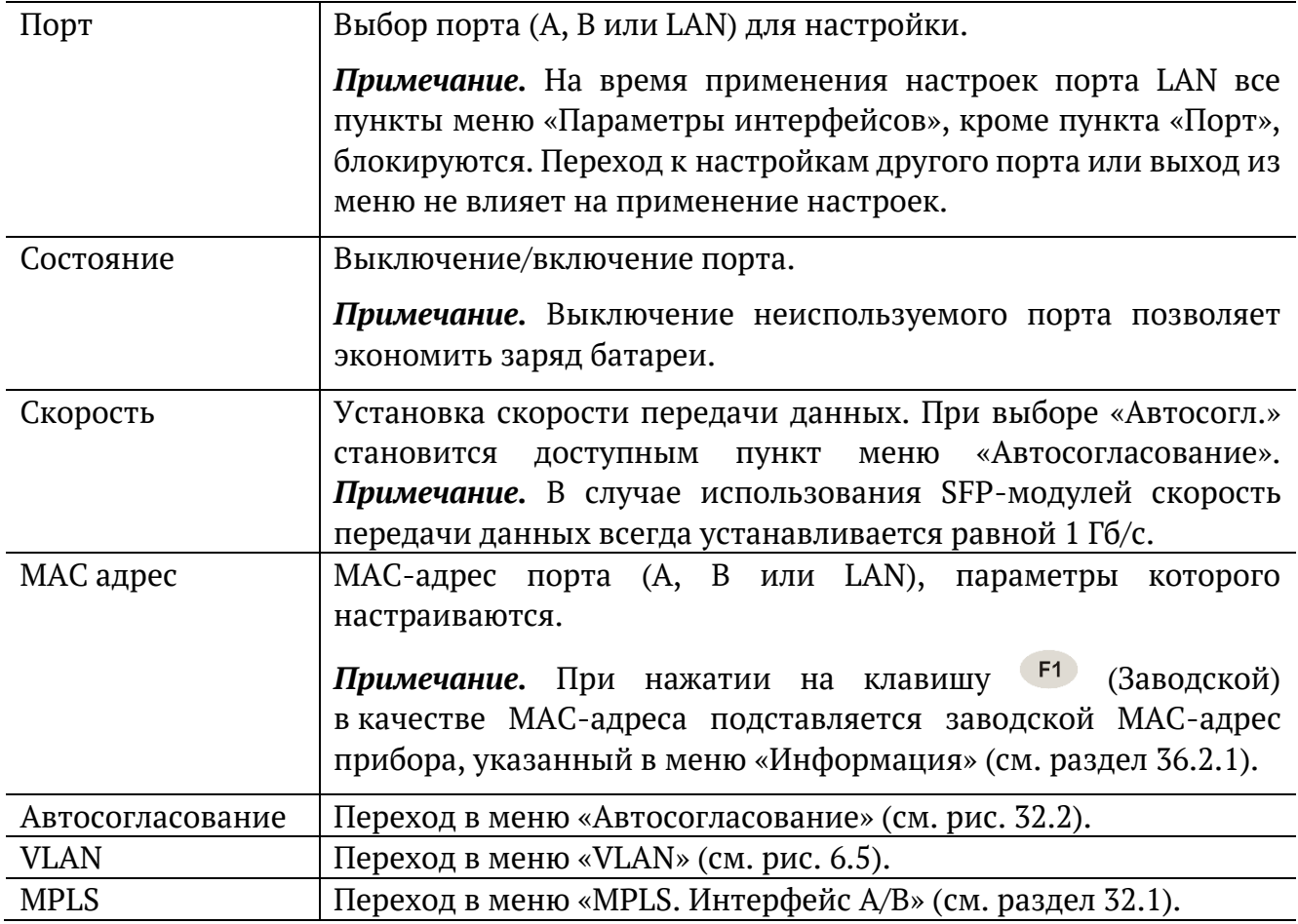

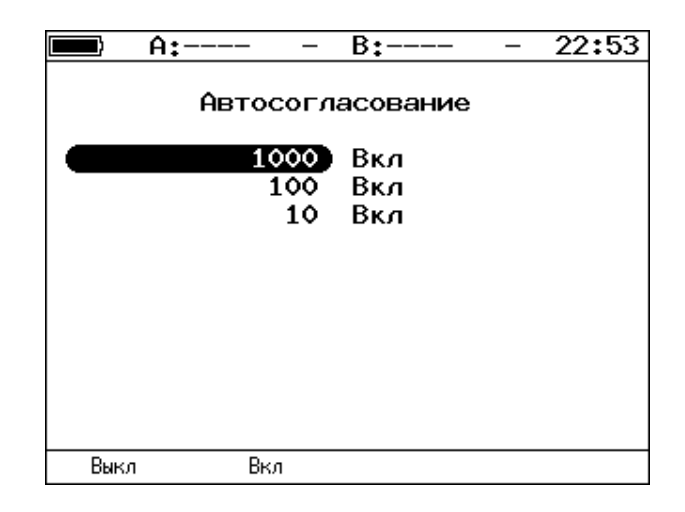

*Рисунок 32.2. Меню «Автосогласование»*

<span id="page-86-0"></span>Для установки соединения с тестируемым оборудованием в режиме автосогласования необходимо выбрать предпочитаемые скорости соединения с помощью клавиш  $F1$   $\mu$   $F2$ .

Соединение будет установлено только в том случае, если на противоположном конце также используется автосогласование, и как минимум одна предпочитаемая скорость совпадает. Соединение устанавливается на предпочитаемой скорости, максимальной для обоих устройств.

#### **32.1. Настройка MPLS**

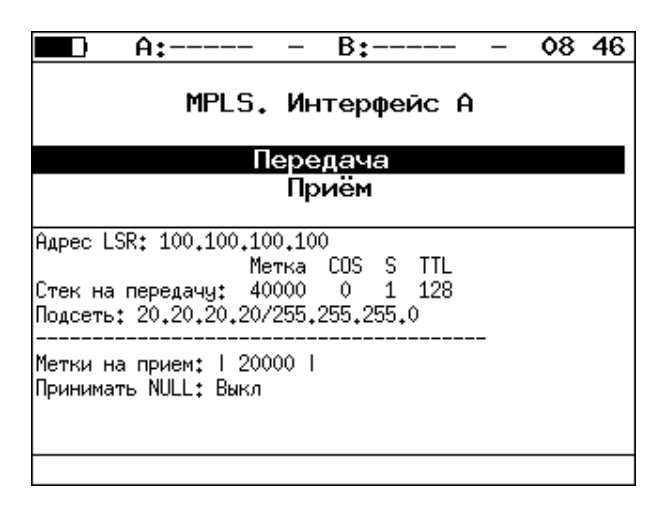

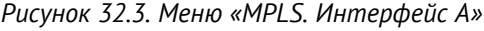

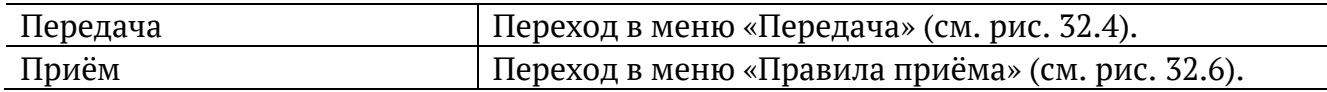

Также на экране отображаются параметры MPLS, заданные в меню «Правила приёма» и «Передача».

|     | A:1000  |          | B٠                                                                      | 15:31 |
|-----|---------|----------|-------------------------------------------------------------------------|-------|
|     |         | Передача |                                                                         |       |
|     |         |          | Адрес LSR 192.168.1.1                                                   |       |
| IP. | Правило |          | Вкл<br>подсети 192.168.1.0<br>Маска подсети 255.255.255.0<br>Стек меток |       |
|     |         |          |                                                                         |       |

*Рисунок 32.4. Меню «Передача»*

<span id="page-87-0"></span>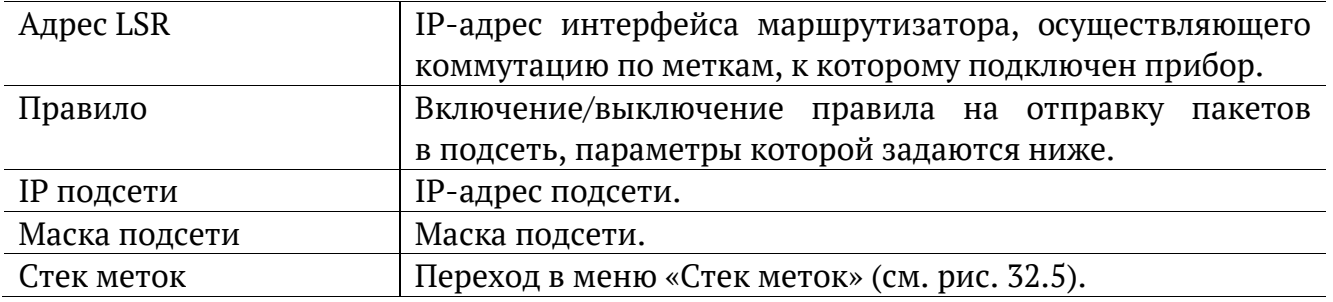

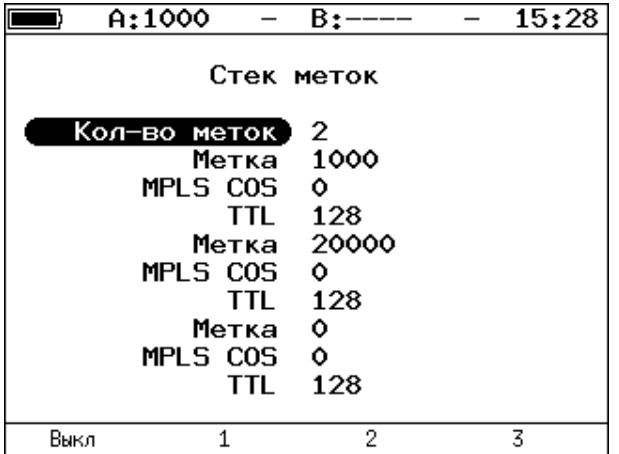

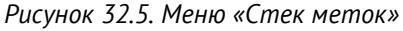

<span id="page-87-1"></span>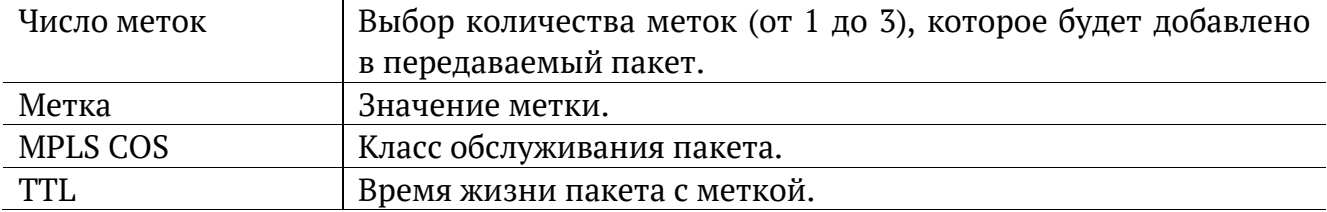

|      | A:1000                                           | $B$ :----      | 15:37 |
|------|--------------------------------------------------|----------------|-------|
|      |                                                  | Правила приема |       |
|      | Кол-во меток)<br>Метка 1<br>Метка 2 0<br>Метка 3 | Выкл<br>۰<br>Ô |       |
| Выкл |                                                  | 2              | 3     |

*Рисунок 32.6. Меню «Правила приёма»*

<span id="page-88-0"></span>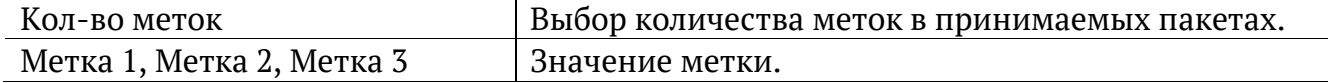

# **33. Установки прибора**

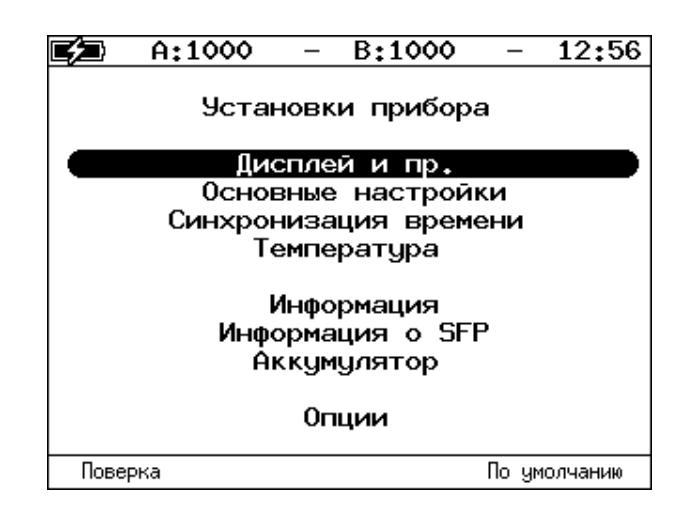

*Рисунок 33.1. Меню «Установки прибора»*

#### **33.1. Настройка дисплея**

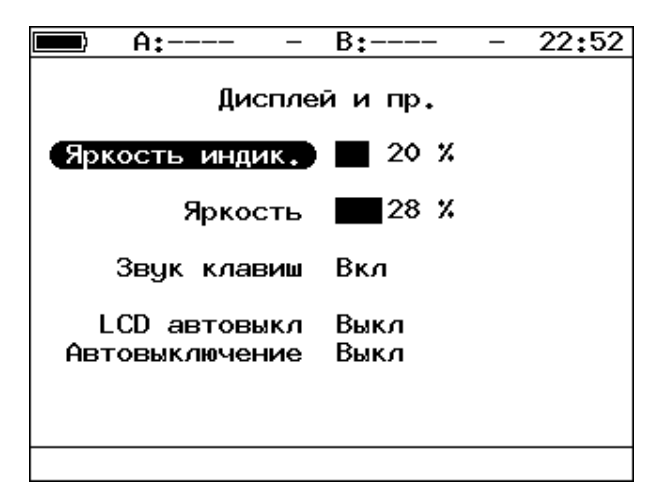

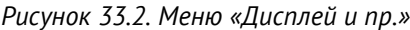

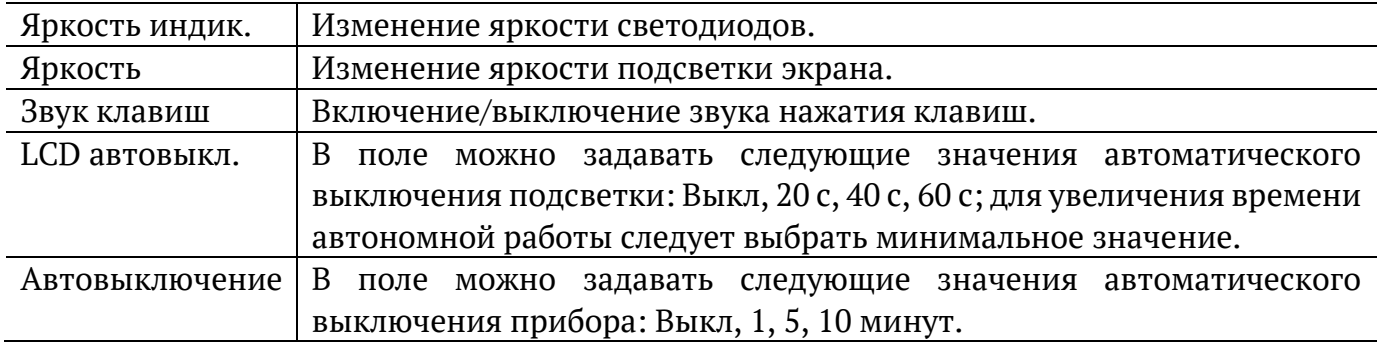

### <span id="page-90-0"></span>**33.2. Основные настройки**

| A:——-           | 09:19<br>B:----               |
|-----------------|-------------------------------|
|                 | Основные настройки            |
| Язык            | <b>RUS</b>                    |
| Дата<br>Время   | 09-06-2017<br>09:19:30        |
| Временная зона) | Калининград                   |
|                 |                               |
|                 |                               |
| <<<br>Самара    | $\rightarrow$<br>Екатеринбург |

*Рисунок 33.3. Меню «Основные настройки»*

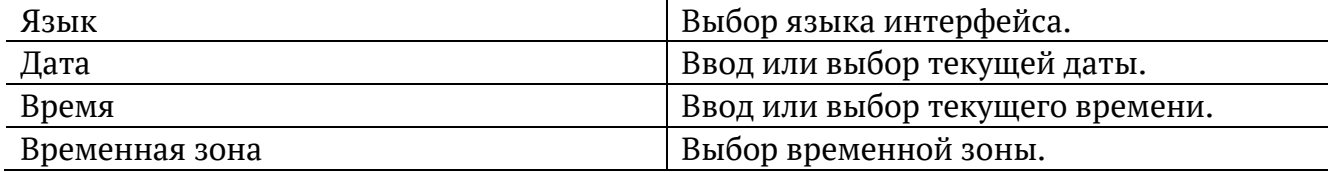

#### **33.3. Синхронизация времени**

Описание меню «Синхронизация времени» приведено в разделе [36.](#page-96-0)

#### **33.4. Температура**

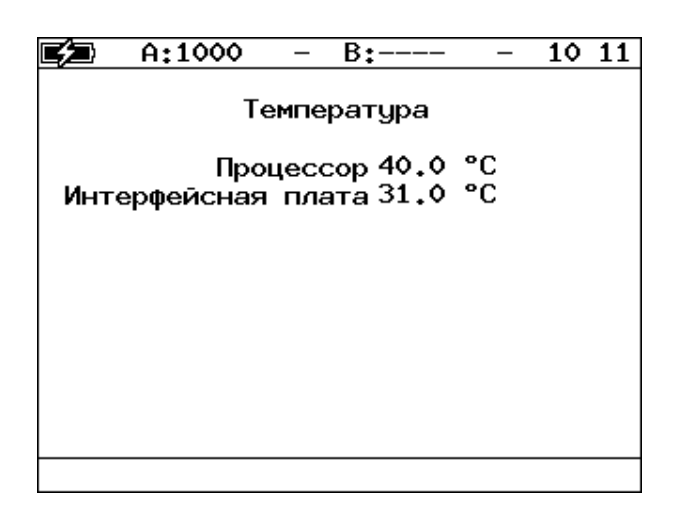

*Рисунок 33.4. Экран «Температура»*

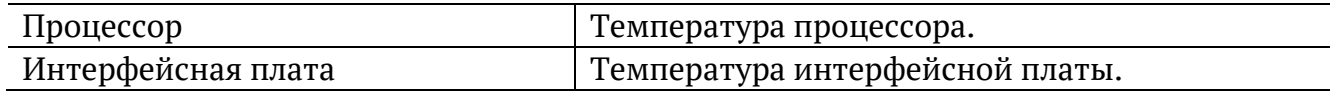

### <span id="page-91-1"></span>**33.5. Информация**

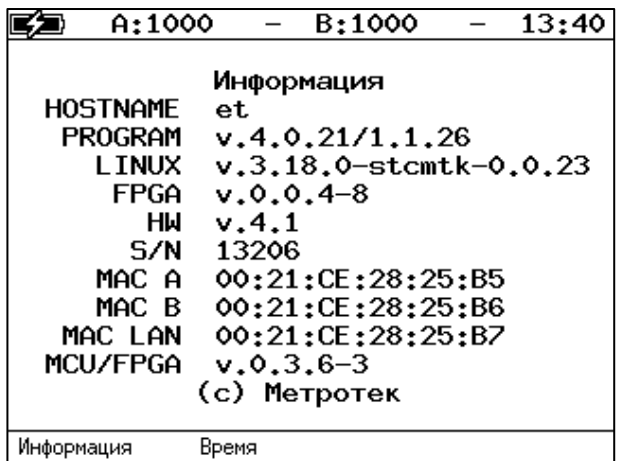

*Рисунок 33.5. Экран «Информация»*

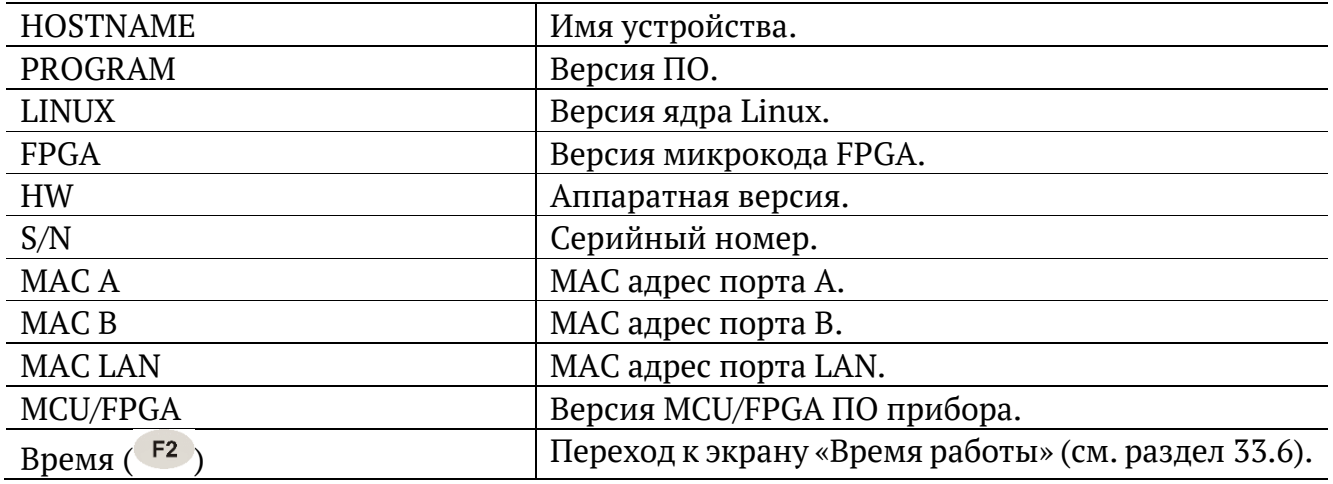

# <span id="page-91-0"></span>**33.6. Время работы**

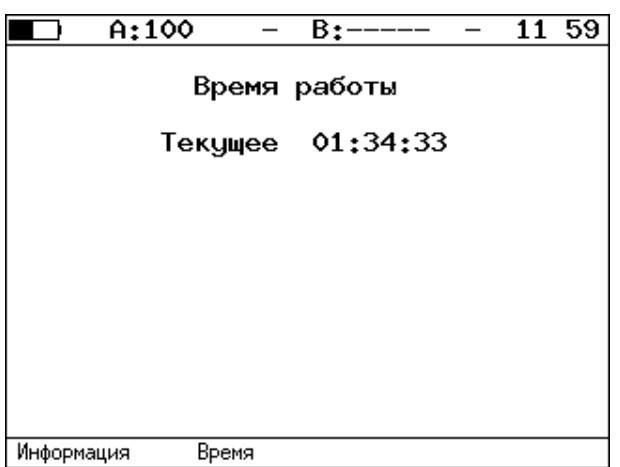

*Рисунок 33.6. Экран «Время работы»*

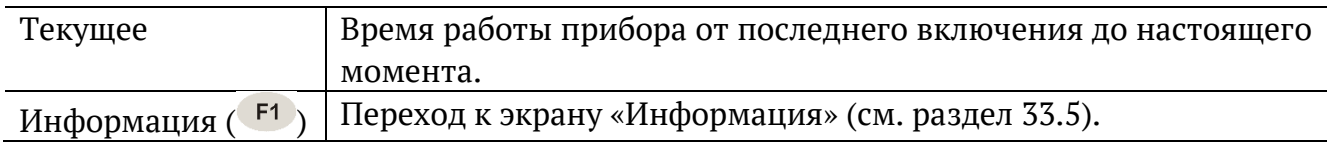

#### **33.7. Информация об SFP**

| $A:---$                                                                                                    | 17:18<br>$B:---$                                                                                                    |
|----------------------------------------------------------------------------------------------------|----------------------------------------------------------------------------------------------------|
|                                                                                                    | Информация о SFP-модуле (A)                                                                                                    |
| two−wire interface ID only<br>Connector<br>Encoding<br>Bit rate nominal : 1300 MBits/s<br>Length SM-km<br>Length SM-100m : 10000 m<br>Vendor<br>Vendor PN<br>Vendor OUI<br>lVendor SN<br>Date code | Ext. identifier : GBIC/SFP function is defined by<br>: LC<br>: 8B/10B<br>t 10 km<br>: OPTOWAY<br>: SPS-7111G<br>: 00 OE FA<br>: 073401590<br>: 07.08.21<br>SFF-8472 compliance : Functionality not included |
|                                                                                                    |                                                                                                    |

*Рисунок 33.7. Экран «Информация о SFP-модуле»*

На экране отображаются подробные сведения об SFP-модуле: производитель, модель, поддерживаемый режим передачи данных и т.д. Для прокрутки информации в окне используются клавиши $\bigoplus_{\mathfrak{u}}\bigcup$ 

После подключения модуля информацию на экране следует обновить, выбрав порт, к которому он подсоединён —  $\left( \frac{F_1}{F_1} \right)$  (порт А) или  $\left( \frac{F_2}{F_2} \right)$  (порт В).

#### **33.8. Аккумулятор**

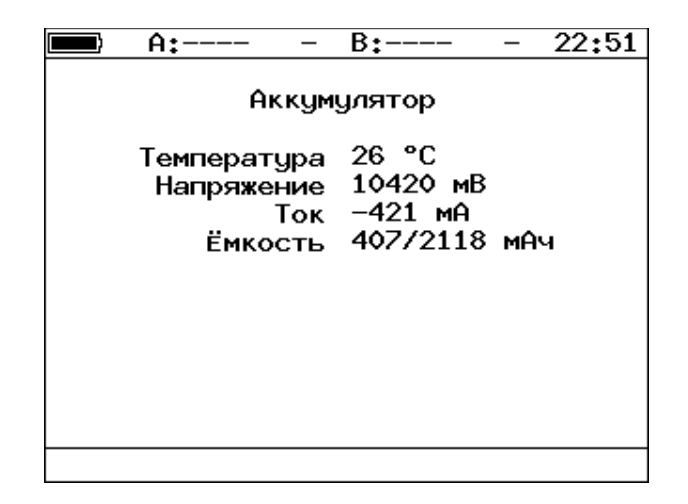

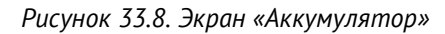

На экране отображается информация о состоянии аккумулятора: температура (°C), напряжение (мВ), ток (мА), текущая/максимальная ёмкость (мАч).

|       | A:1000                                                                              | $B:---$                                                                 | 10:13 |
|-------|-------------------------------------------------------------------------------------|-------------------------------------------------------------------------|-------|
|       |                                                                                     | Опции                                                                   |       |
|       | Ключ:                                                                               |                                                                         |       |
|       | ETIP<br><b>ETJT</b><br><b>ETMM</b><br><b>ETPTP</b><br><b>ETTIME</b><br><b>ETSDT</b> | <b>ETWEB</b><br>ETRC<br><b>ETMPLS</b><br><b>ETDATA</b><br><b>ETLACP</b> |       |
| Сброс |                                                                                     |                                                                         |       |

*Рисунок 33.9. Меню «Опции»*

В меню отображается список открытых опций. Для открытия опций следует ввести специальный ключ в поле «Ключ».

Полный список опций приведён в документе «Тестер-анализатор сетей Ethernet Беркут-ET. Краткое руководство по эксплуатации».

# **34. Профили**

В приборе можно создавать профили настроек, что позволяет быстро выполнять настройку основных тестов и сетевых интерфейсов при проведении тестирования.

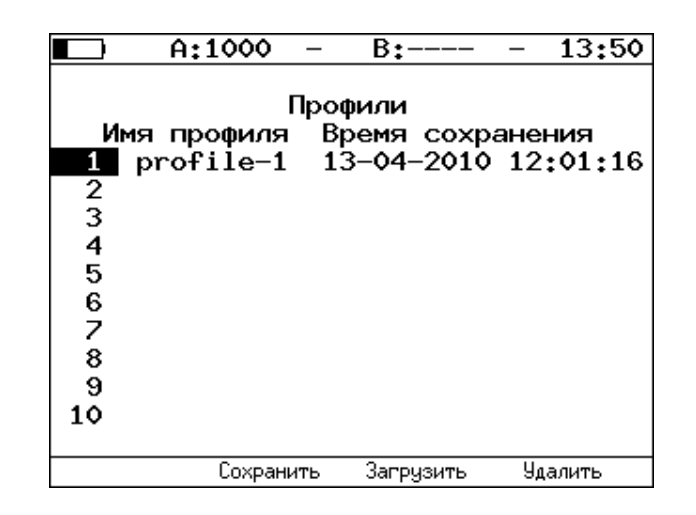

*Рисунок 34.1. Меню «Профили»*

Профиль настроек включает в себя:

- настройки топологий, заголовков и размеров кадров для тестов RFC 2544, Y.1564, BERT, пакетный джиттер, тестовый поток, а также индивидуальные настройки для каждого из этих тестов.
- − настройки сетевых интерфейсов.
- − настройки IP-утилит: эхо-запрос, маршрут, TCP-клиент.

Для создания профиля настроек необходимо выполнить желаемые настройки, перейти в меню «Профили» и нажать на клавишу («Сохранить»). Для загрузки сохранённого профиля используется клавиша <sup>F3</sup> («Загрузить»).

### **35. Протоколирование событий**

Система протоколирования событий обеспечивает вывод сообщений о произошедших событиях в меню «Беркут-ET. Настройки» ⇒ «Лог», а также в консольный терминал при подключении к прибору через USB-интерфейс.

К протоколируемым событиям относятся:

- − запуск/прерывание теста;
- − включение/выключение режима «Шлейф»;
- − изменение состояния соединения;
- − использование прибора для удалённого тестирования;
- − включение/выключение прибора;
- − низкий заряд батареи.

В случае возникновения одного из перечисленных выше событий в консольный терминал/меню «Лог» будет выведено сообщение вида:

<дата> <время> <отправитель> <сообщение>

Например, при включении режима «Шлейф» 2-го уровня на порту B в консольный терминал будет выведено сообщение:

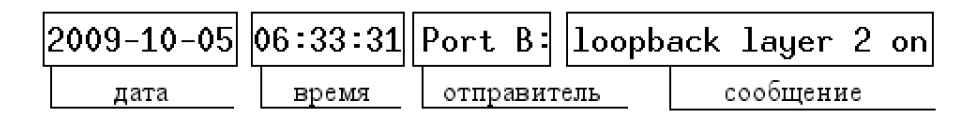

*Рисунок 35.1. Сообщение о включении режима «Шлейф»*

По умолчанию вывод сообщений через USB-интерфейс отключён. Вывод сообщений можно включить/отключить с помощью команды удалённого управления «log on/off».

|          | A:100                                                                                                    |  | B±——                                    |  | 11:24      |  |  |  |
|----------|----------------------------------------------------------------------------------------------------|--|-----------------------------------------|--|------------|--|--|--|
|          | Лог                                                                                                    |  |                                         |  |            |  |  |  |
|          | 2009-11-29 11:02:33 Port A: link up<br>2009-11-29 11:11:38 Port A: link down<br>2009-11-29 11:23:47 Port A: link up |  | 2009-11-29 11:02:12 BERcut-ET: power on |  |            |  |  |  |
| Очистить |                                                                                                    |  |                                         |  | Результаты |  |  |  |

*Рисунок 35.2. Меню «Лог»*

Клавиша <sup>F1</sup> («Очистить») служит для очистки содержимого буфера. При нажатии на клавишу <sup>F4</sup> («Результаты») осуществляется переход в меню «Результаты» для сохранения сообщений о произошедших событиях. Сообщения также сохраняются при сохранении результатов и настроек любого теста.

### <span id="page-96-0"></span>**36. Синхронизация времени**

Для синхронизации времени<sup>3</sup> в приборе используется протокол PTPv2 (IEEE 1588 [15]) и NTPv4 (RFC 5905[16]).

Стандарт IEEE 1588 предполагает, что протокол РТР предоставляет стандартный метод синхронизации устройств в сети с точностью выше 1 мкс (до 10 нс). Данный протокол обеспечивает синхронизацию ведомых устройств от ведущего, удостоверяясь, что события и временные метки на всех устройствах используют одну и ту же временную базу. В протоколе предусмотрены две ступени для синхронизации устройств: определение ведущего устройства и коррекция разбега во времени, вызванного смещением отсчета часов в каждом устройстве и задержками в передаче данных по сети.

Разница во времени между ведущим и ведомым устройствами является комбинацией смещения отсчета часов и задержки передачи синхронизирующего сообщения.

Функция синхронизации позволяет выполнять измерение задержки по методике RFC 2544, а также анализ по рекомендации Y.1564 при тестировании асимметричных каналов.

Для настройки параметров синхронизации следует перейти в меню «Настройки» ⇒ «Установки прибора» ⇒ «Синхронизация времени».

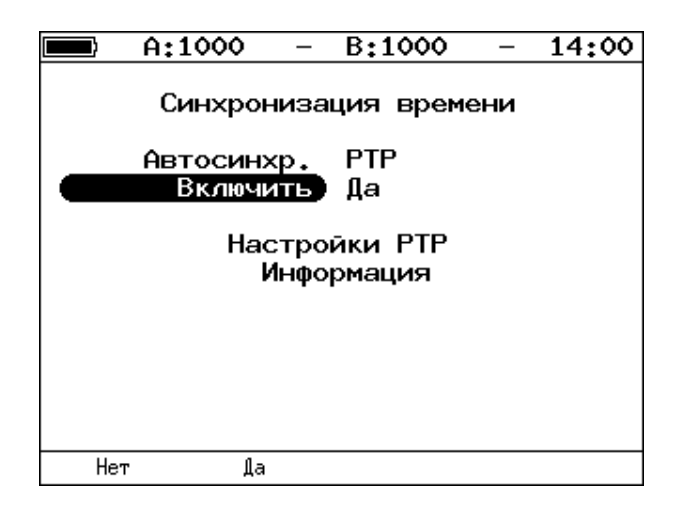

*Рисунок 36.1. Меню «Синхронизация времени»*

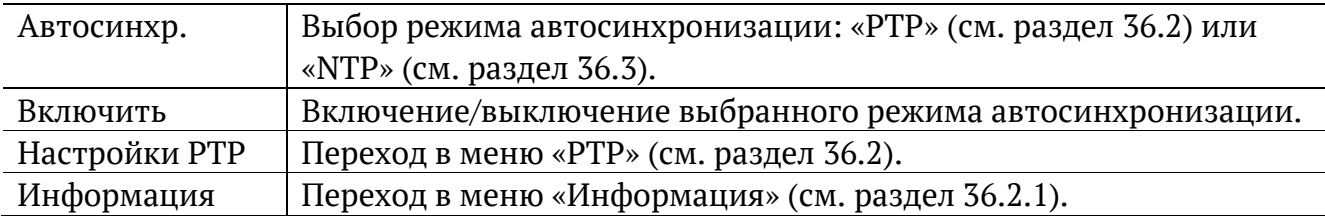

 $3$  Функция не входит в базовую конфигурацию, доступна при дополнительном заказе опции «ETPTP».

#### **36.1. Ручная настройка**

Если ни один из режимов автосинхронизации не включен, пользователь может самостоятельно установить для прибора дату, время и временную зону в меню «Настройки» ⇒ «Установки прибора» ⇒ «Основные настройки» (см. раздел [33.2\)](#page-90-0).

#### <span id="page-97-1"></span>**36.2. Настройки PTP**

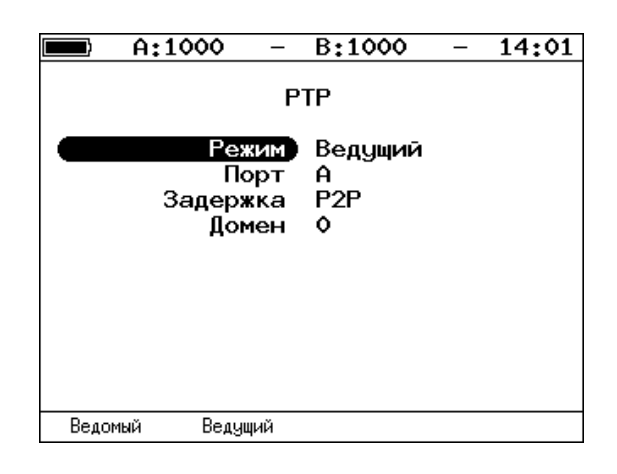

*Рисунок 36.2. Настройка параметров синхронизации PTP*

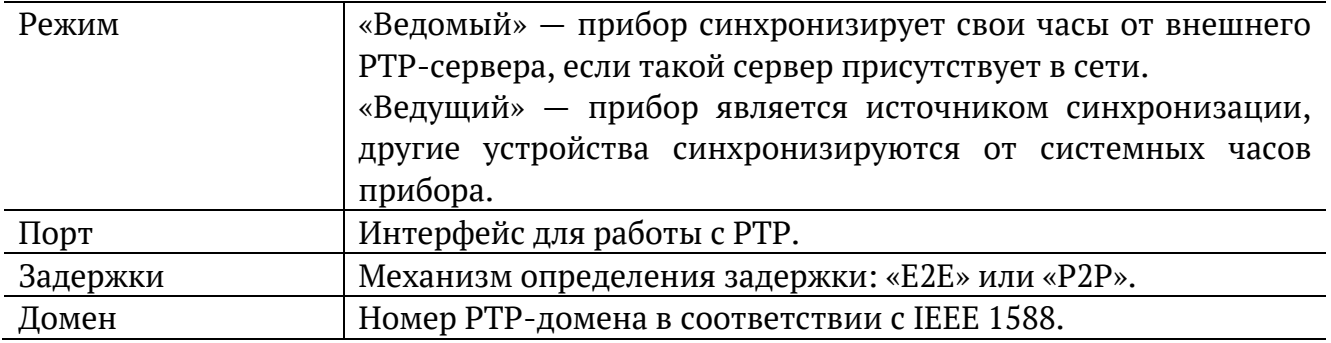

#### <span id="page-97-0"></span>**36.2.1. Информация**

После выполнения настроек режима PTP-синхронизации и перехода в меню «Информация» на экране отображается величина задержки и смещения.

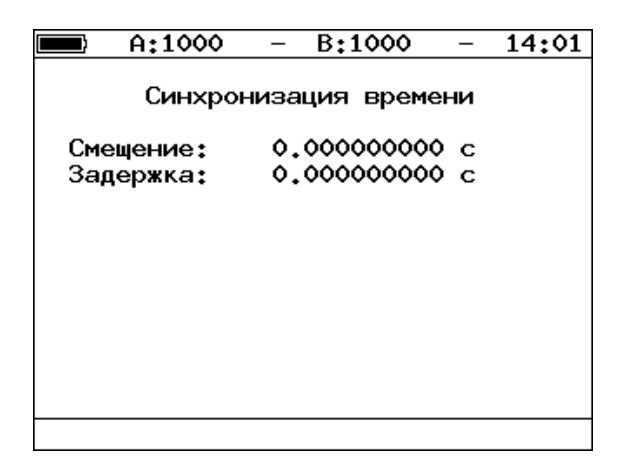

*Рисунок 36.3. Информация о синхронизации времени*

# <span id="page-98-0"></span>**36.3. Синхронизация по протоколу NTP**

При выборе этого режима выполнять дополнительные настройки не требуется. Время на приборе выставляется с использованием стандартных серверов.

### **37. Справочные таблицы**

*Таблица 37.1. Приоритеты и типы трафика*

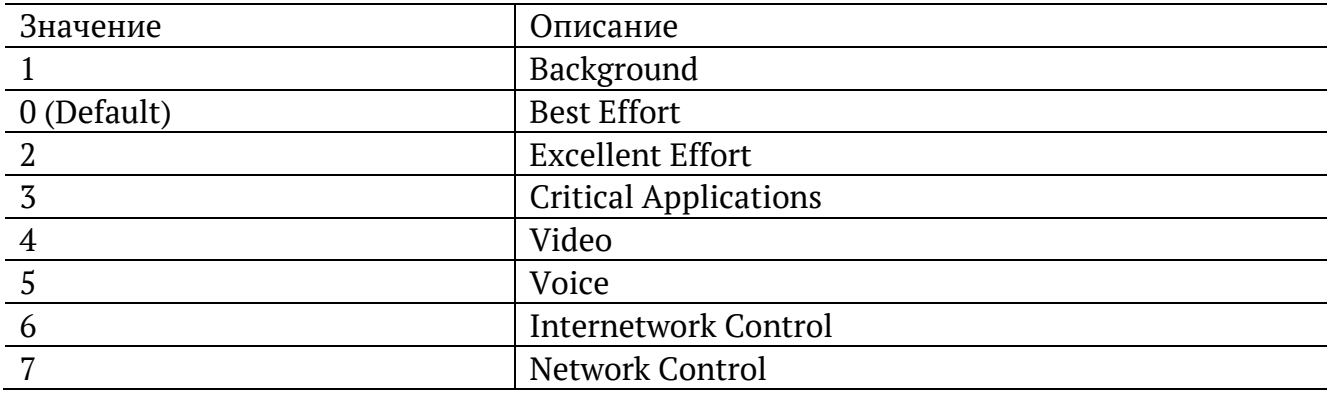

Типы трафика Network Control и Internetwork Control зарезервированы для сообщений управления сетью. Приоритеты 4 и 5 могут использоваться для особо чувствительного к задержкам трафика, такого, как видео или речь. Приоритеты трафика с 3 по 1 предназначены для различных задач — от потоковых приложений до FTP-трафика, способного справиться с возможными потерями. Класс 0 резервируется для «максимально лучшей» доставки и присваивается в тех случаях, когда не специфицирован никакой другой класс.

*Таблица 37.2. Значения поля Precedence*

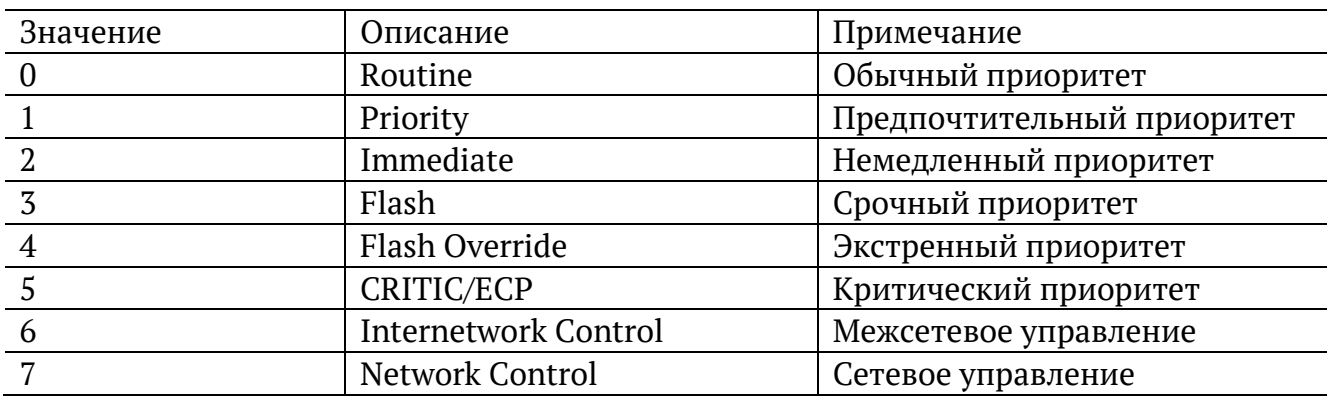

*Таблица 37.3. Значения поля ToS*

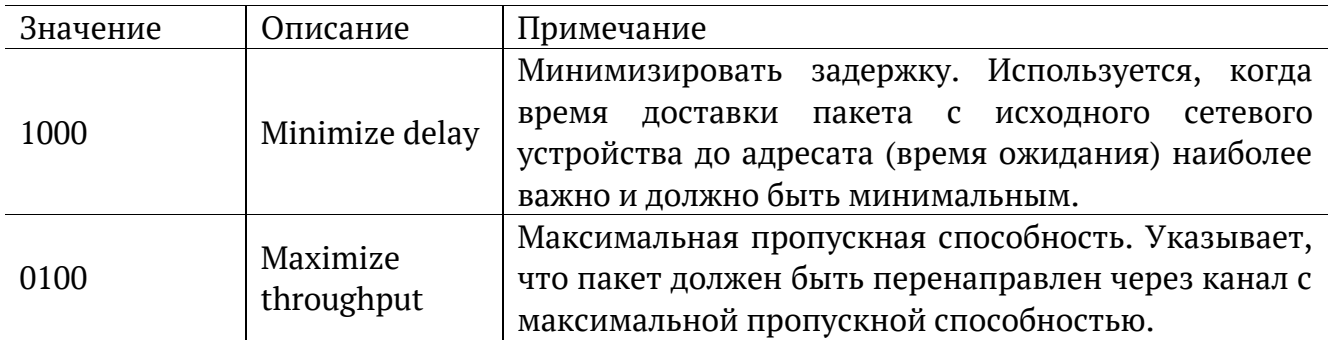

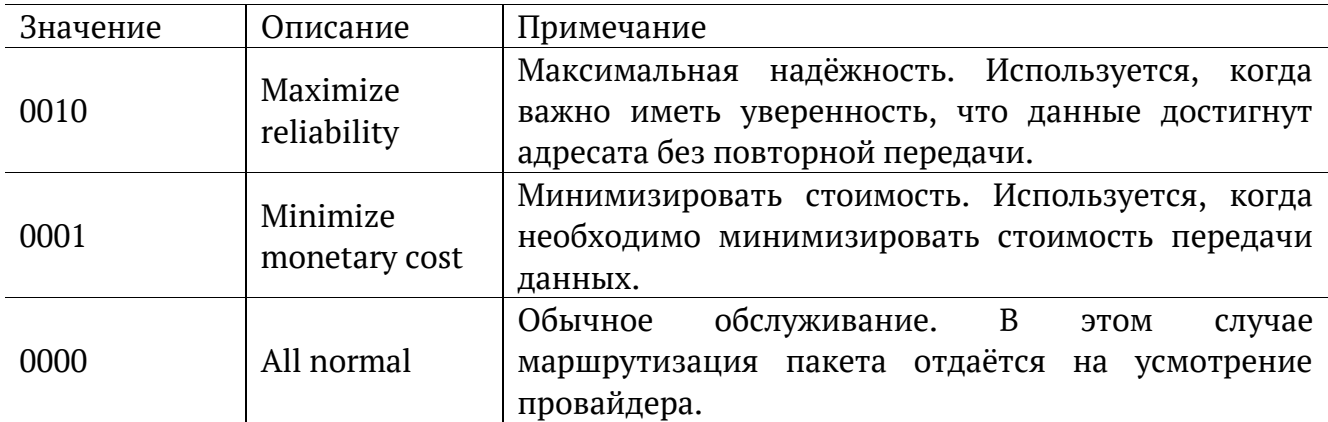

*Таблица 37.4. Класс обслуживания трафика и значение поля DSCP*

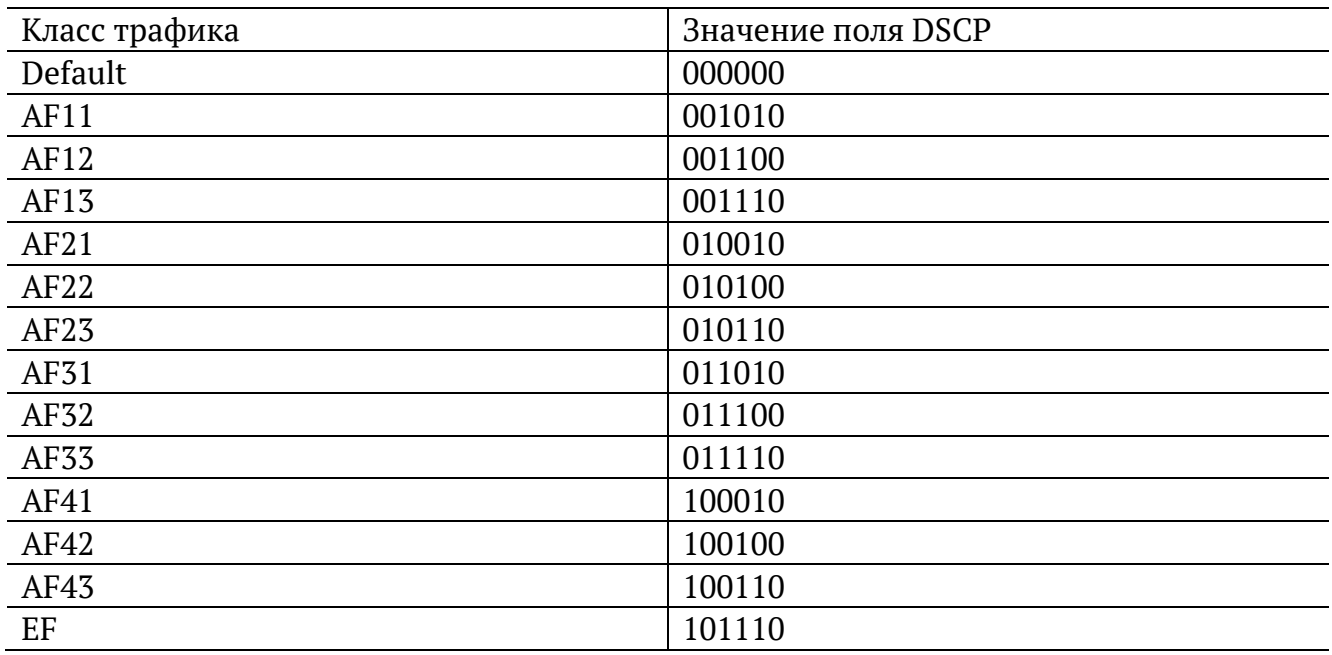

Каждому классу обслуживания трафика ставится в соответствие определённое значение поля DSCP. В таблице приведены рекомендуемые значения в соответствии с методиками RFC 2597 [11] и RFC 2598 [12].

Default — «негарантированная передача». Трафику данного класса обслуживания выделяются сетевые ресурсы, оставшиеся свободными при передаче трафика других классов.

AF (Assured Forwarding) — «гарантированная передача». Используется для доставки трафика большинства TCP-приложений с применением четырёх независимых AF-классов. Внутри каждого класса IP-пакетам может быть назначена одна из трёх дисциплин отбрасывания пакета данных (см. методику RFC 2597[11]).

EF (Expedited Forwarding) — «немедленная передача». Применяется для обслуживания трафика, чувствительного к задержкам и требующего минимального джиттера, такого, как видео или речь (Voice over IP — VoIP).

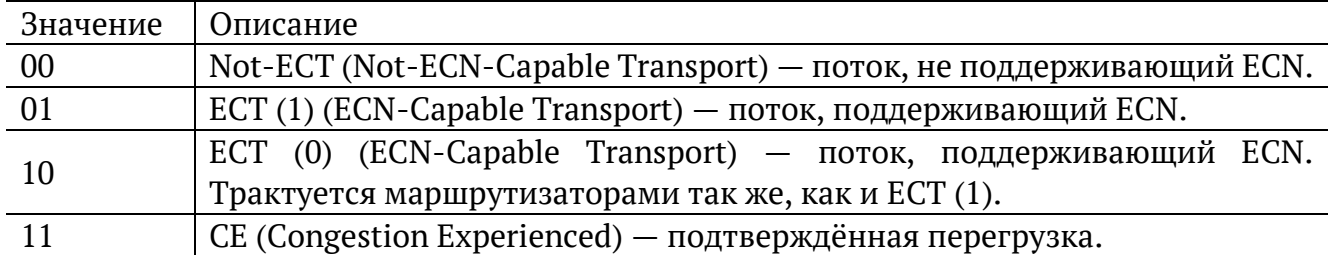

ECN (Explicit Congestion Notification) — «явное уведомление о перегруженности». Установка бит данного поля дает возможность маршрутизаторам узнать о возникновении перегруженности на пути следования данных к заданному узлу сети без отбрасывания пакета.

Поле ECN описано в методике RFC 3168 [13].

*Таблица 37.6. Номера портов протокола TCP/IP*

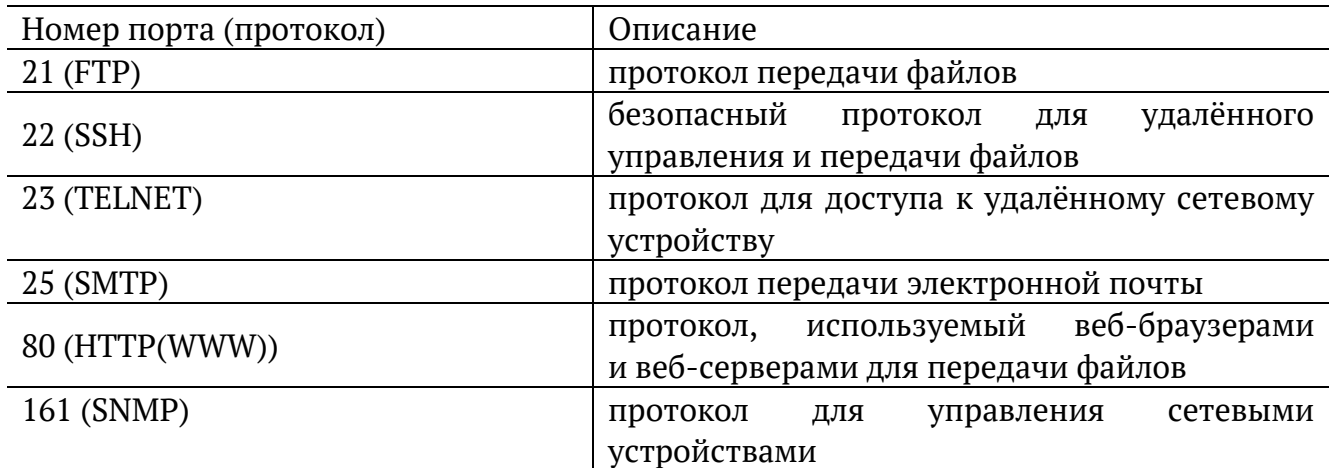

# **38. Структура кадров**

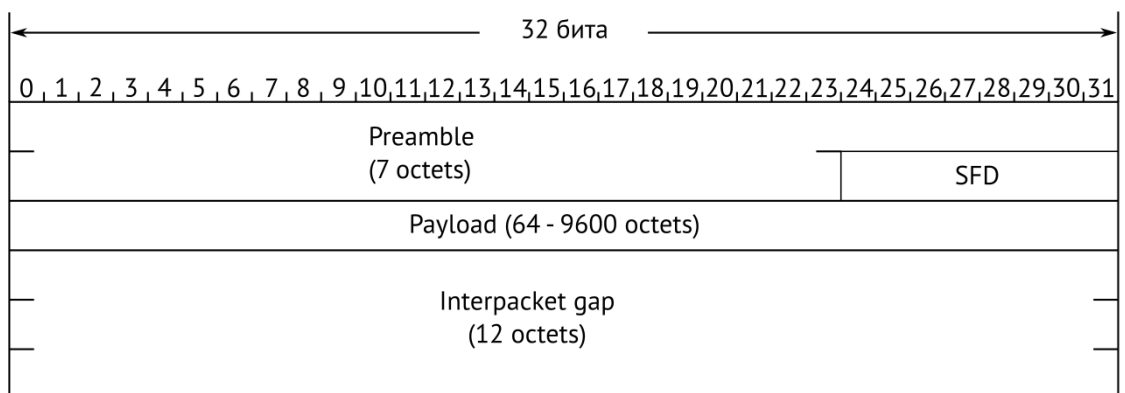

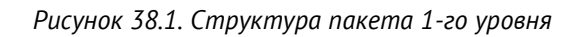

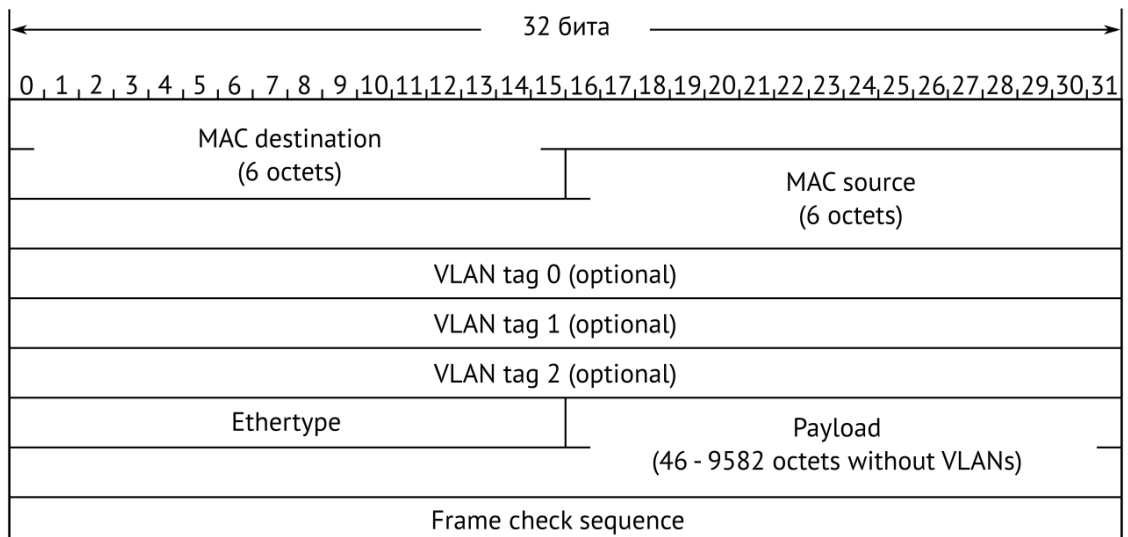

*Рисунок 38.2. Структура кадра 2-го уровня*

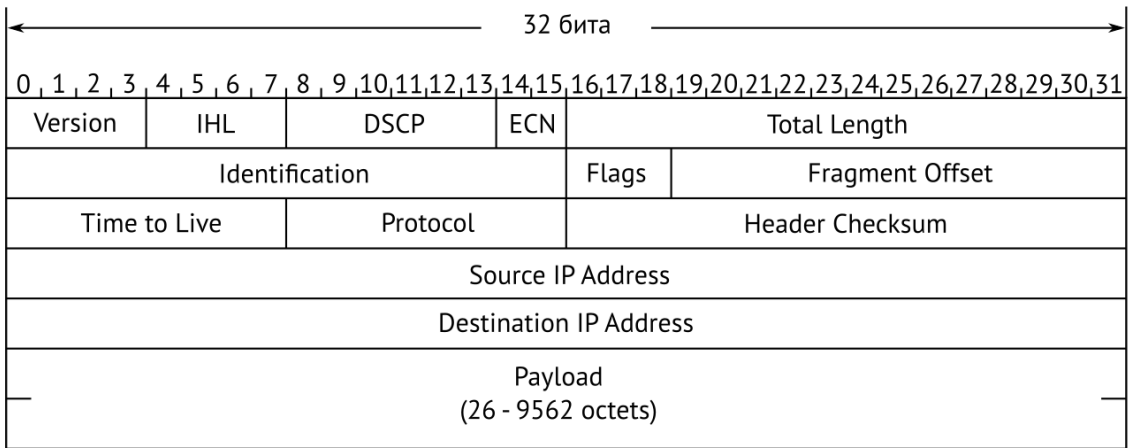

*Рисунок 38.3. Структура пакета 3-го уровня*

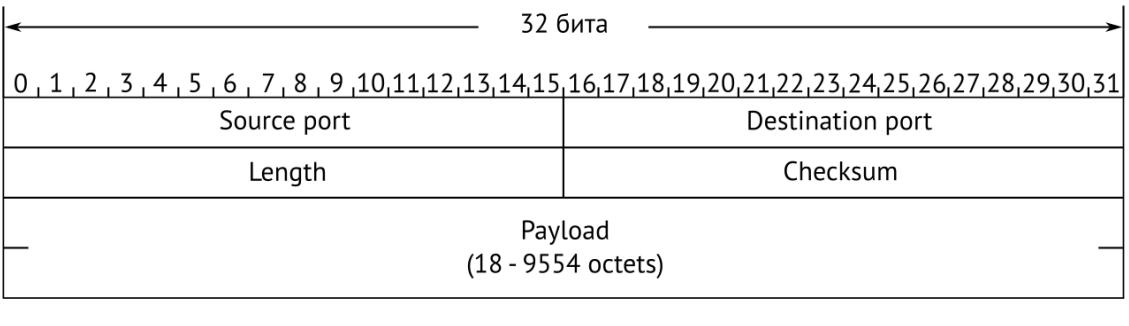

### *Рисунок 38.4. Структура дейтаграммы 4-го уровня*

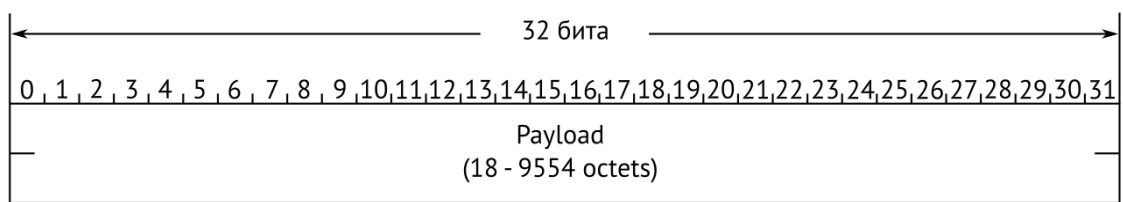

*Рисунок 38.5. Данные дейтаграммы 5-го уровня*

### **39. Литература**

- [1] IEEE Std 802.1Q, IEEE Standard for Local and metropolitan area networks Virtual Bridged Local Area Networks.
- [2] RFC 791, Postel, J., «Internet Protocol», DARPA, September 1981.
- [3] RFC 826, Plummer, D., «Ethernet Address Resolution Protocol or converting network protocol addresses to 48.bit Ethernet address for transmission on Ethernet hardware», November 1982.
- [4] RFC 1349, Almquist, P., «Type of Service in the Internet Protocol Suite», July 1992.
- [5] RFC 2544, «Benchmarking Methodology for Network Interconnect Devices», S. Bradner and J. McQuaid, March 1999.
- [6] RFC 4689, «Terminology for Benchmarking Network-layer Traffic Control Mechanisms», S. Poretsky, October 2006.
- [7] ITU-TO.150(05/96), «General requirements for instrumentation for performance measurements on digital transmission equipment».
- [8] IEEE 802.3ah, «Ethernet in the First Mile Task Force».
- [9] IEEE 802.3, «Part 3: Carrier Sense Multiple Access with Collision Detection (CSMA/CD) access method and Physical Layer specifications».
- [10] ITU-T Y.1564 (03/2011), «Ethernet service activation test methodology».
- [11] RFC 2597, «Assured Forwarding PHB Group», J. Heinanen, F. Baker, W. Weiss, J. Wroclawski, June 1999.
- [12] RFC 2598, «An Expedited Forwarding PHB», V. Jacobson, K. Nichols, K. Poduri, June 1999.
- [13] RFC 3168, «The Addition of Explicit Congestion Notification (ECN) to IP», K. Ramakrishnan, S. Floyd, D. Black, September 2001.
- [14] ITU-TY.1563(01/2009), «Ethernet frame transfer and availability performance».
- [15] IEEE 1588, «Standard for A Precision Clock Synchronization Protocol for Networked Measurement and Control Systems».
- [16] RFC 5905, «Network Time Protocol Version 4: Protocol and Algorithms Specification», D. Mills, U. Delaware, J. Martin, June 2010.